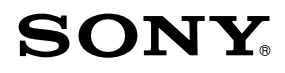

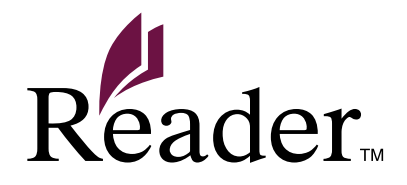

#### Нажмите для прямого доступа!

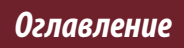

Руководство пользователя PRS-T1 **Digital Book Reader** 

©2011 Sony Corporation

4-288-614-22(2)

# Оглавление

<span id="page-1-0"></span>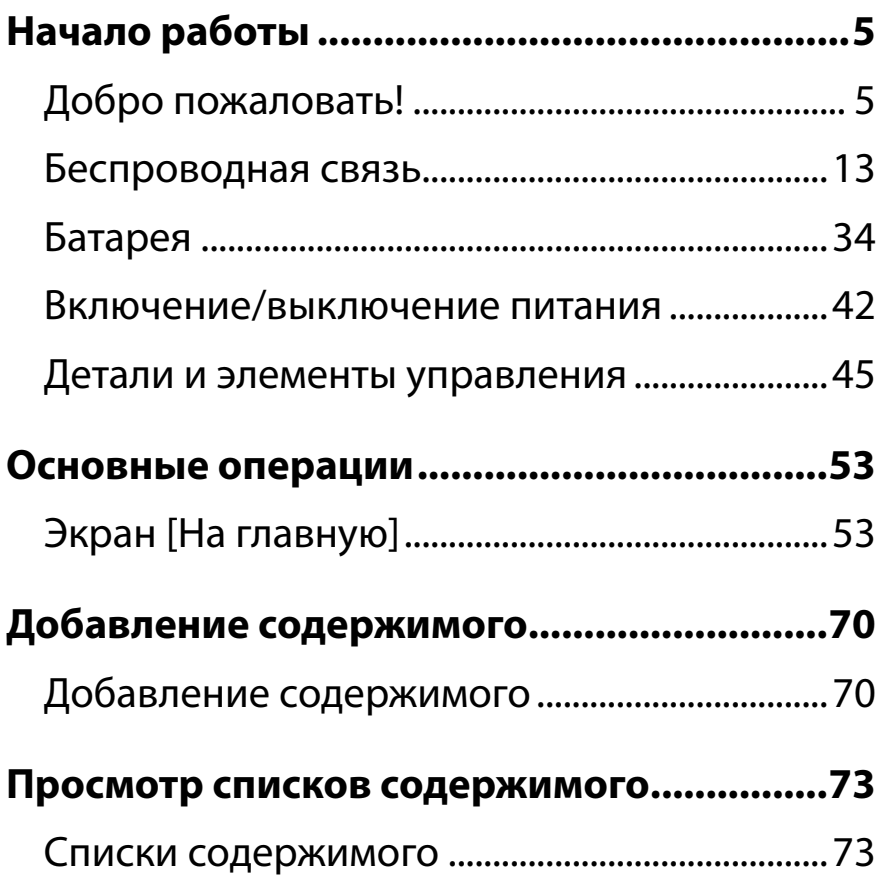

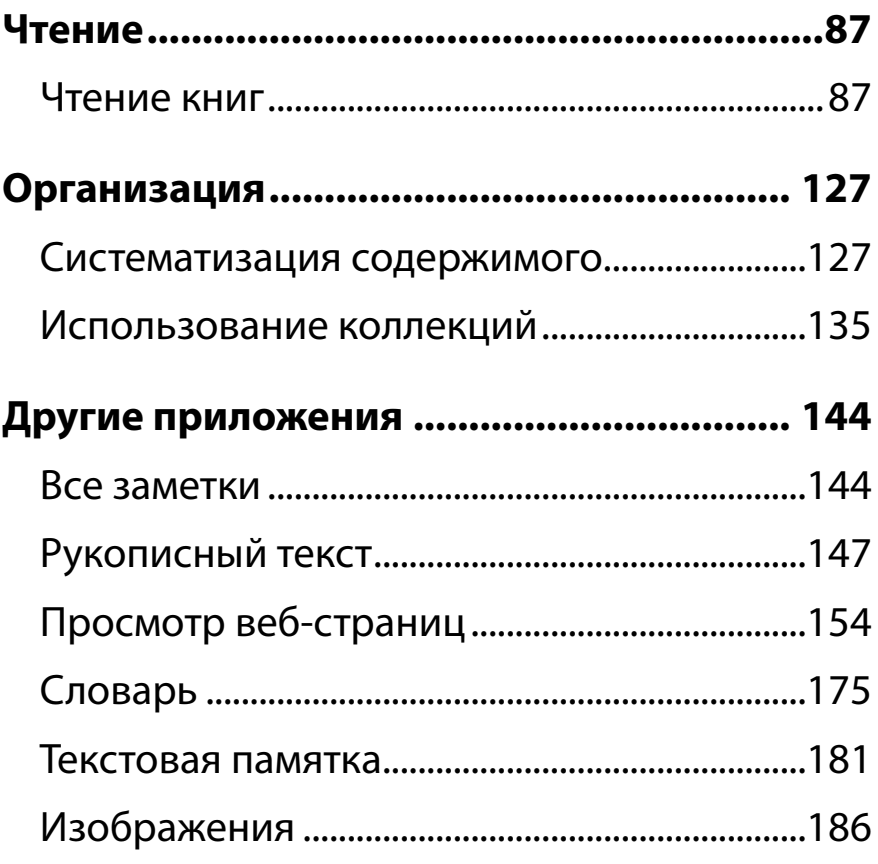

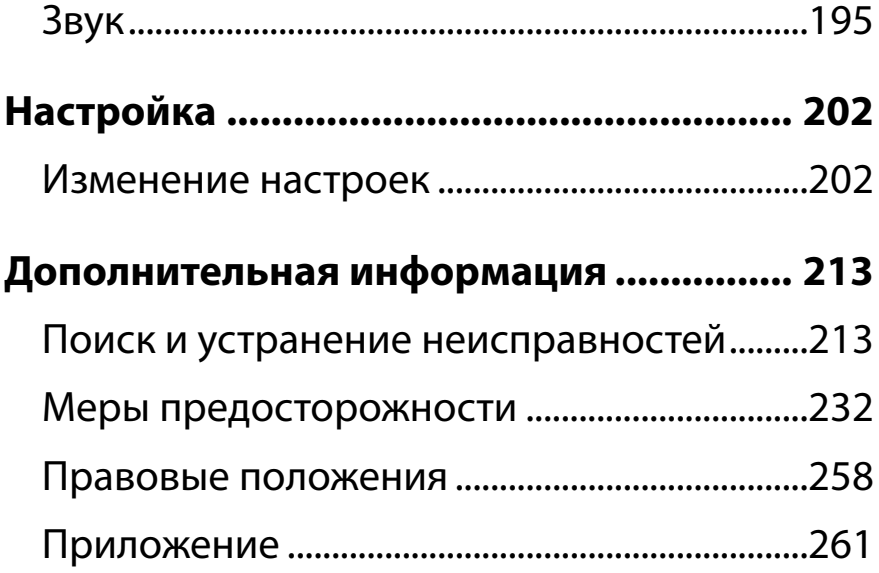

<span id="page-4-0"></span>*Начало работы*

# Добро пожаловать!

## **Подробнее о Reader™**

Наслаждайтесь чтением самым простым и естественным образом с помощью продукта корпорации Sony. Это поистине электронное чтение.

- Отсутствие проводов и проблем. Функции Wi-Fi® позволяют загружать книги с помощью Reader™.
- Превосходный сенсорный экран. Создавайте закладки, выделяйте нужные отрывки и пишите заметки на высококонтрастном экране с электронной бумагой. Изображение хорошо различимо на солнце.
- Функция увеличения. Настраивайте размер шрифта нужным образом и увеличивайте изображения для более близкого рассмотрения.
- Словарь и Wikipedia®. Коснитесь и удерживайте слово, чтобы узнать его значение, перевести его или получить дополнительную информацию с веб-сайта Wikipedia.

Дополнительные функции:

- Настройка экрана в режиме ожидания путем установки избранного изображения или обложки последней открытой книги.
- Создание собственных коллекций и сортировка книг по количеству продаж, популярности, жанру и т.д.

## Подробнее о данном руководстве

Прочитайте прилагаемое краткое руководство для начала работы.

Данное руководство пользователя содержит описание функций данного Reader. Данное руководство можно найти в разделе [Книги] в Reader. Руководство пользователя можно найти на нужном языке на веб-сайте поддержки. http://support.sony-europe.com/eBook/PRS

#### Примечание

Вид снимков экрана в руководстве пользователя может отличаться от вашего Reader.

## Поиск нужной темы в руководстве пользователя

Воспользуйтесь функцией [Оглавление] данного Reader а затем коснитесь названия нужной темы для перехода к ней. При просмотре данного руководства пользователя с помощью Reader, нажмите  $K$ нопку  $\equiv$  (Меню)  $\rightarrow$  коснитесь кнопки [Страница навигации] → [Оглавление], чтобы просмотреть оглавление. Можно также коснуться номера страницы внизу экрана коснуться кнопки [Оглавление].

## Переход к связанному разделу данного руководства пользователя

Коснитесь выделенной ссылки на главу или раздел, чтобы открыть страницу. Для возврата к предыдущей странице при просмотре книги коснитесь ссылки, а затем коснитесь значка  $\boxed{3}$ – Чтобы скрыть значки  $\boxed{\mathcal{D}-}'$  →  $\frac{1}{2}$ , нажмите кнопку (Назад).

## Изменение размера шрифта

Можно настроить размер шрифта, чтобы повысить читаемость текста. См. [Подробно.](#page-92-0)

## Функции и свойства Reader

## Передача информации с компьютера

Для чтения книг, прослушивания музыки и просмотра фотографий скопируйте их с компьютера на устройство Reader. См. Подробно.

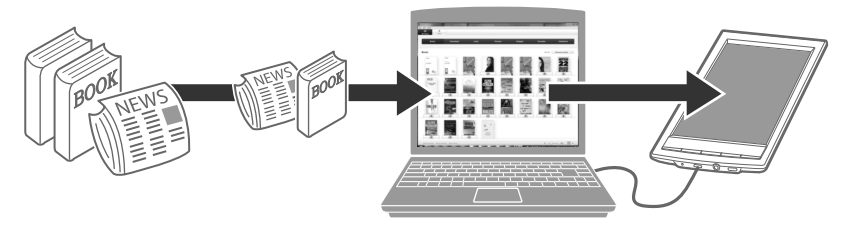

## Полезные функции

## **Сетевой доступ Wi-Fi [Подробно](#page-12-0)**

- Wikipedia [Подробно](#page-121-0)
- Использование веб-браузера для доступа в Интернет [Подробно](#page-153-0)

## **Комментирование [Подробно](#page-102-0)**

- Добавление закладок [Подробно](#page-102-0)
- Выделение слов [Подробно](#page-106-0)
- Рукописные заметки на странице [Подробно](#page-105-0)

#### **Изменение размера**

- Настройка размера шрифта [Подробно](#page-92-0)
- Изменение режима просмотра страницы [Подробно](#page-96-0)

### **Увеличение [Подробно](#page-101-0)**

#### **Настройка просмотра содержимого [Подробно](#page-91-0)**

#### **Поиск**

- Поиск заметок [Подробно](#page-113-0)
- Поиск страниц с ключевым словом [Подробно](#page-121-0)
- Поиск содержимого по ключевому слову [Подробно](#page-81-0)

#### *Добро пожаловать!*

#### **Переход к нужным страницам [Подробно](#page-87-0)**

## **Словарь [Подробно](#page-174-0)**

- Поиск слов при чтении [Подробно](#page-174-0)
- Поиск слов в словаре [Подробно](#page-174-0)
- Составление списка ранее просматриваемых слов [Подробно](#page-177-0)

## **Коллекции [Подробно](#page-134-0)**

#### **Дополнительные приложения**

- Рукописный текст [Подробно](#page-146-0)
- Текстовые памятки [Подробно](#page-180-0)
- Средство просмотра изображений [Подробно](#page-185-1)
- Аудиоплеер [Подробно](#page-194-0)

# <span id="page-12-0"></span>Беспроводная связь

## **Подключение к сети Wi-Fi®**

Выполните следующие действия, чтобы настроить беспроводное (Wi-Fi®) интернет-соединение.

## Подготовка к настройке соединения Wi-Fi

Перед подключением к точке доступа включите функцию [Wi-Fi] на устройстве Reader.

## Нажмите кнопку <del>∩</del> (На главную) → коснитесь **кнопки [Настройки] [Настройки беспроводной сети].**

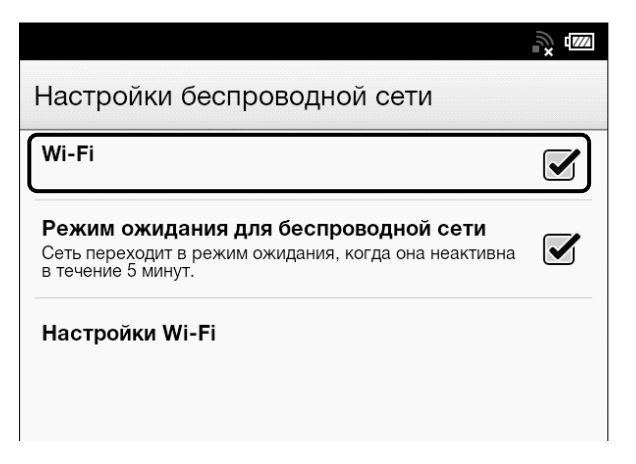

## 2 **Убедитесь, что справа от параметра [Wi-Fi] установлен флажок.**

Наличие флажка означает, что функция [Wi-Fi] включена. По умолчанию функция Wi-Fi включена.

В качестве альтернативы можно коснуться строки состояния  $\blacktriangleright$  [Wi-Fi].

#### <span id="page-14-0"></span>**Совет**

- Для увеличения времени работы устройства Reader от батареи отключайте функцию [Wi-Fi], когда она не используется.
- Если в течение более 5 минут работа с беспроводной сетью не производится, функция беспроводной связи автоматически переходит в режим ожидания. См. [Подробно](#page-203-0).

## Значки состояния Wi-Fi

Следующие значки в строке состояния отражают состояние подключения Wi-Fi.

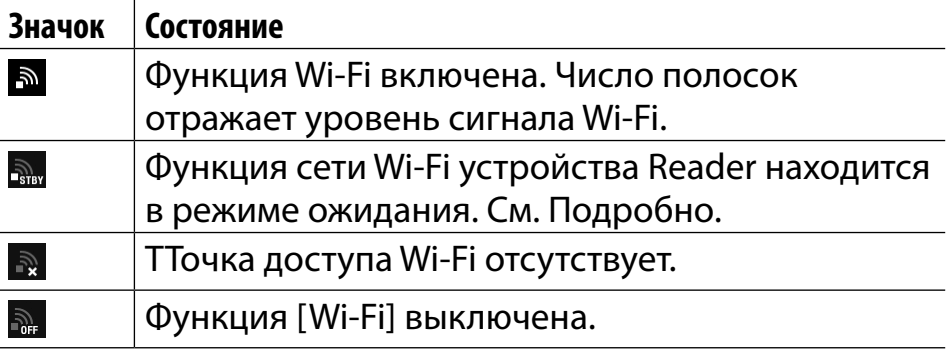

## Выбор типа подключения

В зависимости от вида сети Wi-Fi подключиться к точке доступа можно одним из описанных ниже способов.

Следующие вопросы помогут определить наиболее подходящий вид настройки сетевого подключения Wi-Fi устройства Reader.

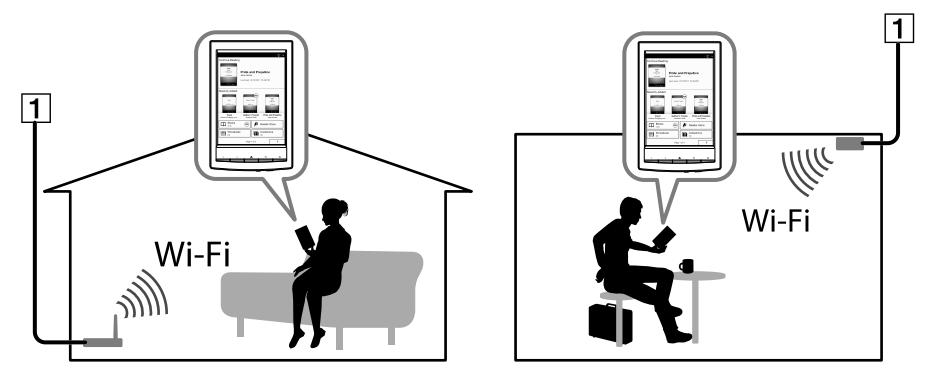

Интернет

#### Беспроводная связь

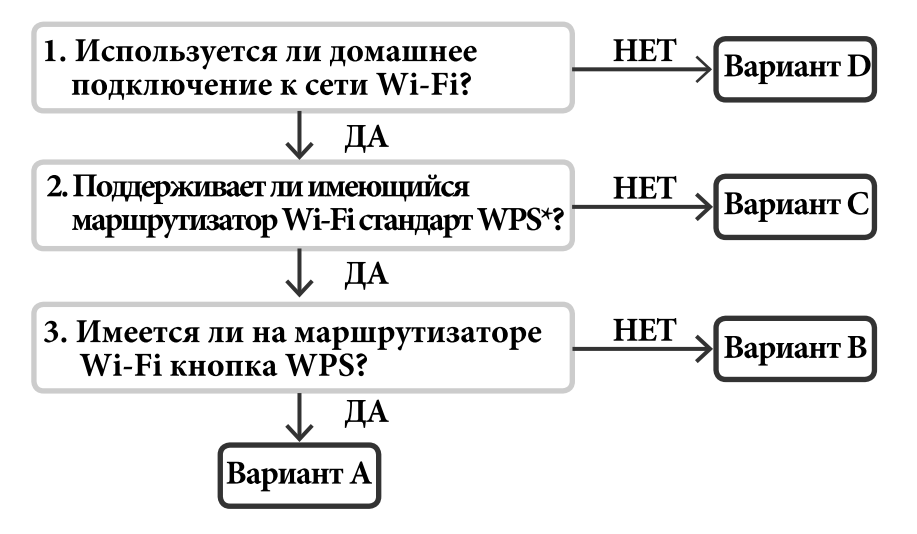

\*WPS: Wi-Fi Protected Setup

#### Совет

- Чтобы ввести SSID (сетевой идентификатор) или пароль, коснитесь области ввода для отображения экранной клавиатуры.
- Для ввода буквенно-цифровых символов нажмите и удерживайте клавишу "?123".

## **Вариант A**

WPS-совместимый маршрутизатор Wi-Fi с кнопкой WPS [Подробно](#page-18-0)

#### **Вариант B**

WPS-совместимый маршрутизатор Wi-Fi с вводом PIN-кода [Подробно](#page-20-0)

#### **Вариант C**

Подключение к маршрутизатору Wi-Fi без поддержки WPS [Подробно](#page-23-0)

#### **Вариант D**

Подключение к доступной сети Wi-Fi [Подробно](#page-25-0) **Настройка вручную**

Настройте сетевое подключения Wi-Fi вручную; подключайтесь к точке доступа, у которой установлен невидимый SSID. См. [Подробно.](#page-29-0)

## <span id="page-18-0"></span>Вариант A. WPS-совместимый маршрутизатор Wi-Fi с кнопкой WPS

Устройство Reader совместимо с функцией WPS (Wi-Fi Protected Setup), которая позволяет с легкостью установить подключение Wi-Fi с помощью кнопки WPS или Connect на используемом WPSсовместимом маршрутизаторе Wi-Fi. Включите функцию [Wi-Fi] и нажмите [Wi-Fi Настройки] на экране [Настройки беспроводной сети]. Функцию [Wi-Fi] можно также включить, коснувшись строки состояния, затем коснувшись [Wi-Fi Настройки].

## 1 **Коснитесь кнопки [Настройка WPS нажатием кнопки] [Начать].**

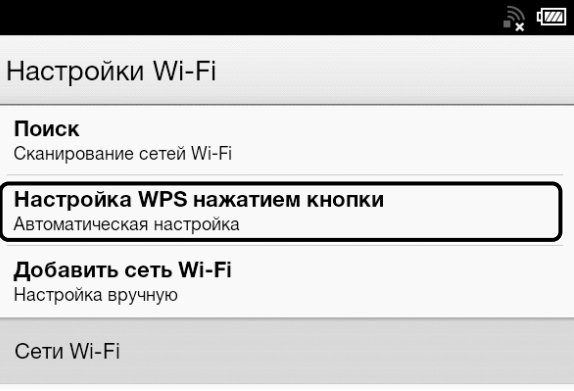

## 2 **В течение 2 минут нажмите кнопку "WPS" или "Подключиться" на маршрутизаторе Wi-Fi.\***

Устройство Reader автоматически выполнит попытку установки подключения Wi-Fi.

\* Название кнопки на используемом маршрутизаторе Wi-Fi может отличаться.

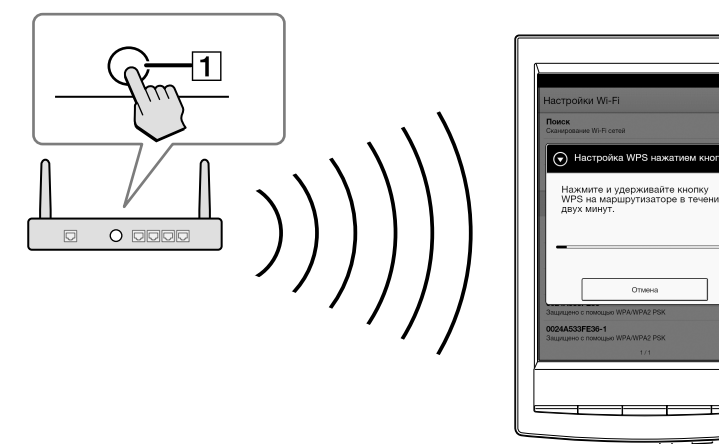

 $\boxed{\mathbf{1}}$ Кнопка WPS или Connect

## <span id="page-20-0"></span>3 **После того как на экране Reader отобразится сообщение о завершении настройки, коснитесь кнопки [OK].**

Состояние беспроводного подключения отобразится в строке состояния. См. [Подробно.](#page-14-0) Дополнительная информация приведена в разделе [Подробно.](#page-31-0)

## Вариант B. WPS-совместимый маршрутизатор Wi-Fi с вводом PIN-кода

Если используемый WPS-совместимый маршрутизатор Wi-Fi не поддерживает настройку нажатием кнопки, установите подключение с помощью ввода PIN-кода (личный идентификационный номер). Включите функцию [Wi-Fi] и нажмите [Wi-Fi Настройки] на экране [Настройки беспроводной сети]. Функцию [Wi-Fi] можно также включить, коснувшись строки состояния, затем коснувшись [Wi-Fi Настройки].

### 1 **Коснитесь кнопки [Добавить сеть Wi-Fi] [Настройка WPS путем ввода ПИН-кода] [Начать].**

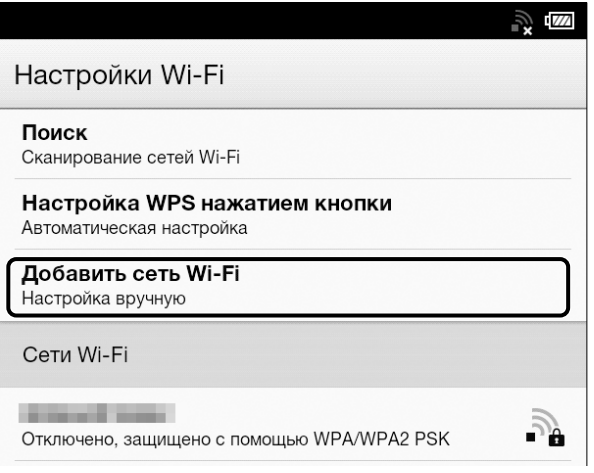

На экране устройства Reader отобразится PINкод.

Введите PIN-код в маршрутизатор Wi-Fi. Для получения дополнительной информации см. инструкцию по эксплуатации маршрутизатора Wi-Fi.

- 2 **После завершения ввода PIN-кода коснитесь кнопки [OK] на устройстве Reader. Сетевой идентификатор SSID маршрутизатора Wi-Fi отобразится в списке [Сети Wi-Fi] на экране [Wi-Fi Настройки].**
- 3 **Коснитесь SSID маршрутизатора Wi-Fi [Подключить].**

Устройство Reader выполнит подключение к беспроводной сети.

Состояние беспроводного подключения отобразится в строке состояния. См. [Подробно.](#page-14-0) Дополнительная информация приведена в разделе

[Подробно.](#page-31-0)

## <span id="page-23-0"></span>Вариант C. Подключение к маршрутизатору Wi-Fi без поддержки WPS

Включите функцию [Wi-Fi] и нажмите [Wi-Fi Настройки] на экране [Настройки беспроводной сети]. Функцию [Wi-Fi] можно также включить, коснувшись строки состояния, затем коснувшись [Wi-Fi Настройки].

## 1 **Коснитесь кнопки [Поиск].**

Доступные точки доступа отобразятся в списке [Сети Wi-Fi].

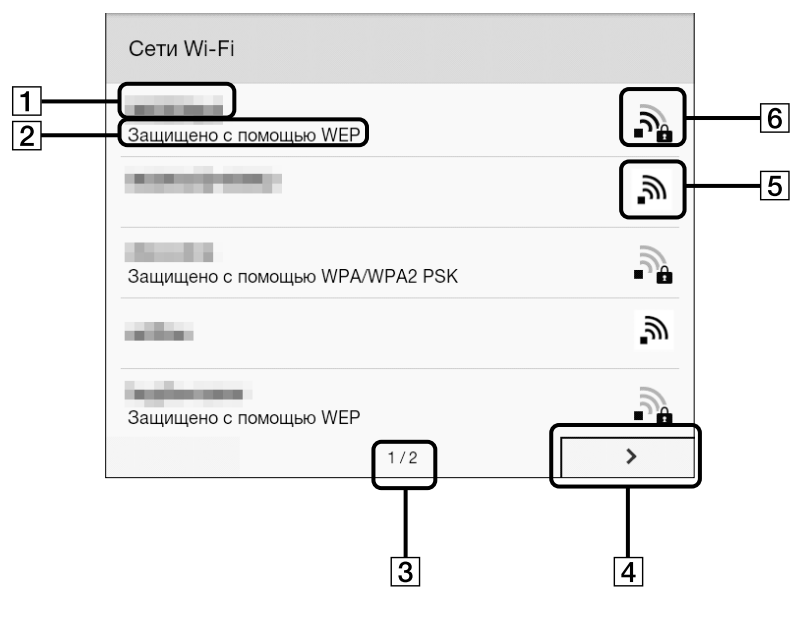

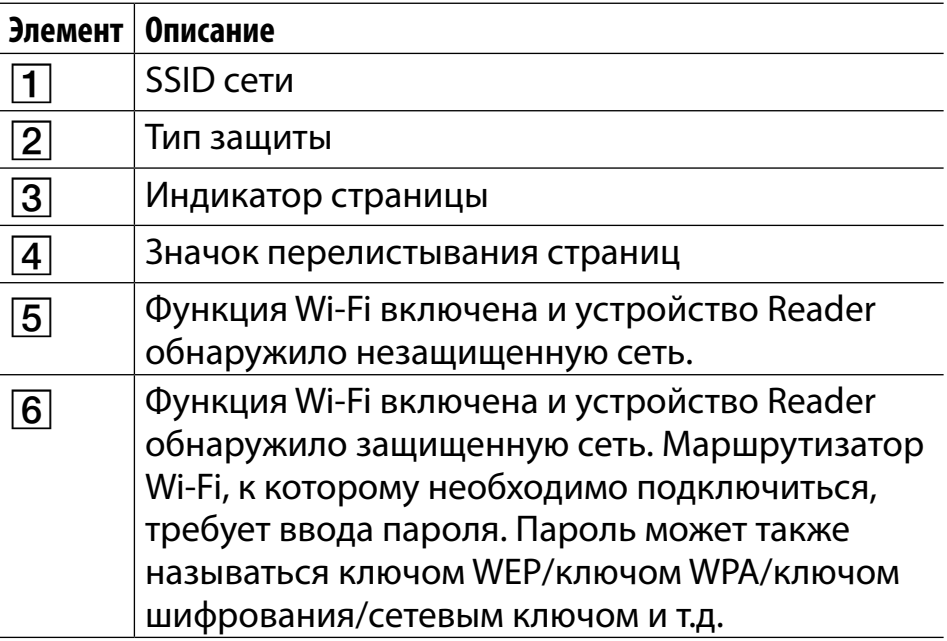

- 2 Коснитесь сетевого идентификатора SSID маршрутизатора Wi-Fi в списке [Сети Wi-Fi]. Для получения дополнительной информации об определении SSID маршрутизатора Wi-Fi см. руководство по эксплуатации маршрутизатора Wi-Fi.
- 3. При запросе пароля коснитесь области ввода и введите пароль с помощью экранной клавиатуры.

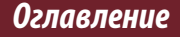

## <span id="page-25-0"></span>4 **Коснитесь кнопки [Подключить].**

Устройство Reader выполнит подключение к сети Wi-Fi.

Состояние беспроводного подключения

отобразится в строке состояния. См. [Подробно.](#page-14-0) Дополнительная информация приведена в разделе [Подробно.](#page-31-0)

## Вариант D. Подключение к доступной сети Wi-Fi

Некоторые публичные беспроводные точки доступа ("хот-споты") являются открытыми, и к ним можно легко подключиться. Включите функцию [Wi-Fi] и нажмите [Wi-Fi Настройки] на экране [Настройки беспроводной сети]. Функцию [Wi-Fi] можно также включить, коснувшись строки состояния, затем коснувшись [Wi-Fi Настройки].

## 1 **Коснитесь кнопки [Поиск].**

#### Доступные точки доступа отобразятся в списке [Сети Wi-Fi].

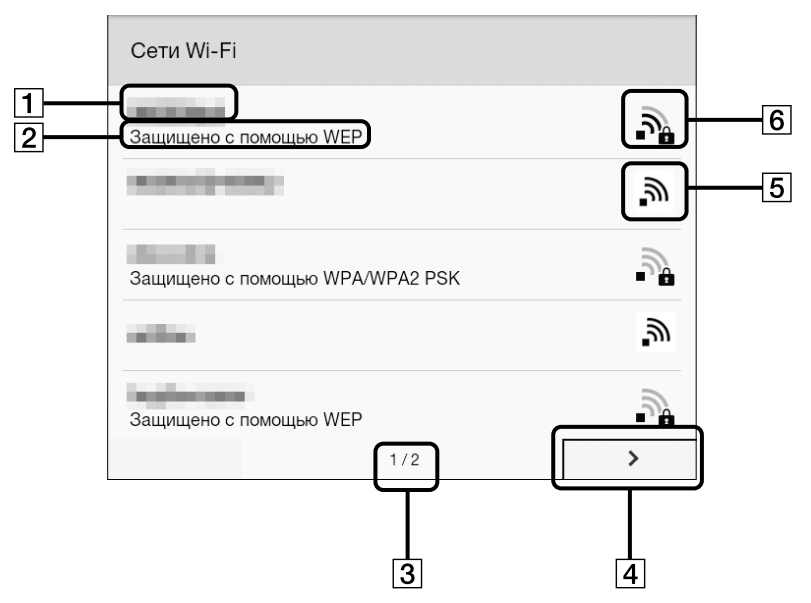

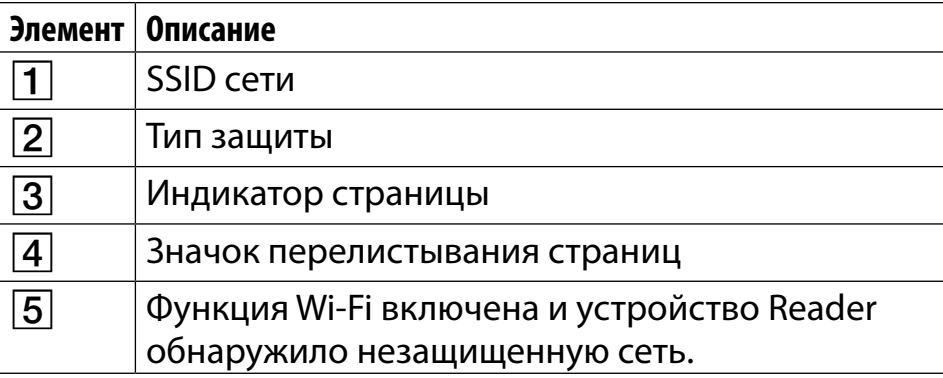

#### **Элемент Описание**  $\sqrt{6}$  | Функция Wi-Fi включена и устройство Reader обнаружило защищенную сеть. Маршрутизатор Wi-Fi, к которому необходимо подключиться, требует ввода пароля. Пароль может также называться ключом WEP/ключом WPA/ключом

шифрования/сетевым ключом и т.д.

- 2 **Коснитесь сетевого идентификатора SSID маршрутизатора Wi-Fi в списке [Сети Wi-Fi].**
- 3 **При запросе пароля коснитесь области ввода и введите пароль с помощью экранной клавиатуры.**
- 4 **Коснитесь кнопки [Подключить].** Состояние беспроводного подключения отобразится в строке состояния.
- 5 **Приложение [Браузер], возможно, запустится автоматически для подключения к публичной точке доступа. Если этого не произойдет, запустите [Браузер] вручную;**  нажмите кнопку <del> $\hat{\mathbf{h}}$ </del> (На главную), коснитесь кнопки **<u>▶ | Браузер</u>].**

6 **На экране браузера может отображаться дополнительная информация о завершении подключения. При необходимости выполните приведенные инструкции.**

Дополнительная информация приведена в разделе [Подробно.](#page-31-0)

## <span id="page-29-0"></span>Настройка подключения Wi-Fi вручную

Сетевое подключение Wi-Fi можно настроить вручную с помощью ввода требуемой для подключения информации. Включите функцию [Wi-Fi] и нажмите [Wi-Fi Настройки] на экране [Настройки беспроводной сети]. Функцию [Wi-Fi] можно также включить, коснувшись строки состояния, затем коснувшись [Wi-Fi Настройки].

## 1 **Коснитесь кнопки [Добавить сеть Wi-Fi].**

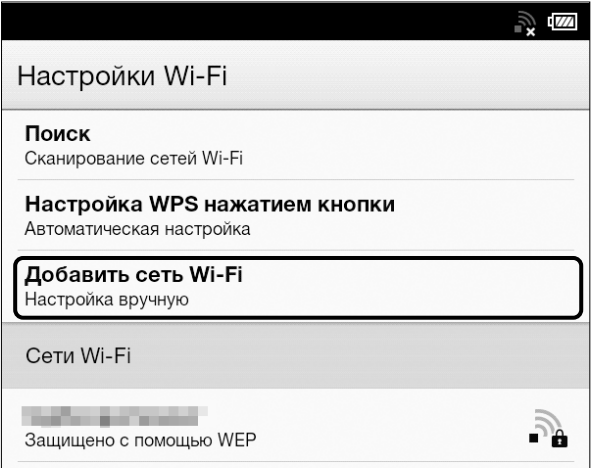

## 2 **Коснитесь кнопки [Регистрация вручную].**

- 3 **Коснитесь области ввода [SSID] и введите значение с помощью экранной клавиатуры.**
- 4 **Коснитесь меню [Метод защиты] (значение по умолчанию: [Не защищена]) и выберите поддерживаемый тип защиты.**
- 5 **Коснитесь области ввода [Пароль] и введите пароль с помощью экранной клавиатуры, затем коснитесь [Готово] [Сохран.].**
- 6 **Коснитесь сохраненного идентификатора SSID сети в списке [Сети Wi-Fi] на экране [Wi-Fi Настройки].**
- 7 **При запросе пароля коснитесь области ввода и введите пароль с помощью экранной клавиатуры.**
- 8 **Коснитесь кнопки [Подключиться]** Устройство Reader выполнит подключение к сети Wi-Fi. Состояние подключения Wi-Fi отображается в строке состояния. См. [Подробно.](#page-14-0) Дополнительная информация приведена в разделе [Подробно.](#page-31-0)

## <span id="page-31-0"></span>Общие замечания о связи Wi-Fi

- Коснитесь и удерживайте идентификатор SSID сети в списке [Сети Wi-Fi], чтобы отобразить состояние точки доступа и сопутствующую информацию.
- Перед подключением к беспроводной сети уточните все требования, имя пользователя и/или пароль у поставщика услуг Интернета/Wi-Fi.
- Можно настроить до 20 сетевых подключений Wi-Fi.
- Устройство Reader не поддерживает некоторые пользовательские системы защиты сети Wi-Fi. Для получения дополнительной информации обратитесь к поставщику услуг Интернета/Wi-Fi.
- При изменении пароля к сети Wi-Fi, с которой в данный момент установлено соединение, устройство Reader выполнит попытку повторного подключения к сети Wi-**Fi с использованием нового пароля.**
- Для использования статического IP-адреса нажмите кнопку ≡ (Меню) → коснитесь [Дополнительные функции] в разделе [Wi-Fi Настройки] → коснитесь [Использование статического IP]. Не изменяйте значение данного параметра без требования сетевого администратора, поскольку в противном случае сетевое подключение Wi-Fi, возможно, не будет установлено правильно.
- Если идентификатор SSID (сетевой идентификатор) точки доступа является частным, введите информацию о подключении Wi-Fi вручную.
- Возможно, точка доступа фильтрует доступ по MACадресу. Проверьте MAC-адрес, нажав кнопку **n** (На главную) → коснитесь  $\Box$  → [Настройки] → [О программе] [Информация об устройстве], затем зарегистрируйте MAC-адрес в точке доступа для установки подключения Wi-Fi.
- При подключении к сети Wi-Fi можно также отобразить скорость, вид защиты и другие подробности сети Wi-Fi, нажав кнопку  $\equiv$  (Меню) и коснувшись параметра [Информация о подключении] на экране [Wi-Fi Настройки].
- После однократной настройки точки доступа к ней можно впоследствии подключиться, просто выбрав ее в списке [Сети Wi-Fi] и коснувшись кнопки [Подключиться].

# <span id="page-33-0"></span>Батарея

## **Зарядка устройства Reader**

Значок зарядки/батареи в правой части строки состояния отражает уровень заряда батареи. См. [Подробно.](#page-37-0)

Если уровень заряда низкий, зарядите Reader одним из указанных ниже способов.

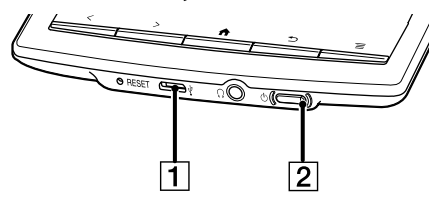

 Разъем USB

 Индикатор зарядки/занятости

## Зарядка с помощью компьютера

## 1 **Включите компьютер.**

## 2 **Подключите устройство Reader к компьютеру с помощью прилагаемого кабеля USB.**

Подождите, пока экран [USB-устройство подключено] отобразится на устройстве Reader.

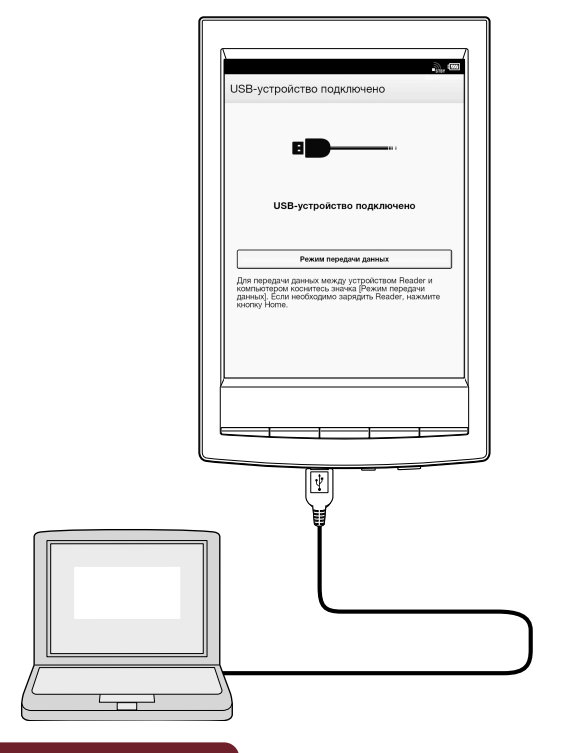

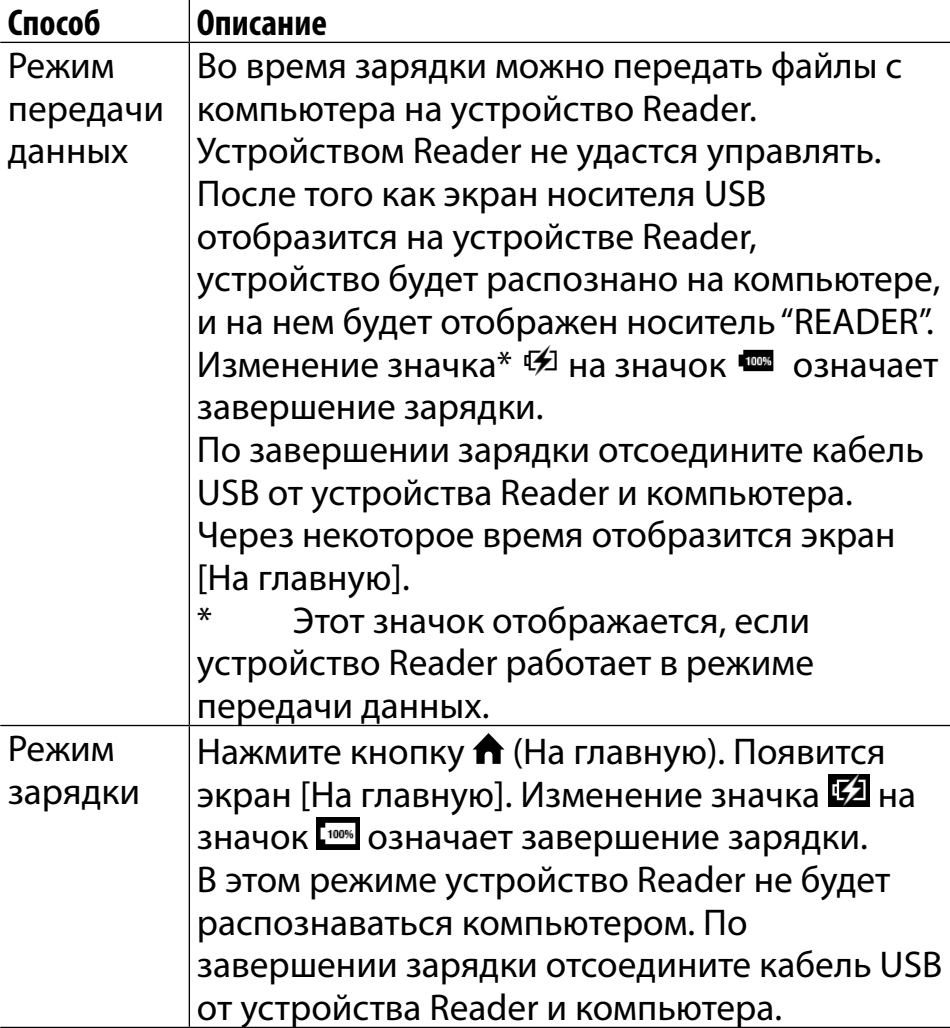

## **Примечание**

 Не переключайте устройство Reader в режим передачи
данных во время загрузки по беспроводному соединению.

- Для зарядки устройства Reader необходимо, чтобы компьютер был включен. Зарядка устройства Reader прекратится, если компьютер перейдет в спящий режим или режим ожидания. Обеспечьте постоянное и стабильное питание компьютера во время зарядки устройства Reader.
- $\bullet$  Кнопку  $\circlearrowright$  (Питание) не удастся использовать, если устройство Reader подсоединено к компьютеру и заряжается.
- Если устройство Reader было выключено касанием пункта [Настройки] → [Выключение устройства] в режиме зарядки, зарядка устройства Reader прекратится.

#### **Совет**

- Можно также заряжать устройство Reader с помощью адаптера переменного тока (PRSA-AC1A, продается отдельно). Полная зарядка батареи этим способом займет приблизительно 2 часа.
- Для смены режима зарядки на режим передачи данных коснитесь строки состояния, чтобы отобразить окно уведомления коснитесь [USB-устройство подключено].

# <span id="page-37-0"></span>Индикатор состояния батареи

Индикатор состояния батареи отображает состояние зарядки или приблизительный оставшийся заряд батареи.

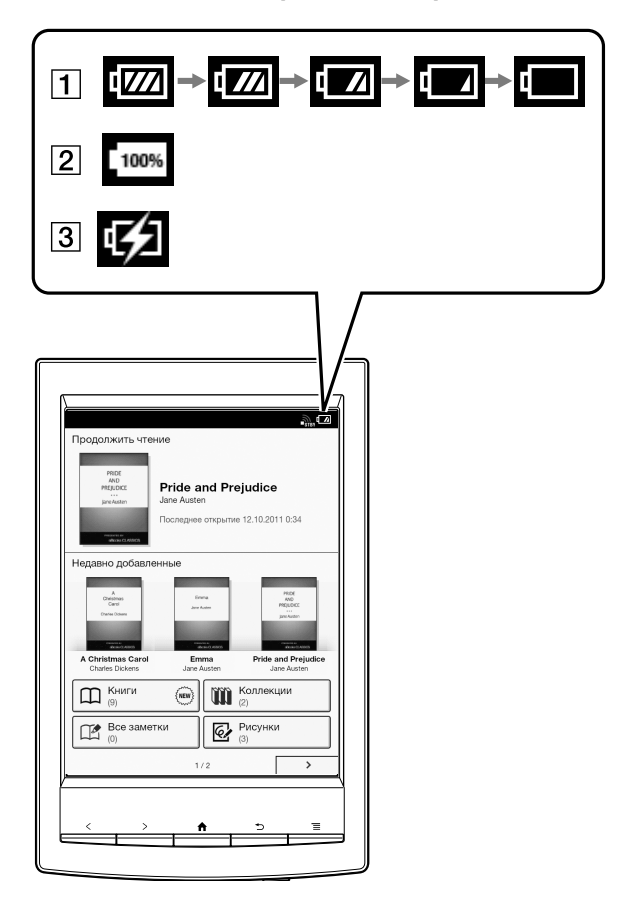

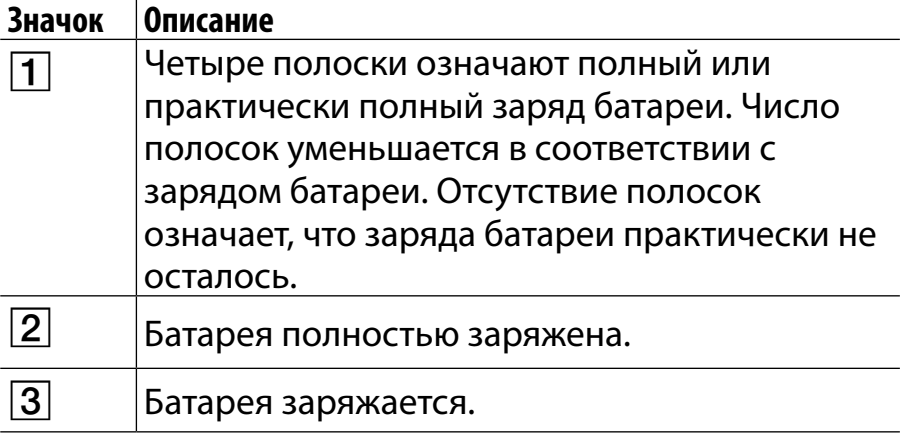

# **Увеличение времени работы от батареи**

Существует множество способов экономии энергии батареи. Продление времени работы от батареи:

- Если использовать Reader не планируется, полностью отключите Reader.
- Не оставляйте устройство Reader с разряженной батареей в течение длительного времени. Это может отразиться на ее емкости.
- Используйте и храните устройство Reader при комнатной температуре или в рекомендуемом диапазоне температур от 5°C до 35°C.
- Отключайте функцию Wi-Fi, если беспроводная связь не используется.

# Энергоемкие операции

Следующие операции, возможно, потребуют больше электроэнергии, чем обычные операции чтения.

- Соединение Wi-Fi
- Постоянное обновление списка [Сети Wi-Fi]
- Отображение книг, файлов или веб-сайтов с большим количеством графического содержимого
- Воспроизведение аудио
- Показ слайд-шоу с малыми временными задержками
- Использование карты microSD
- Частая установка и извлечение карты microSD
- Хранение большого объема информации на карте microSD
- Комментирование, поиск ключевых слов и поиск в словаре

*Включение/выключение питания*

# <span id="page-41-0"></span>Включение/выключение питания

# **Включение/выключение питания**

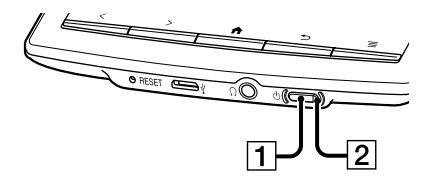

**1** |Кнопка  $\circlearrowright$  (Питание) Индикатор зарядки/занятости

### Включение питания

## 1 **Нажмите кнопку (Питание).**

Если батарея полностью разрядилась, питание не будет подаваться на кнопку  $\circlearrowright$  (Питание), и, возможно, не удастся включить устройство Reader. В этом случае индикатор зарядки/ занятости может мигнуть красным 3 раза. Подсоедините устройство Reader к компьютеру с помощью прилагаемого кабеля USB; устройство

Reader автоматически включится приблизительно через 5 минут. Дождитесь включения устройства Reader перед дальнейшим использованием.

### Полное выключение питания

1 **Нажмите и удерживайте кнопку (Питание) приблизительно в течение 3 секунд.**

## 2 **Коснитесь кнопки [Да] для выключения устройства Reader.**

Если устройство Reader не используется в течение длительного времени, то полное выключение устройства Reader позволит сберечь энергию батареи дольше, чем при использовании спящего режима.

Такую же операцию можно выполнить с помощью параметра [Настройки].

### 1 **Нажмите кнопку (На главную) коснитесь кнопки [Настройки] [Выключение устройства] [Да].**

# Спящий режим

Чтобы сэкономить заряд батареи и предотвратить непреднамеренное срабатывание сенсорного экрана, переведите устройство Reader в спящий режим, нажав кнопку  $\circlearrowright$  (Питание). Появится экран ожидания. Экран ожидания можно настроить. См. [Подробно.](#page-206-0)

Чтобы вывести устройство Reader из спящего режима, повторно нажмите кнопку  $\circlearrowright$  (Питание).

## Автоматические режимы энергосбережения

Устройство Reader переходит в спящий режим после 10 минут бездействия. После пребывания в спящем режиме в течение 3 дней устройство Reader выключится автоматически. Автоматические режимы энергосбережения нельзя отключить.

# Детали и элементы управления

# **Общие сведения**

В данном разделе описываются функции и элементы управления устройства Reader.

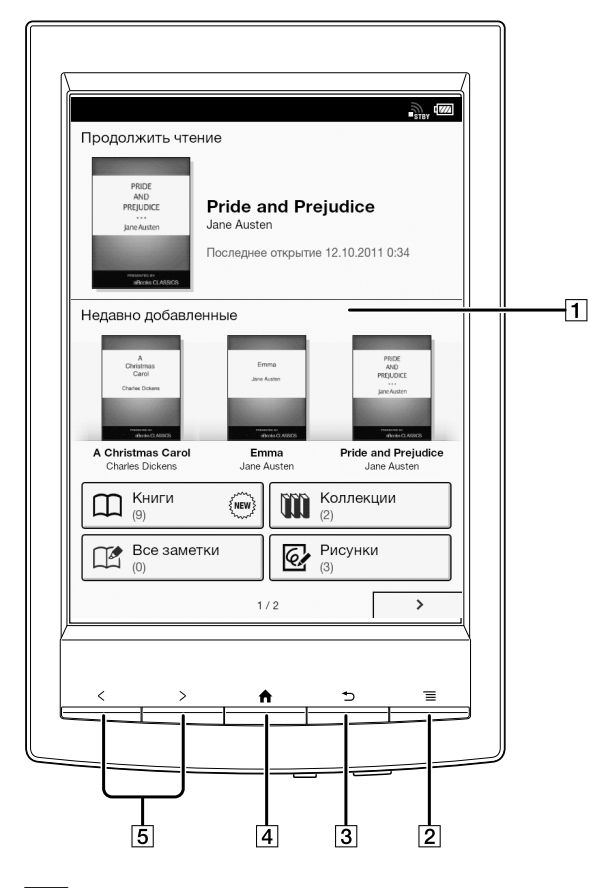

- 1 Сенсорный экран
- $2|$ Кнопка  $\equiv$  (Меню)
- $3|$ Кнопка  $\bigcirc$  (Назад)
- 4 Кнопка  $\bigtriangleup$  (На главную)
- 5 Кнопки  $\langle \rangle$  (Переворачивание страницы)

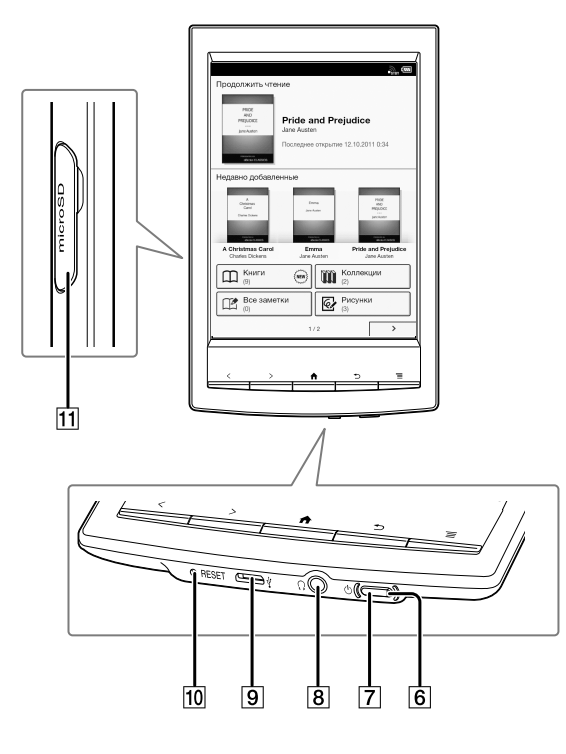

 $\overline{\mathbf{6}}$ Индикатор зарядки/занятости  $\overline{Z}$ Кнопка  $\circlearrowright$  (Питание)  $\overline{8}$   $\Omega$  Разъем наушников  $\overline{9}$   $\sqrt{k}$  Разъем micro-USB 10 Кнопка RESET 11 Разъем для карты microSD

### Прилагаемые принадлежности

- Кабель USB  $\times$  1
- Стилус  $\times$  1

Стилус используется для рисования и касания сенсорного экрана.

# **Кнопки**

# (Питание)

Включение/выключение устройства Reader и установка его в спящий режим. См. [Подробно](#page-41-0).

# < > (Перелистывание страницы)

Во время чтения книги: нажмите любую из кнопок для перелистывания страницы соответственно назад или вперед. Нажмите и удерживайте любую из кнопок для непрерывного перелистывания страниц.

При использовании веб-браузера: нажмите любую из кнопок для прокручивания страницы соответственно вверх и вниз.

# **(На главную)**

Отображение первой страницы экрана [На главную].

# $\mathbf{\hat{D}}$ (Назад)

Возврат к предыдущему экрану или возврат к списку содержимого со страницы книги. Кроме того, используется для закрытия экранной клавиатуры или диалогового окна/навигационной панели/панели инструментов.

# $\equiv$ (Меню)

Отображение доступных параметров меню.

# **Разъем для карты microSD**

Разъем для карты microSD расположен в правой нижней части задней поверхности устройства Reader. Держите карту microSD так, чтобы контакты были обращены вниз и стрелка указывала в направлении разъема для карты microSD, а затем вставьте ее в разъем до щелчка. Индикатор обращения горит оранжевым, когда устройство Reader выполняет доступ к карте microSD. При использовании карты microSD закройте крышку разъема.

При необходимости можно отформатировать карту microSD. См. [Подробно.](#page-256-0)

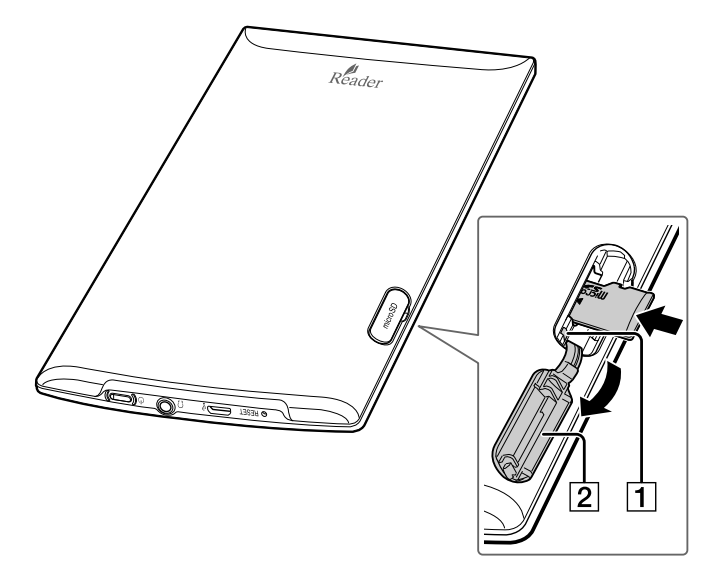

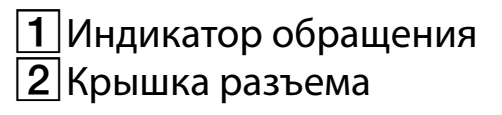

#### *Основные операции*

# Экран [На главную]

# **Приложения и экран [На главную]**

Нажмите кнопку <del> $\bigtriangleup$ </del> (На главную) для отображения экрана [На главную]. Экран [На главную] содержит следующие приложения.

Приложения находятся на первой и второй страницах экрана [На главную].

Вид значков может различаться в зависимости от настроек страны/региона.

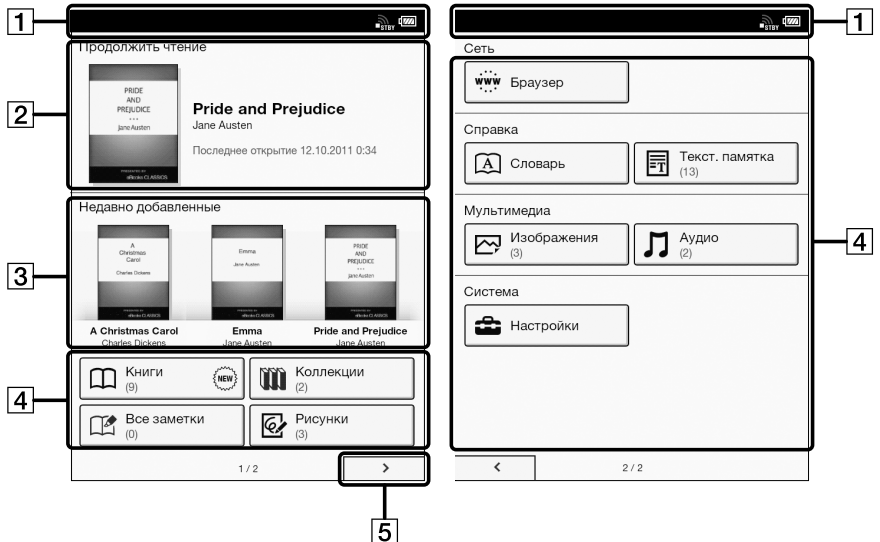

- 1 Строка состояния
- Последняя открытая книга
- Последние добавленные книги
- Приложения
- $\lfloor 5 \rfloor$ Переход ко второй странице экрана [На главную]

### **Совет**

- Последняя открытая книга отображается в области [Продолжить чтение] на первой странице экрана [На главную]. Коснитесь ее, чтобы вернуться к месту окончания последнего чтения.
- Три последние книги, добавленные на устройство Reader, отображаются в области [Недавно добавленные] на первой странице экрана [На главную]. Коснитесь одного из элементов, чтобы начать чтение.

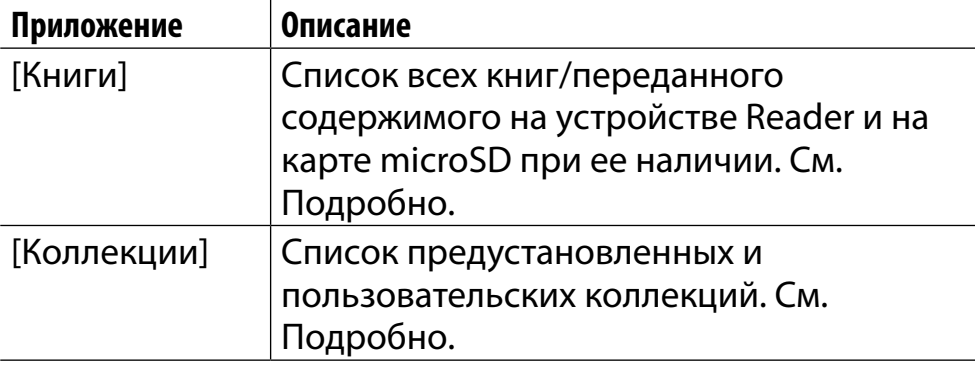

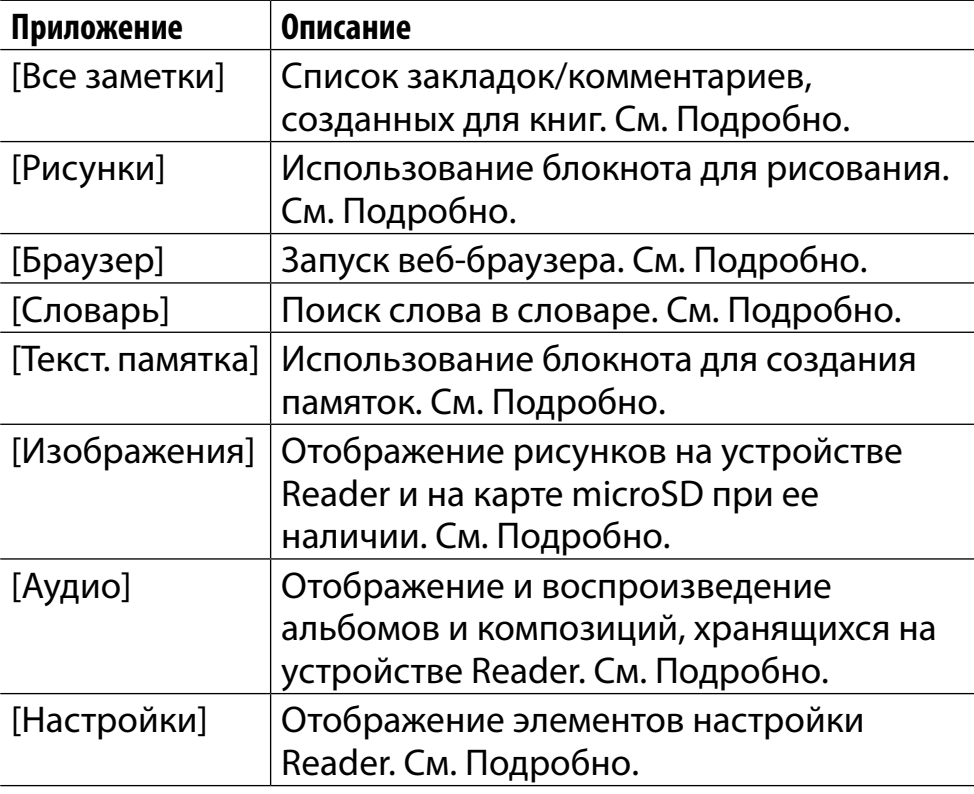

# Строка состояния

В строке состояния отображается текущее состояние устройства Reader, например состояние функции Wi-Fi, уровень заряда батареи и состояние загрузки файлов.

В строке состояния отображаются следующие элементы.

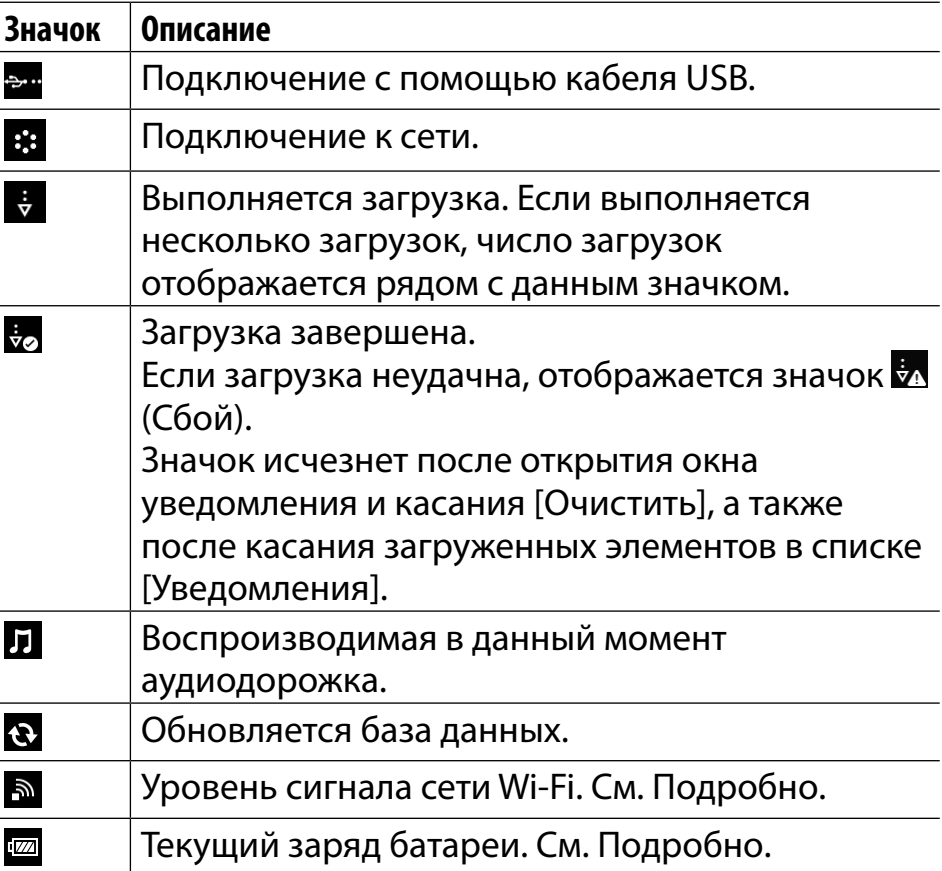

#### **Примечание**

 В зависимости от ситуации все значки, возможно, не будут отображаться одновременно.

### **Совет**

• При нажатии кнопки  $\equiv$  (Меню) на экране [На главную] время отображается в левой части строки состояния в течение приблизительно 5 секунд.

## Окно уведомления

Касание строки состояния вызывает окно уведомления, которое содержит сетевые элементы и другие текущие операции.

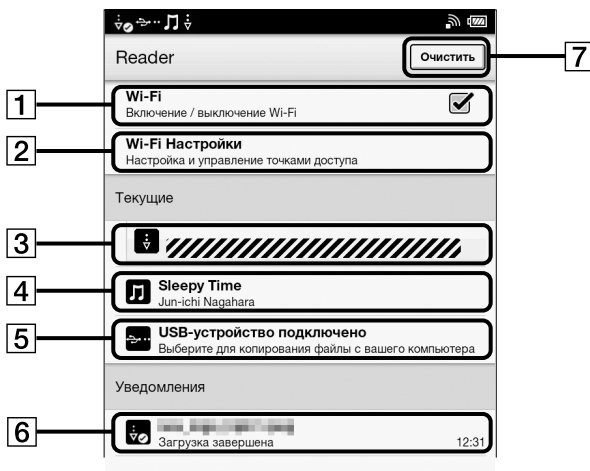

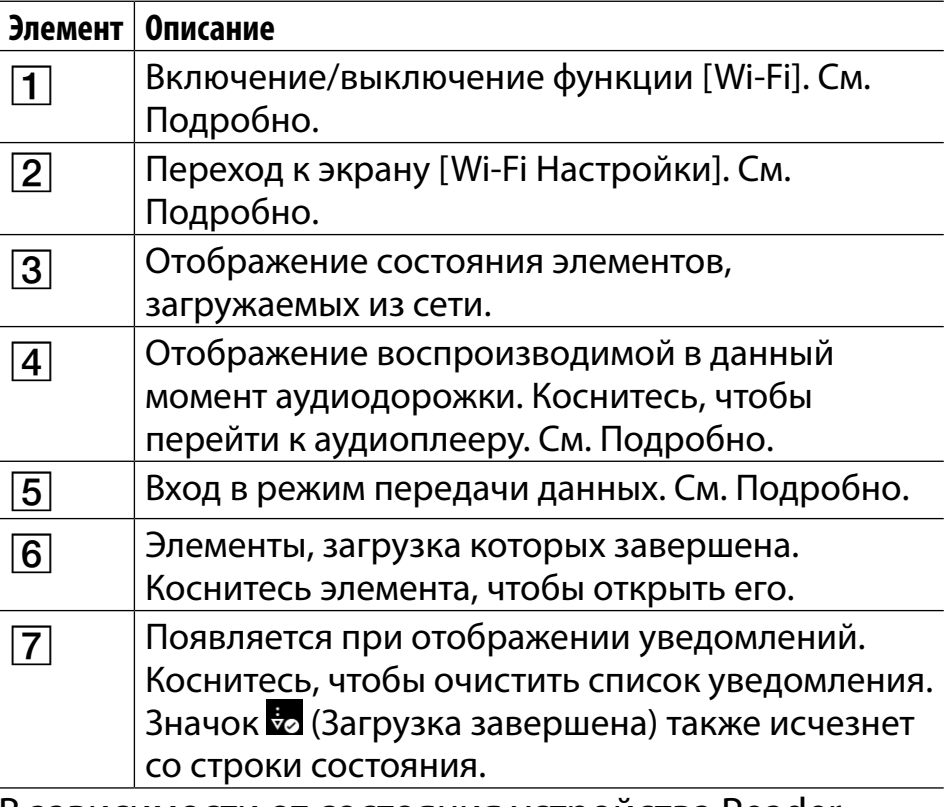

В зависимости от состояния устройства Reader другие элементы также, возможно, появятся в окне уведомления.

Нажмите кнопку  $\equiv$  (Меню), чтобы закрыть окно уведомления.

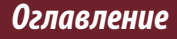

# **Работа с сенсорным экраном**

Сенсорный экран распознает следующие движения. Для более точного управления сенсорным экраном можно использовать прилагаемый стилус. Работа с использованием стилуса позволяет легче выбирать небольшие элементы или нужные области текста.

## Касание

Коснитесь значка, кнопки или элемента меню и быстро поднимите палец, чтобы выбрать элемент или выполнить действие.

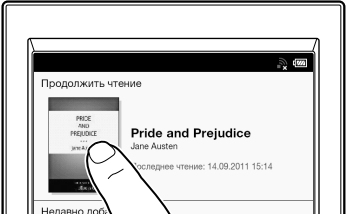

## Касание и удерживание

Коснитесь и удерживайте палец на экране, чтобы выбрать слово или отобразить всплывающее меню для выполнения других действий.

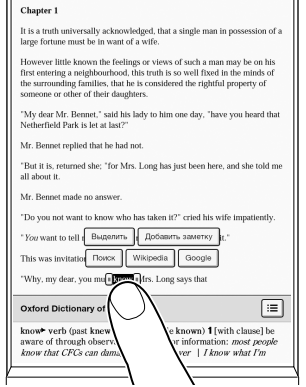

### Касание, удерживание и перетаскивание

Коснувшись и удерживая палец на экране, переместите палец, чтобы выделить фрагмент текста или отобразить всплывающее меню для выполнения других действий.

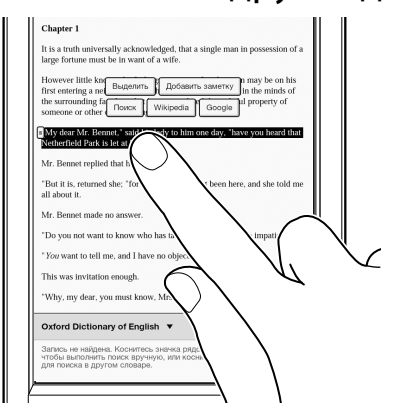

### Проведение пальцем

Плавно и быстро проведите пальцем по сенсорному экрану, чтобы перелистнуть страницу; можно перелистывать страницы вперед, проводя пальцем влево, или назад, проводя вправо. Кроме того, можно перемещаться по спискам содержимого.

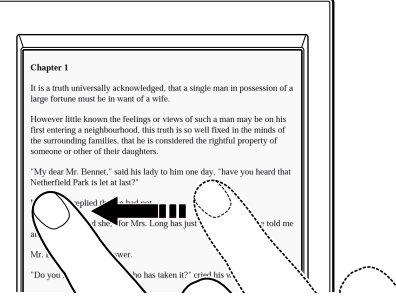

## Проведение пальцем и удерживание

Для непрерывного перелистывания страниц проведите пальцем и удерживайте его на экране. Для остановки отпустите палец.

# Сдвижение/раздвижение

Сдвиньте или раздвиньте пальцы, чтобы увеличить или уменьшить текущую страницу или изображение.

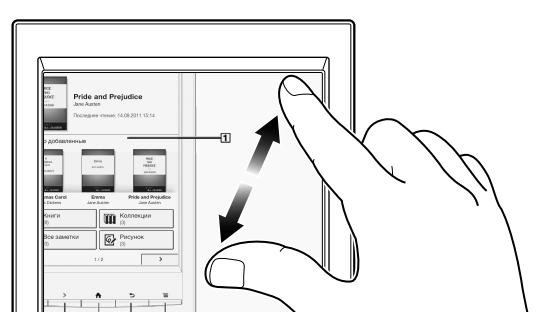

### **Примечание**

 Чтобы выйти из режима увеличения, нажмите кнопку (Назад).

# Перетаскивание

Коснитесь и переместите палец, чтобы

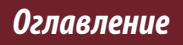

переместиться по увеличенной странице или по изображению. Положение на странице или изображении изменится после поднятия пальца.

# **Экранная клавиатура**

Экранная клавиатура используется для печати символов. Если клавиатура не появляется автоматически, коснитесь области ввода на экране.

### Раскладка экранной клавиатуры

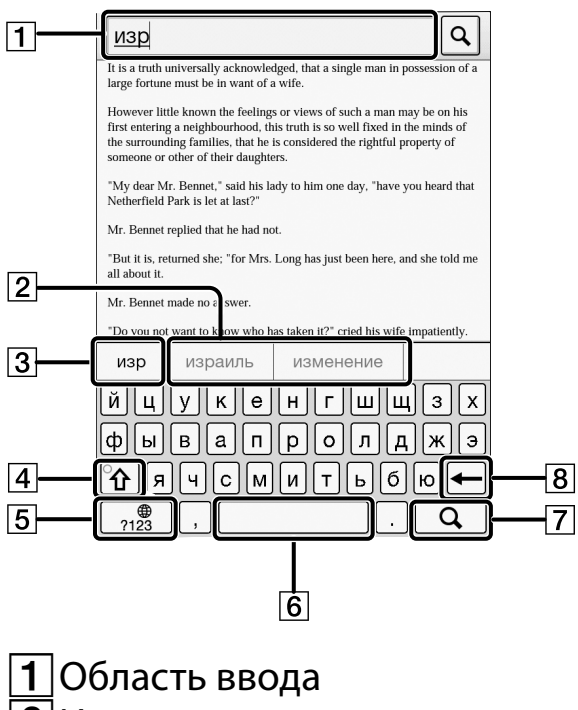

- История ввода
- Окно ввода текущего слова
- Клавиша Shift/[ALT]
- [?123]/[АБВ]
- Пробел

 $\overline{Z}$ © (Значок поиска)/ $\blacktriangleleft$  (Значок перевода строки)/

- [Перейти]
- $\overline{8}$ Забой

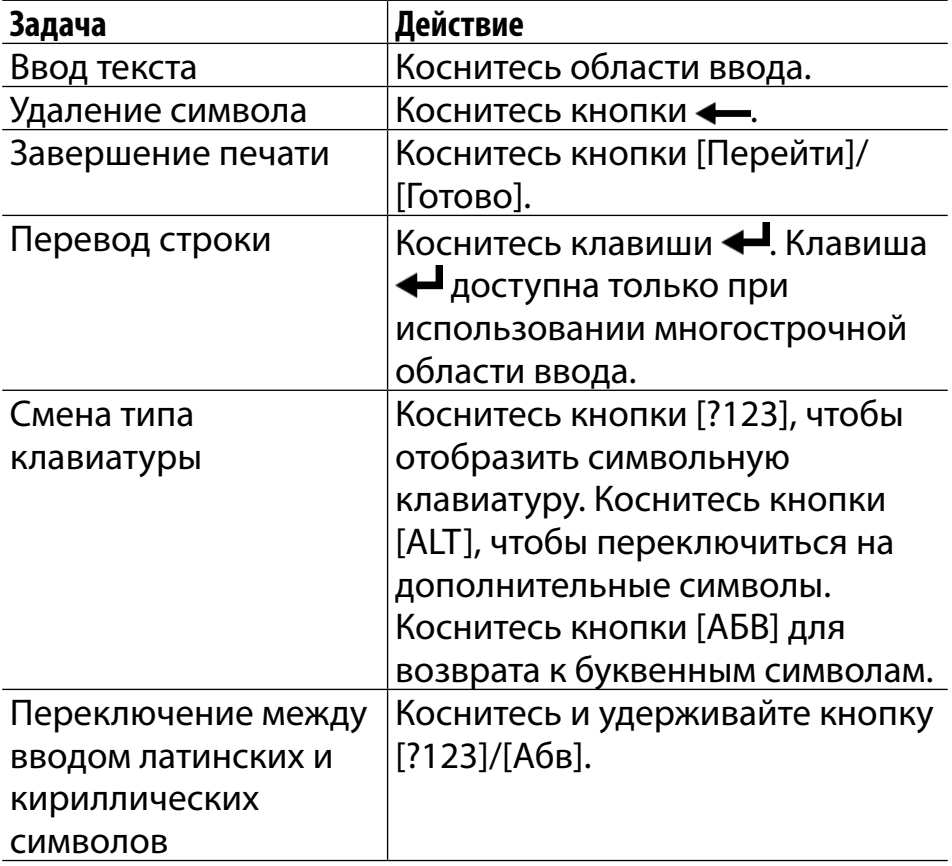

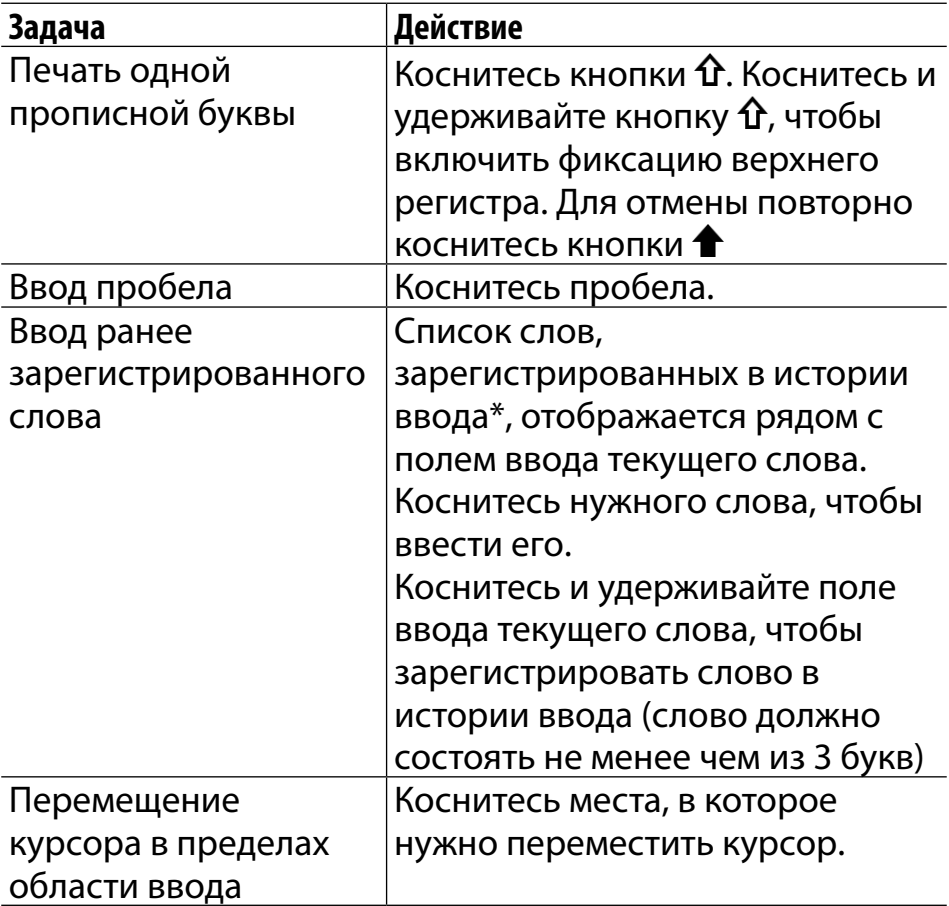

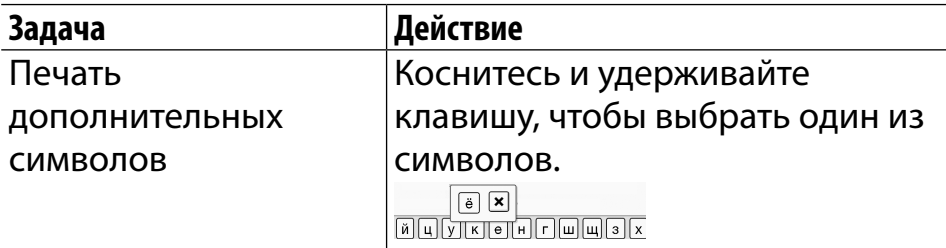

 $*$  Чтобы очистить историю ввода, нажмите кнопку  $\bigwedge^2$  (На главную)  $\rightarrow$  коснитесь кнопки  $\Box$   $\rightarrow$  [Настройки]  $\rightarrow$ [Инициализация] [Очистить историю ввода].

#### **Примечание**

 Вид доступных типов клавиатуры и способов ввода зависят от приложения.

*Добавление содержимого*

# Добавление содержимого

# **Добавление содержимого**

## Передача содержимого перетаскиванием

Содержимое можно передать, просто перетащив его на компьютер.

1 **Подключите устройство Reader к компьютеру с помощью прилагаемого кабеля USB.**

Убедитесь, что устройство Reader находится в режиме [Режим передачи данных]. См. [Подробно.](#page-34-0)

2 **Для пользователей Windows: выберите меню "Пуск" "Компьютер" ("Мой компьютер" для пользователей Windows XP дважды щелкните носитель "READER", затем перетащите данные на носитель "READER".**

Для пользователей Mac: дважды щелкните носитель "READER", а затем перетащите данные

#### на носитель "READER".

3 **После завершения передачи воспользуйтесь функцией безопасного отключения оборудования на компьютере, затем отсоедините кабель USB от устройства Reader и компьютера. Через некоторое время отобразится экран [На главную].**

Содержимое будет передано в соответствующее приложение на основе его формата. Личные документы, кроме фотографий и аудиофайлов, будут переданы в приложение [Книги].

#### **Примечание**

- Содержимое, переданное с помощью перетаскивания, может не отображаться на устройстве Reader, а миниатюры содержимого могут неправильно отображаться на устройстве Reader.
- Не удаляйте никакие системные папки, созданные по умолчанию с помощью устройства Reader на носителе "READER" или на карте microSD.
- Если кабель USB будет отсоединен во время передачи данных, данные могут быть повреждены. Чтобы

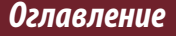

#### *Добавление содержимого*

отсоединить устройство Reader или карту microSD при подключении устройства Reader к компьютеру, воспользуйтесь функцией безопасного отключения оборудования на компьютере, затем отсоедините кабель USB.

Не форматируйте устройство Reader или карту microSD на компьютере. Если устройство Reader или карта microSD будет отформатирована на компьютере, устройству Reader, возможно, не удастся отобразить переданное содержимое. В этом случае используйте функцию [Форматировать память] устройства Reader для повторного форматирования устройства Reader и карты microSD. См. [Подробно.](#page-209-0)

#### **Совет**

- Чтобы переместить данные на карту microSD, вставьте карту microSD в устройство Reader в шаге 1, затем перетащите данные на носитель microSD (съемный диск) в шаге 2 выше.
- Для получения дополнительной информации о требованиях Reader к системе см. раздел [Подробно.](#page-265-0)
- Для получения дополнительной информации о поддерживаемых форматах файлов см. раздел [Подробно.](#page-263-0)
<span id="page-72-0"></span>*Просмотр списков содержимого*

# Списки содержимого

# **Просмотр страниц списка содержимого**

Устройство Reader с помощью приложений систематизирует содержимое по его типу и форматам файлов. Например, книги или личные документы (файлы PDF или текстовые файлы) хранятся в приложении [Книги], а изображения – в приложении [Изображения] и т.д. Страницы списка содержимого позволяют сортировать содержимое, а также выполнять поиск по содержимому на устройстве Reader. В указаниях ниже в качестве примера приводится приложение [Книги].

#### *Списки содержимого*

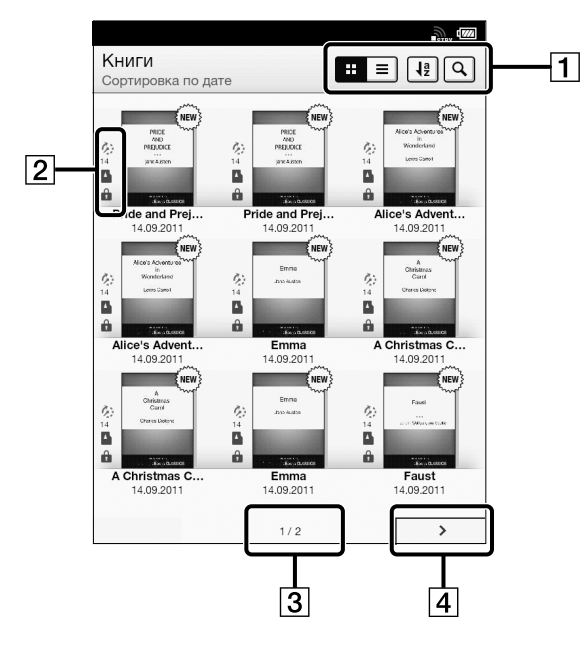

 Значки инструментов [Подробно](#page-83-0)

- Значки состояния
- 3 Индикатор страницы
- <u>4</u> Значок навигации по страницам

#### **Совет**

 В зависимости от приложения некоторые инструменты доступны на страницах списках содержимого. См. [Подробно.](#page-83-0)

#### Значки состояния

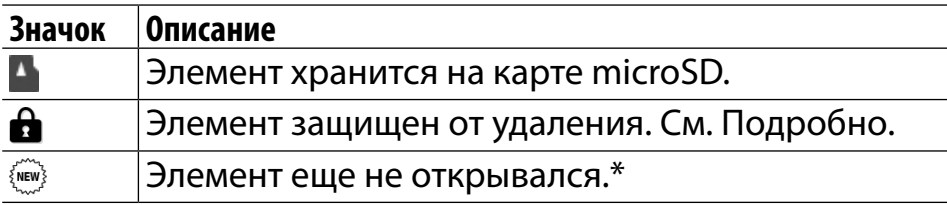

\* Данный значок отображается только для книг.

### Навигация

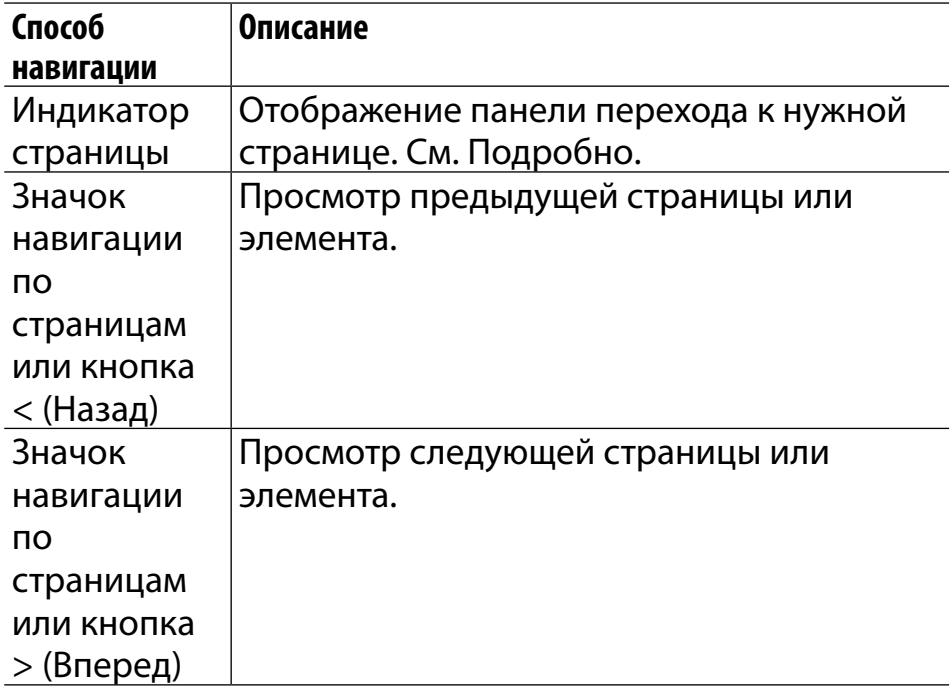

 $\overline{2}$ 

同目

 $1/1$ 

İШ

 $\langle \widehat{\mathsf{new}} \rangle$ 

 $\langle \widehat{\mathsf{new}}\rangle$ 

 $\left\langle \widehat{\mathsf{new}}\right\rangle$ 

 $\langle \widehat{\mathsf{new}}\rangle$ 

 $\frac{1}{2}$   $\alpha$ 

# <span id="page-76-0"></span>**Просмотр в виде миниатюр и в виде списка**

Содержимое можно отображать в виде отдельных миниатюр или в виде списка.

В указаниях ниже в качестве примера приводится приложение [Книги].

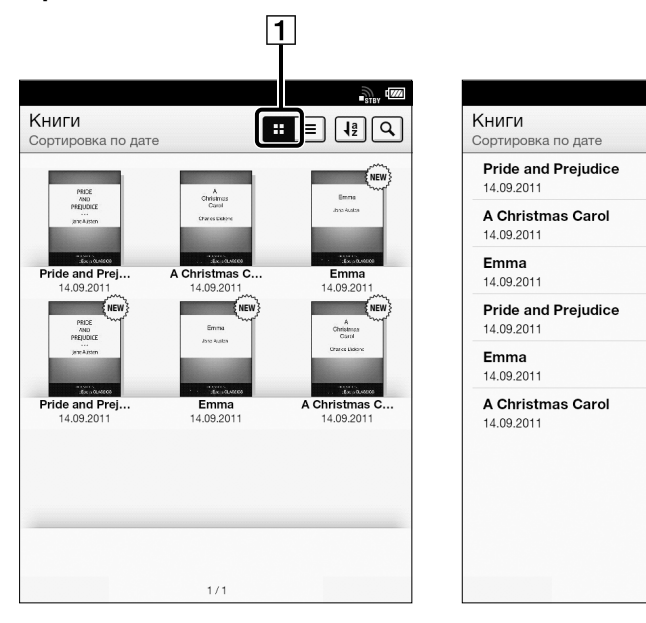

 Значок отображения миниатюр Значок отображения списка

- <span id="page-77-0"></span>Нажмите кнопку <del>∩</del> (На главную) → коснитесь **кнопки [Книги].**
- **2 Коснитесь кнопки**  $\Xi$  **или**  $\Xi$ **.\***

**• позволяет отображать содержимое в виде** миниатюр.

 позволяет отображать содержимое в виде списка.

В некоторых приложениях можно использовать только вид списка.

### Регулировка вида заголовков

Заголовки некоторых книг, возможно, будут обрезаны из-за их длины. Во избежание этого можно настроить устройство Reader на отображение заголовков на двух строках вместо одной.

#### *Списки содержимого*

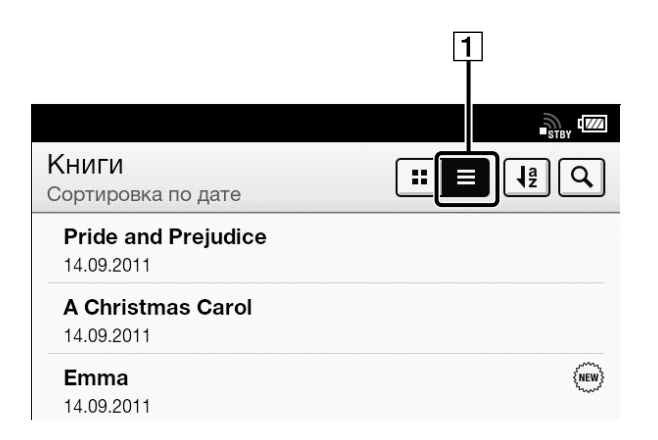

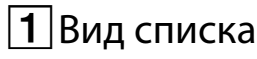

#### Нажмите кнопку <del>∩</del> (На главную) → коснитесь **[Книги] (Вид списка) нажмите кнопку (Меню) коснитесь [Название (двустрочный вид)].**

Заголовки будут отображаться на двух строках. Для возврата к отображению заголовков на одной строке повторите шаг 1 и коснитесь [Название (Одностр. вид)].

# <span id="page-79-0"></span>**Использование панели перехода к нужной странице списка содержимого**

Страницы списка содержимого можно удобно перелистывать с помощью панели перехода к нужной странице.

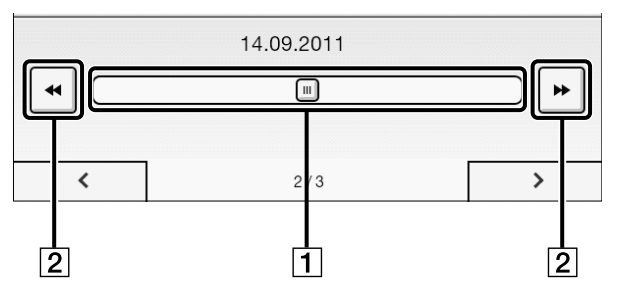

 Панель перехода к нужной странице  $\overline{2}$ Значок пропуска страницы

#### Использование панели перехода к нужной странице

- 1 **Во время просмотра страницы списка содержимого коснитесь индикатора страницы внизу экрана.**
- 2 **Коснитесь и сдвиньте ползунок влево или вправо, чтобы переместиться назад или вперед.**

Нажмите кнопку (Назад), чтобы скрыть панель перехода к нужной странице.

#### **Пропуск сразу 10 страниц**

Во время отображения панели перехода к нужной странице коснитесь кнопки << или >> (Пропуск страницы), чтобы перелистнуть 10 страниц назад или 10 страниц вперед.

# <span id="page-81-0"></span>**Поиск содержимого по ключевому слову**

Используя поиск по ключевому слову, можно быстро найти определенный элемент. Можно найти книгу или автора книги на устройстве Reader с помощью приложения [Книги] или выполнить поиск комментариев с помощью приложения [Все заметки] и т.д.

В указаниях ниже в качестве примера приводится приложение [Книги].

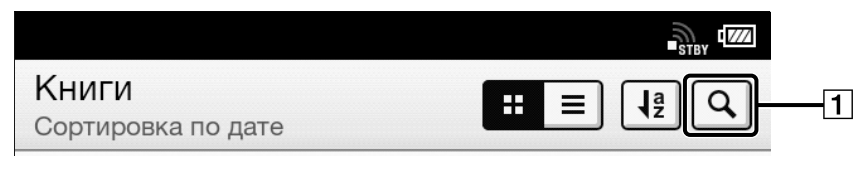

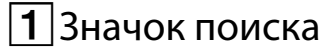

- Нажмите кнопку <del>∩</del> (На главную) → коснитесь **кнопки [Книги].**
- **2** Коснитесь **<b>Q**; откроется область ввода **ключевого слова и экранная клавиатура.**

#### 3 **Введите ключевое слово поиска и коснитесь кнопки**  $\boxed{9}$ .

В списке отобразятся только элементы, удовлетворяющие критериям поиска. Для выхода из просмотра результатов поиска нажмите кнопку → (Назад).

#### **Примечание**

- Некоторые приложения не поддерживают поиск по ключевому слову.
- Результаты поиска могут зависеть от типа искомого объекта.

# <span id="page-83-0"></span>**Инструменты**

Ниже представлен список инструментов, доступных на странице списка содержимого всех приложений. Не все инструменты доступны в каждом приложении.

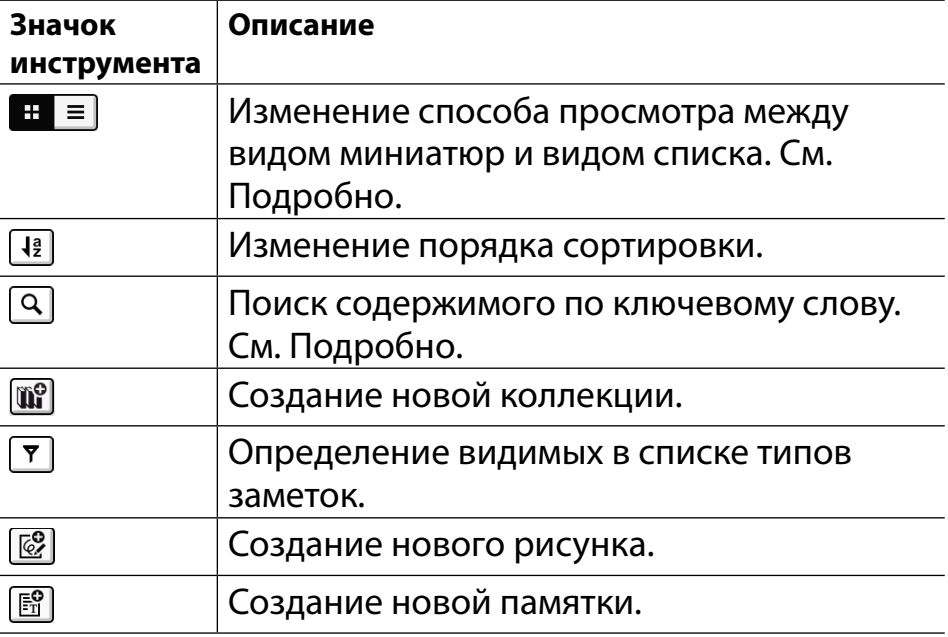

# Использование элементов **≡(Меню**)

Ниже приведен список доступных вариантов при нажатии кнопки  $\equiv$  (Меню) на странице списка содержимого всех приложений.

Не все варианты доступны в каждом приложении.

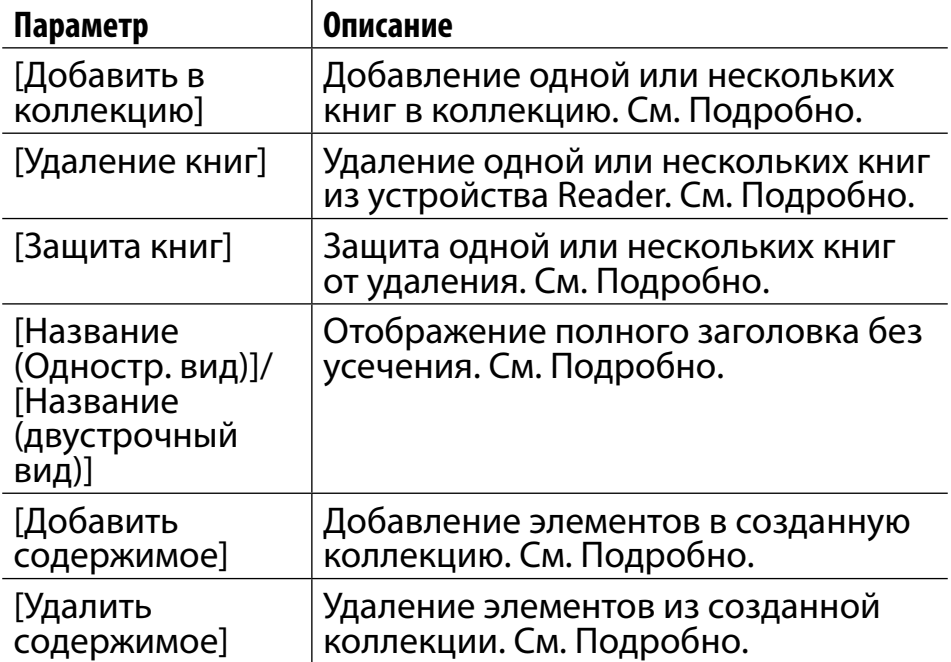

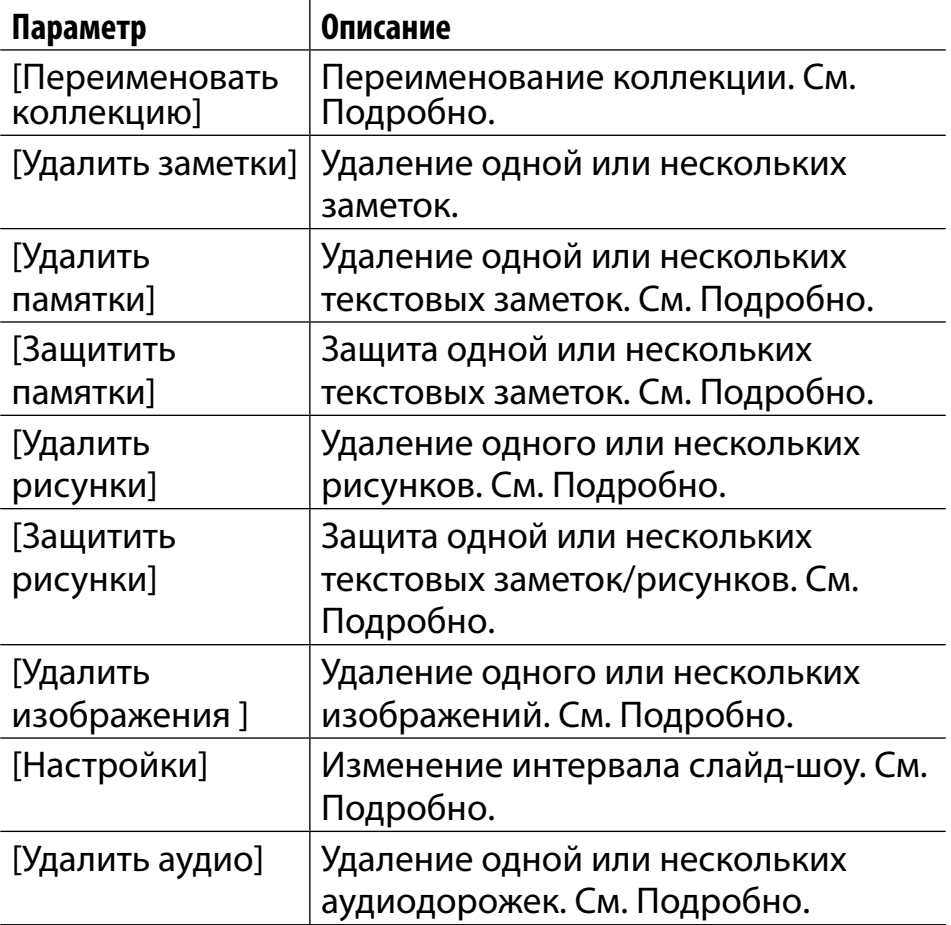

*Чтение*

# Чтение книг

# **Открытие книги**

### 1 **Нажмите кнопку (На главную) коснитесь кнопки [Книги].**

Откроется список содержимого [Книги]. См. [Подробно.](#page-72-0)

### 2 **Коснитесь книги.**

Откроется книга.

Можно также открыть книгу, коснувшись и

удерживая ее.

Для навигации по книге см. [Подробно.](#page-87-0)

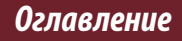

# <span id="page-87-0"></span>**Навигация по страницам**

#### Существует несколько способов навигации по книгам.

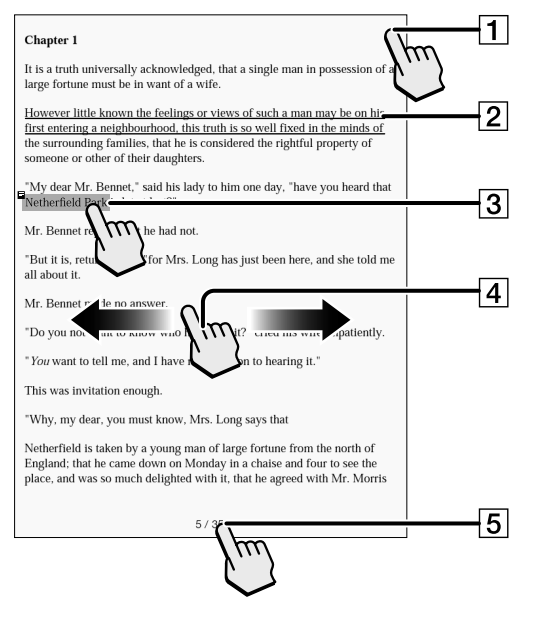

*Оглавление*

 Касание для добавления закладки [Подробно](#page-102-0) Касание и удерживание для добавления заметки Создание рукописной заметки [Подробно](#page-103-0)  $\mathbf{3}$ |Касание и удерживание для открытия элементов меню [Подробно](#page-106-0) Проведение пальцем по экрану для перелистывания страницы

#### $\overline{[5]}$ Касание для открытия панели навигации по страницам.

#### Использование панели навигации по страницам

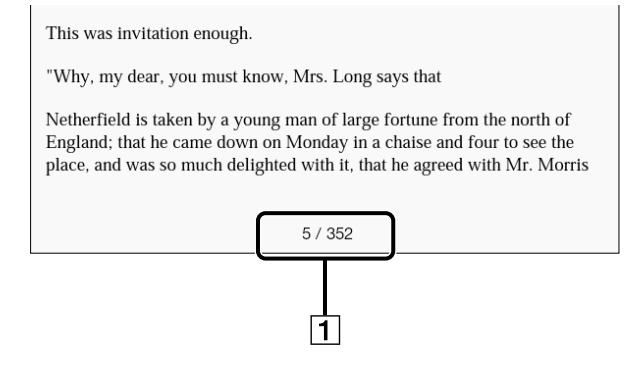

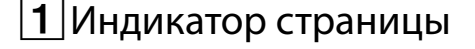

#### 1 **Коснитесь индикатора страницы или нажмите кнопку**  $\equiv$  **(Меню) → коснитесь кнопки [Страница навигации], чтобы открыть панель навигации по страницам.**

#### **Использование панели перелистывания**

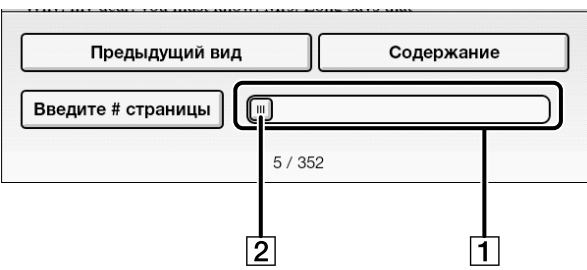

- Панель перелистывания
- Ползунок
	- Коснитесь точки на панели перелистывания, чтобы перейти к нужной странице.
	- Коснитесь и перетащите ползунок.

Чтобы закрыть панель навигации по страницам, нажмите кнопку → (Назад).

**Использование раздела [Содержание]**

1 **Коснитесь кнопки [Оглавление].**

Для возврата к странице книги нажмите кнопку (Назад).

2 **Коснитесь, чтобы открыть выбранную главу или раздел.**

**Использование раздела [Введите # страницы]**

1 **Коснитесь кнопки [Введите # страницы], чтобы ввести номер страницы с помощью экранной цифровой клавиатуры, затем коснитесь [OK].**

**Переход к просмотренным страницам**

- 1 **Коснитесь кнопки [Предыдущий вид].** Отобразятся значки <sup>3←</sup> / → 3 (История просмотра страниц).
- 2 **Коснитесь кнопки , чтобы вернуться назад по истории отображения страниц.**  Коснитесь кнопки →<sup>Э</sup>, чтобы перейти **вперед по истории отображения страниц.**

Для отмены истории просмотра страниц нажмите кнопку  $\bigcirc$  (Назад).

#### **СОВЕТ**

 Это та же самая операция, что и при касании выделенной ссылки.

# **Отображение**

#### Изменение ориентации

Просматривать книги можно в портретном или в альбомном режиме.

### 1 **При просмотре книги нажмите кнопку (Меню) коснитесь кнопки [Дополнительно] [Ориентация].**

Ориентация экрана изменится.

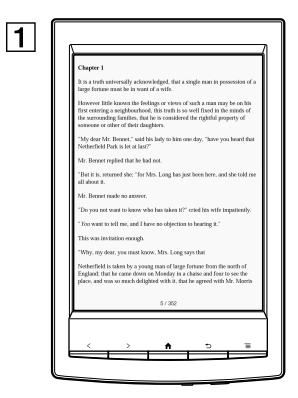

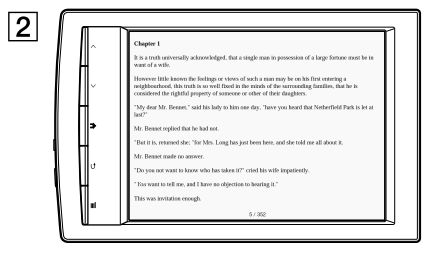

 $|1|$ Портретный режим  $\boxed{\mathbf{2}}$  Альбомный режим

#### **Примечание**

 Ориентацию можно изменить для приложений [Книги], [Браузер], [Изображения]. Изменение ориентации в одном приложении не влияет на ориентацию в других приложениях.

### Изменение шрифта и размера шрифта

При необходимости можно изменить шрифт и его размер.

### 1 **При просмотре книги нажмите кнопку (Меню) коснитесь [Шрифт].**

Отобразится панель изменения шрифта.

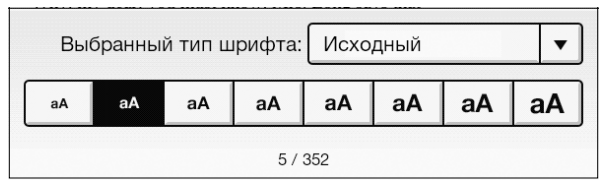

2 **Для изменения размера шрифта коснитесь одного из значков размера шрифта. Произойдет изменение размера шрифта для книги.**

По завершении нажмите кнопку → (Назад).

### 3 **Чтобы изменить шрифт, коснитесь кнопки [Исходный] и выберите один из шрифтов в списке.**

По завершении нажмите кнопку (Назад). Произойдет изменение размера и типа шрифта для книги.

#### **Примечание**

- Для содержимого со встроенными шрифтами изменение шрифта и его размера может не произойти.
- Если будет выбран шрифт, отличный от [Исходный], открытие книг и переключение страниц может занимать больше времени.
- Если будет выбран шрифт, отличный от [Исходный], полужирный/курсивный/курсивный полужирный шрифт может отображаться неверно.

### **СОВЕТ**

 Шрифт по умолчанию можно изменить для всего содержимого в приложении [Книги]. См. [Подробно](#page-179-0).

#### **О файлах PDF**

Устройство Reader позволяет воспроизводить большинство текстовых файлов PDF с различным размером шрифта. Документы отображаются в обычной компоновке с обычным положением шрифтов.

В связи со сложностью файлов PDF в некоторых ситуациях после изменения размера шрифта будет отображаться только текст. Это происходит в результате того, что, возможно, произойдет переформатирование и изменение некоторых таблиц и изображений во время обновления содержимого документа.

Кроме того, если файлы PDF созданы из изображений, текст для обновления и изменения размера в них будет отсутствовать.

В таких случаях при необходимости сохранения компоновки файла PDF компания Sony рекомендует просматривать файл PDF с исходным размером шрифта.

#### *Чтение книг*

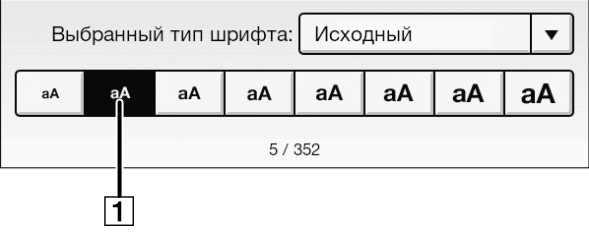

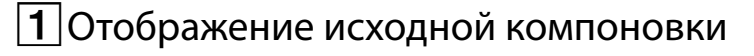

#### **Примечание**

- Если стандартный размер шрифта изменен с помощью параметра [Предпочтение размера шрифта] в меню [Настройки], верните исходное значение этого параметра, чтобы просматривать файлы PDF обычным образом.
- Для просмотра документов с различными размерами используйте функцию увеличения.
- При просмотре файлов PDF с компоновкой, отличной от стандартной, некоторые функции, например выделение и поиск, возможно, будут работать неправильно.

#### Изменение режима страницы

Можно изменить стиль просмотра страниц для файлов PDF. Это удобно для просмотра страниц с текстом, отображаемым в виде колонок. Данный режим сохраняется при продолжении чтения. Параметр применяется только для открытой в данный момент книги.

#### 1 **При просмотре книги нажмите кнопку (Меню) коснитесь кнопки [Настройка вида] [Страничный режим].**

Появится экран [Страничный режим].

### 2 **Выберите один из следующих параметров.**

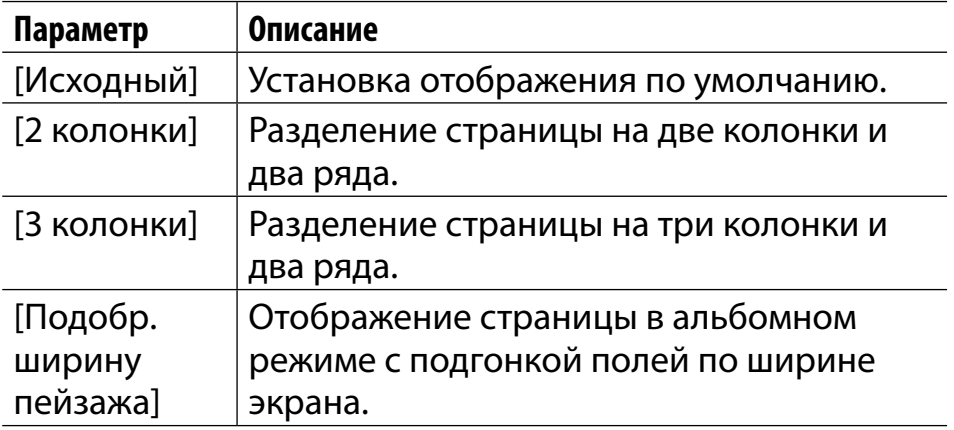

#### **Примечание**

 Для прикрепления рукописной заметки необходимо восстановить для режима страницы значение [Исходный].

### Обрезка страницы

Можно обрезать поля страницы, чтобы расширить видимую область. Это удобно для просмотра страниц с широкими полями. Данный режим сохраняется при продолжении

чтения. Параметр применяется только для открытой в данный момент книги.

- 1 **При просмотре книги нажмите кнопку (Меню) коснитесь кнопки [Настройка вида] [Обрезать страницу].**
- 2 **Выберите один из следующих параметров.**

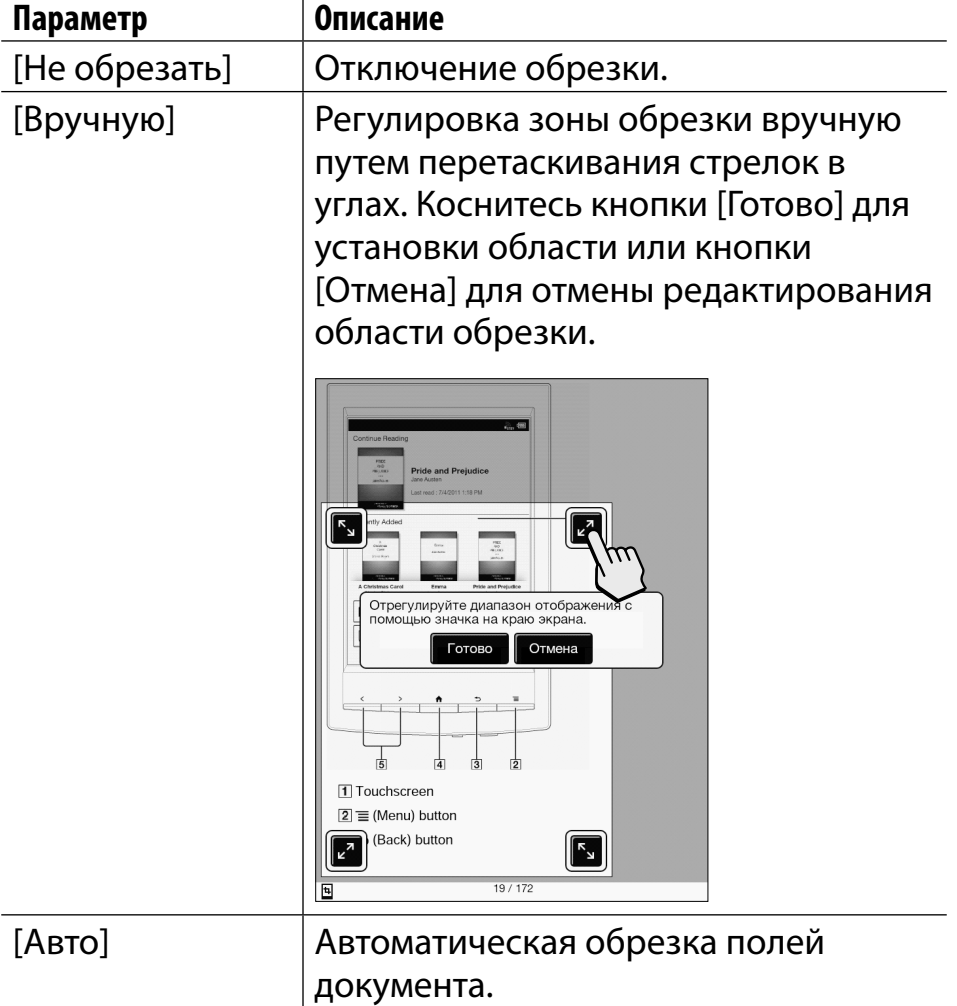

#### Регулировка яркости и контрастности

Если документ отсканирован и его цвет изменен, и поэтому его трудно читать, облегчить его восприятие можно, отрегулировав яркость и контрастность. Данный режим сохраняется при продолжении чтения. Параметр применяется только для открытой в данный момент книги.

1 **При просмотре книги нажмите кнопку (Меню) коснитесь кнопки [Настройка вида] [Настроить вид].**

#### 2 **Выберите один из следующих параметров.**

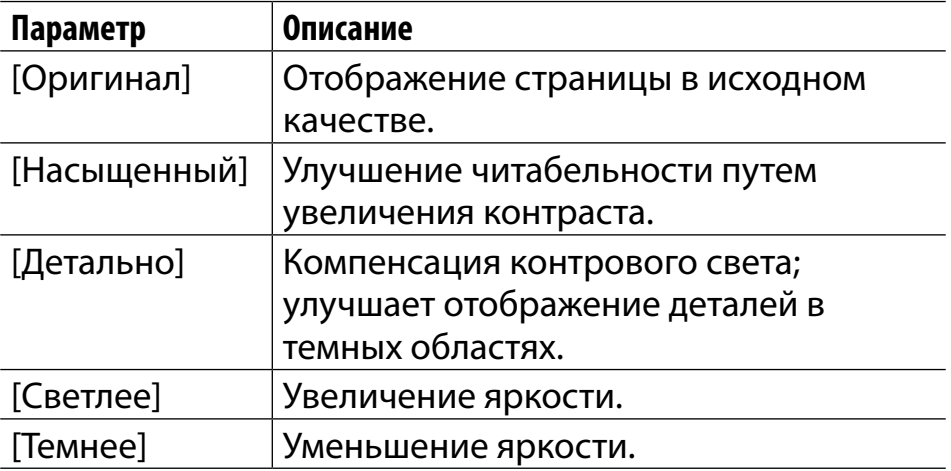

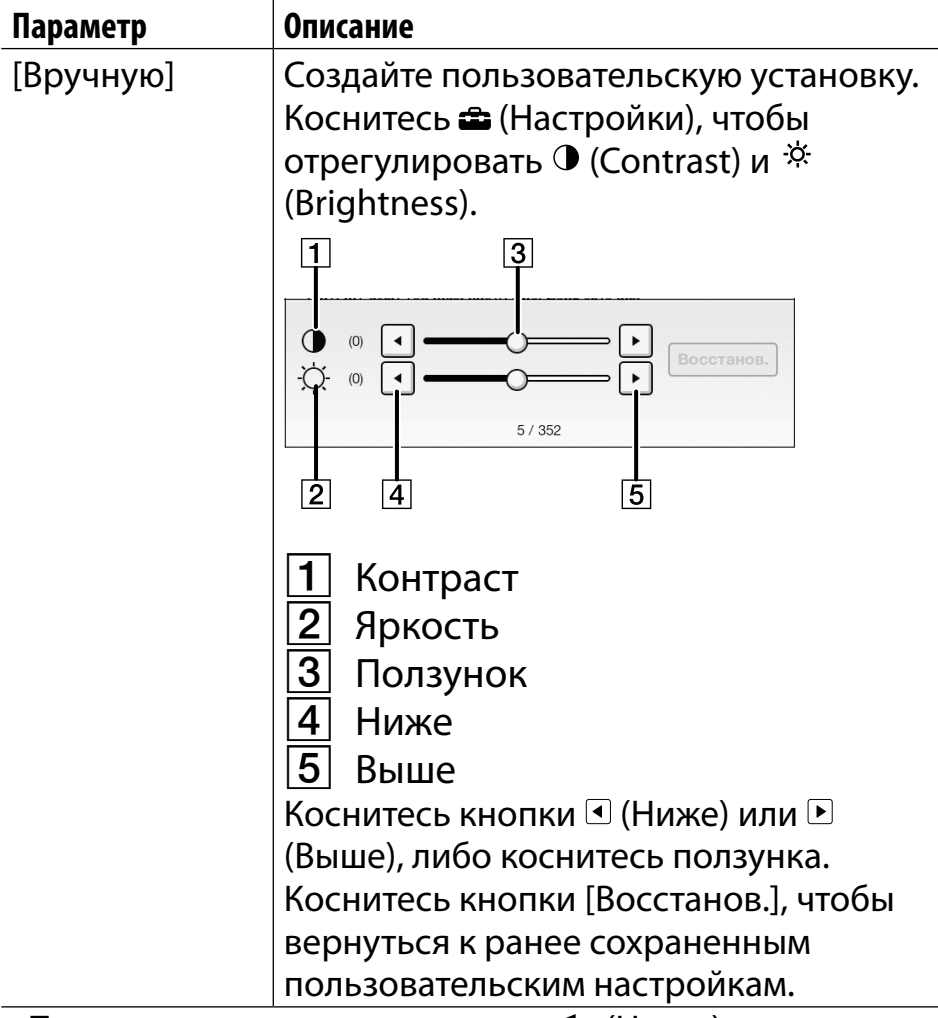

• По завершении нажмите кнопку Э (Назад).

### Увеличение масштаба

Используйте функцию увеличения, если необходимо временно увеличить часть страницы. В режиме увеличения средство просмотра отображает панель увеличения и индикатор положения просмотра.

- Увеличьте разведением пальцев.
- Уменьшите сведением пальцев.

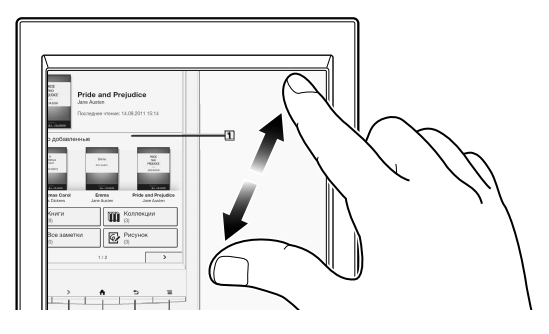

Чтобы выйти из режима увеличения, нажмите кнопку  $\bigcirc$  (Назад).

# <span id="page-102-0"></span>**Комментарии**

#### Создание закладки на странице

Можно создать закладку для страницы и и создать заметку, так чтобы запомнить цель создания закладки.

### 1 **Коснитесь верхнего правого угла страницы.**

#### **Совет**

- Для поиска, сортировки и просмотра всех комментариев во всех книгах используйте приложение [Все заметки]. См. [Подробно.](#page-143-0)
- Для поиска комментариев в открытой в данный момент книге нажмите кнопку  $\equiv$  (Меню)  $\blacktriangleright$  коснитесь кнопки [Заметки].

#### **Добавление текстовых заметок**

- 1 **Коснитесь и удерживайте закладку.**
- 2 **Коснитесь кнопки [с помощью клавиатуры].**
- 3 **Напечатайте заметку с помощью экранной клавиатуры.**

## <span id="page-103-0"></span>4 **Коснитесь кнопки [Сохран.].**

На закладке появится значок  $\blacksquare$ , обозначающий, что заметка прикреплена.

**Добавление рукописных заметок**

- 1 **Коснитесь и удерживайте закладку.**
- 2 **Коснитесь кнопки [с помощью рисунка].**
- 3 **Создайте рисунок в блокноте для рисования с помощью стилуса или пальца.**

Для стирания коснитесь кнопки  $\overline{\mathcal{D}}$  (Стереть), а затем коснитесь линий, которые нужно стереть.

## 4 **Коснитесь кнопки [Сохран.].**

На закладке появится значок  $\blacksquare$ , обозначающий, что заметка прикреплена.

#### **Примечания по вводу рукописного текста**

- Во время написания текста не касайтесь других областей сенсорного экрана, поскольку это может отразиться на заметках, написанных с помощью стилуса или пальца.
- Чтобы убедиться, что заметки сохранены надлежащим образом, не пишите их слишком близко к краям сенсорного экрана.

Если возникают сложности при написании текста или рисовании на устройстве Reader:

- не нажимайте слишком сильно на сенсорный экран;
- не рисуйте слишком быстро;
- эта функция не предназначена для рисунков с очень большой детализацией или для рисования очень маленькими символами.

#### **Редактирование заметок**

### 1 Коснитесь и удерживайте кнопку **⊟** на **закладке.**

Откроется блокнот или блокнот для рисунков.

#### 2 **Коснитесь кнопки [Правка].**

Откроется экранная клавиатура или блокнот для рисования.

3 **Отредактируйте заметку.**

#### 4 **Коснитесь кнопки [Сохран.].**

Блокнот или блокнот для рисования закроется и произойдет возврат к средству просмотра.

#### **Удаление закладки**

#### 1 **Коснитесь закладки.**

#### **Совет**

- Это приведет к удалению закладки и любой заметки, прикрепленной к ней. Чтобы удалить только заметку, коснитесь и удерживайте значок  $\blacksquare$ , а затем коснитесь [Удалить] → [Да].
- Для удаления всех закладок в текущей книге нажмите  $\kappa$ нопку  $\equiv$  (Меню)  $\blacktriangleright$  коснитесь [Заметки]. См. [Подробно.](#page-113-0)

<span id="page-106-0"></span> Для удаления комментариев для всех книг воспользуйтесь приложением [Все заметки]. См. [Подробно.](#page-143-0)

#### Выделение слов на странице

Можно выделять слова и создавать заметки.

1 **Коснитесь и удерживайте первое слово и проведите пальцем до последнего слова отрывка, который необходимо выделить.**

Отобразится всплывающее меню.

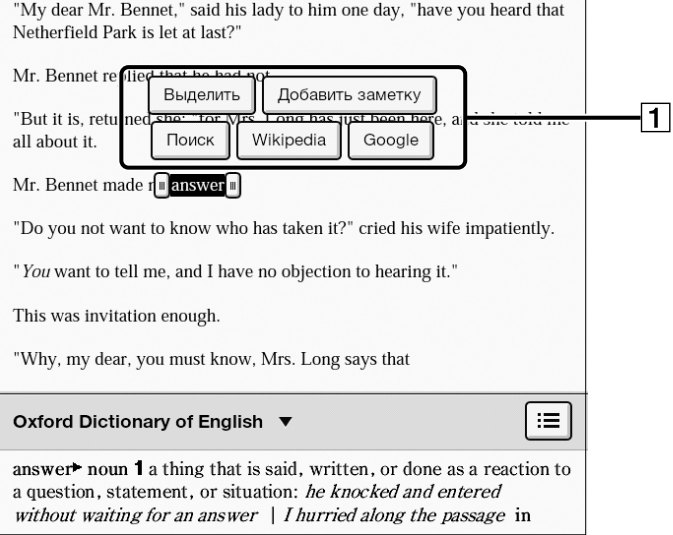

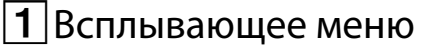

# 2 **Коснитесь кнопки [Выделить].**

Выбранные слова будут выделены.

#### **Совет**

- Для поиска, сортировки и просмотра всех комментариев во всех книгах используйте приложение [Все заметки]. См. [Подробно.](#page-143-0)
- Для поиска комментариев в открытой в данный момент книге нажмите кнопку  $\equiv$  (Меню)  $\rightarrow$  коснитесь кнопки [Заметки]. См. [Подробно.](#page-113-0)

**Добавление текстовых заметок или рукописных заметок в выделение**

### 1 **Коснитесь и удерживайте выделенное слово.**

Отобразится всплывающее меню.

- 2 **Выберите параметр [Добавить заметку].**
- 3 **Выберите параметр [с помощью клавиатуры] или [с помощью рисунка].**

Создайте заметку. Для получения информации о текстовой заметке см. [Подробно.](#page-102-0) Для получения информации о рукописной
заметке см. [Подробно.](#page-103-0)

# 4 **Коснитесь кнопки [Сохран.].**

Для отмены добавления заметок коснитесь кнопки [Отмена].

В начале выделения появится значок  $\blacksquare$ . означающий, что заметка прикреплена.

#### **Редактирование заметок в выделении**

1 **Коснитесь и удерживайте кнопку вначале выделения.**

Отобразится всплывающее меню.

### 2 **Коснитесь кнопки [Редакт. примеч.].**

Откроется экранная клавиатура или блокнот для рисования.

3 **Отредактируйте заметку.**

# 4 **Коснитесь кнопки [Сохран.].** Блокнот или блокнот для рисования закроется и произойдет возврат к средству просмотра.

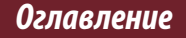

#### **Удаление выделения**

# **1 Коснитесь и удерживайте кнопку ⊟ в начале выделения.**

Отобразится всплывающее меню.

### 2 **Коснитесь кнопки [Снять выделение].**

### 3 **Коснитесь [Да] по запросу.**

#### **Совет**

- Это приведет к удалению выделения и любой заметки, прикрепленной к нему. Чтобы удалить только заметку, коснитесь и удерживайте значок  $\blacksquare$ , а затем коснитесь  $[Pe$ дакт. примеч. $] \rightarrow [y]$ далить $] \rightarrow [Q]$ .
- Для удаления всех комментариев в текущей книге нажмите кнопку  $\equiv$  (Меню)  $\rightarrow$  коснитесь [Заметки]. См. [Подробно.](#page-113-0)
- Для удаления комментариев для всех книг воспользуйтесь приложением [Все заметки]. См. [Подробно.](#page-143-0)

# <span id="page-110-0"></span>Рукописная заметка на странице

Для рисования непосредственно на странице можно использовать стилус или палец.

Нажмите кнопку  $\equiv$  (Меню).

### 2 **Коснитесь кнопки [Рисунки] и используйте стилус или палец, чтобы нарисовать линию.**

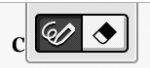

It is a truth universally acknowledged, that a single man in possession of a large fortune must be in want of a wife.

However little known the feelings or views of such a man may be on his first entering a neighbourhood, this truth is so well fixed in the minds of the surrounding families, that he is considered the rightful property of someone or other of their daughters.

"My dear Mr. Bennet," said his lady to him one day, "have you heard that Netherfield Park is let at last?

Mr. Bennet replied that he had not.

"But it is, returned she: "for Mrs. Long has just been here.

### **Примечание**

- Во время написания текста не касайтесь других областей сенсорного экрана, поскольку это может отразиться на заметках, написанных с помощью стилуса или пальца.
- Чтобы убедиться, что заметки сохранены надлежащим

образом, не пишите их слишком близко к краям сенсорного экрана.

- Если возникают сложности при написании текста или рисовании на устройстве Reader:
	- не нажимайте слишком сильно на сенсорный экран;
	- не рисуйте слишком быстро;
	- эта функция не предназначена для рисунков с очень большой детализацией или для рисования очень маленькими символами.

#### **Удаление линии**

Коснитесь кнопки <sup>•</sup> (Удалить) и проведите по нарисованной линии.

По завершении удаления нажмите кнопку (Назад), чтобы продолжить чтение.

### **Совет**

- Для удаления всех комментариев в текущей книге нажмите кнопку  $\equiv$  (Меню)  $\rightarrow$  коснитесь [Заметки]. См. [Подробно.](#page-113-0)
- Для удаления комментариев для всех книг воспользуйтесь приложением [Все заметки]. См. [Подробно.](#page-143-0)

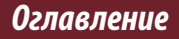

# <span id="page-112-0"></span>Скрытие комментариев

Можно настроить средство просмотра для отображения или скрытия комментариев, созданных для книги. Это удобно, когда выделение перекрывает ссылку.

- **1** Нажмите кнопку  $\equiv$  (Меню). Отобразятся элементы меню параметров.
- 2 **Коснитесь кнопки [Дополнительно].**
- 3 **Коснитесь кнопки [Настройки].**
- 4 **Коснитесь кнопки [Показать заметки].**
	- Установите флажок, чтобы отображать комментарии.
	- Уберите флажок, чтобы скрыть комментарии.
- 5 **По завершении нажмите кнопку (Назад).**

### <span id="page-113-0"></span>Поиск комментариев в книге

Можно выполнить поиск и просмотреть все комментарии (закладки/выделения/рукописные заметки) в текущей открытой книге. Для поиска, сортировки и просмотра всех комментариев во всех книгах используйте приложение [Все заметки]. См. [Подробно.](#page-143-0)

### Нажмите кнопку **≡ (Меню) → коснитесь [Заметки].**

Комментарии в книге отобразятся в виде списка. Нажмите кнопку (Назад), чтобы вернуться к книге.

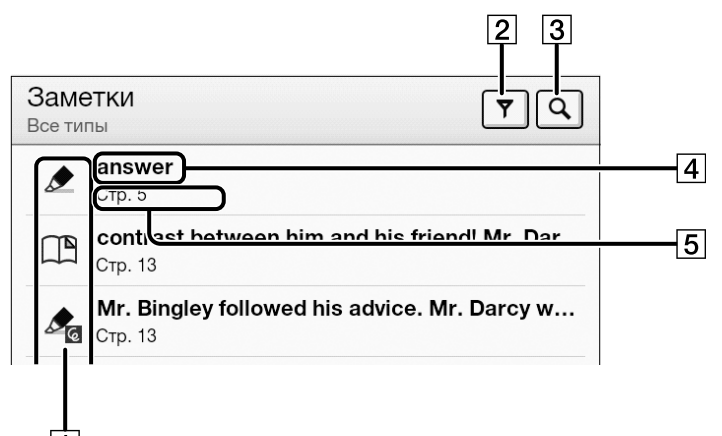

- Значки заметок
- $2$ |Фильтр типа примечаний
- Значок поиска
- Заголовок (выделенный текст, текстовая заметка, начальный текст страницы с закладкой, начальный текст страницы с рукописной заметкой)
- $\boxed{\mathbf{5}}$ Номер страницы заметки

Нажмите кнопку  $\blacktriangleright$  (Назад), чтобы вернуться к книге.

#### *Чтение книг*

# 2 **Коснитесь примечания в списке.**

Отобразится страница с выбранным примечанием.

#### **Значки заметок**

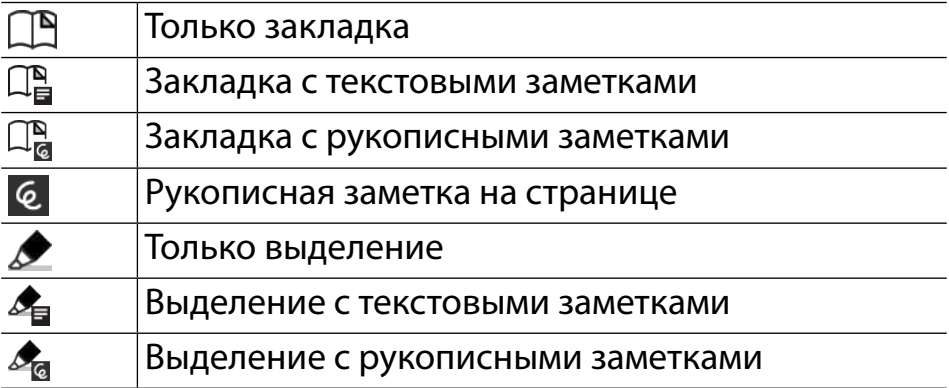

#### **Фильтрация**

### 1 **Коснитесь (Фильтр) коснитесь одного из типов комментариев.**

Отобразятся комментарии выбранного типа.

#### **Поиск заметок по ключевому слову**

Можно выполнить поиск по всем типам или по одному типу заметок.

Объект поиска отличается в зависимости от типа комментария, поиск которого осуществляется.

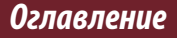

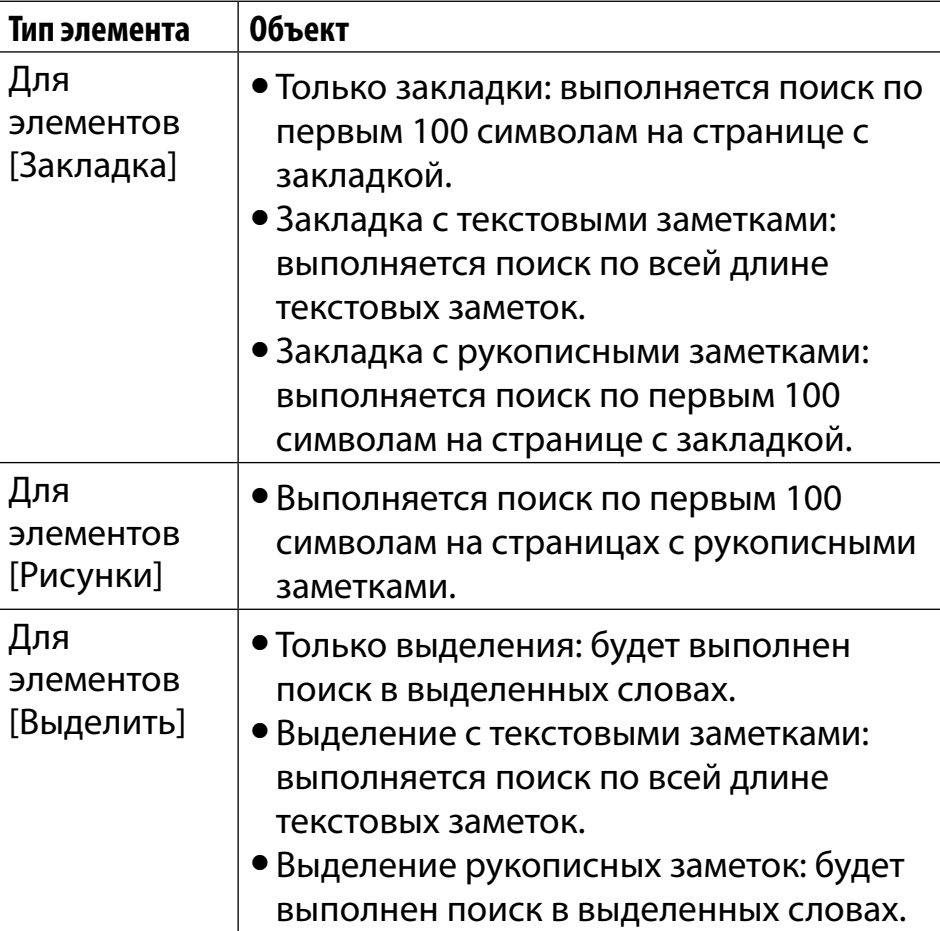

1 **Коснитесь кнопки (Поиск).**

2 **Введите ключевое слово для поиска с помощью экранной клавиатуры.**

# 3 **Коснитесь кнопки (Поиск) рядом с окном поиска.**

Отобразится список [Результаты поиска]. В списке отобразятся только заметки, удовлетворяющие критериям поиска. Нажмите кнопку (Назад), чтобы вернуться к списку [Заметки].

### **Примечание**

 Если применить фильтр перед выполнением поиска, поиск будет выполнен только по элементам, соответствующим условиям фильтра.

### **Удаление комментариев**

Нажмите кнопку **≡ (Меню) → коснитесь [Удалить заметки]. См. [Подробно.](#page-127-0)**

**Удаление всех комментариев**

**1 Нажмите кнопку**  $\equiv$  (Меню) → коснитесь **[Удалить заметки] нажмите кнопку (Меню) коснитесь [Выделить все] [Готово] [Да].**

#### Использование элементов **≡(Меню)**

Нажмите кнопку  $\equiv$  (Меню) в списке [Заметки]/[Все заметки] для выбора параметра.

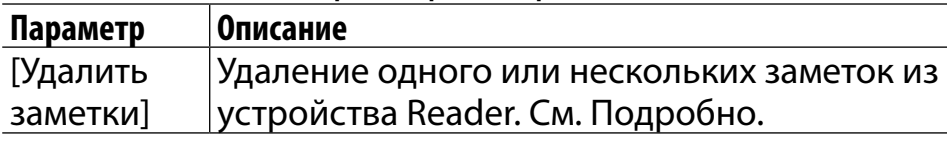

# **Использование словаря**

Устройство Reader содержит встроенные словари, которые помогут отыскать определение слова на страницах.

Можно выбрать один из нескольких двуязычных словарей. См. [Подробно.](#page-204-0)

Можно использовать только словари, имеющиеся на устройстве Reader. Новые словари нельзя установить или добавить.

# 1 **Коснитесь и удерживайте слово на странице.**

*Оглавление*

Панель словаря отображается в нижней части.

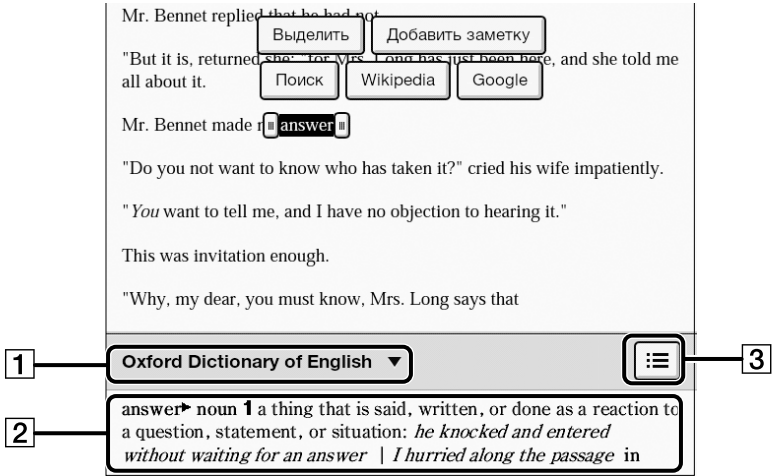

- |**1** |Заголовок текущего словаря. Коснитесь, чтобы изменить словарь.
- $\boxed{2}$ Область определения. Коснитесь, чтобы открыть средство просмотра словаря. См. [Подробно.](#page-174-0)
- $|\mathbf{3}|$ Коснитесь для отображения списка значений искомого слова. См. [Подробно](#page-174-0).
- 2 **Коснитесь области определения. Определение отображения в средстве просмотра словаря.**

Для перехода на следующую страницу проведите пальцем или нажмите кнопку < или > (перелистывание страницы). Нажмите кнопку (Назад), чтобы вернуться на

страницу книги.

# <span id="page-121-0"></span>**Поиск страниц по ключевому слову**

Существует возможность поиска страниц, содержащих определенные слова, с помощью поиска по ключевому слову.

## 1 **Коснитесь и удерживайте слово, а затем коснитесь [Поиск] во всплывающем меню.**

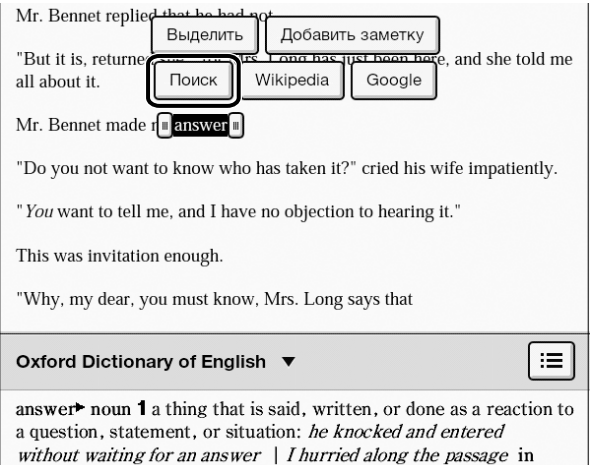

# 2 **Отобразится страница, содержащая ключевое слово поиска.**

Коснитесь кнопки <u>Q←</u> или → Ч, чтобы отобразить предыдущую/следующую страницу, содержащую выбранное ключевое слово.

Для отмены нажмите кнопку → (Назад).

### **Совет**

 Можно найти определение слова и дополнительную информации на веб-сайтах Wikipedia и Google. Коснитесь и удерживайте слово → коснитесь кнопки [Wikipedia] или [Google] в меню параметров. Приложение [Браузер] откроет веб-сайт Wikipedia или Google и выполнит поиск слова. (Необходимо наличие сетевого подключения Wi-Fi. См. [Подробно.](#page-12-0)) Для возврата к чтению книги нажмите кнопку  $\equiv$  (Меню)  $\rightarrow$ коснитесь [Продолжить чтение].

Можно также ввести ключевое слово поиска напрямую.

1 **При просмотре книги нажмите кнопку (Меню) коснитесь [Дополнительно] [Поиск] и введите ключевое слово с экранной клавиатуры.**

### **Примечание**

 Во время использования функции поиска по ключевым словам в Book Viewer с использованием латинского алфавита не существует различия между заглавными и строчными буквами, а при поиске с использованием кириллического алфавита это различие существует.

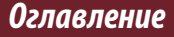

<span id="page-123-0"></span> При поиске по спискам содержимого, кроме списка [шт. Книг] (например, по спискам [Коллекции] или [Заметки]/ [Все заметки]), не существует различия между заглавными и строчными буквами, включая поиск с использованием кириллического алфавита.

# **Изменение настроек страниц книги**

Для текущей книги доступны следующие настройки.

1 **При просмотре книги нажмите кнопку (Меню) коснитесь кнопки [Дополнительно] [Настройки].**

# 2 **Выберите один из следующих параметров.**

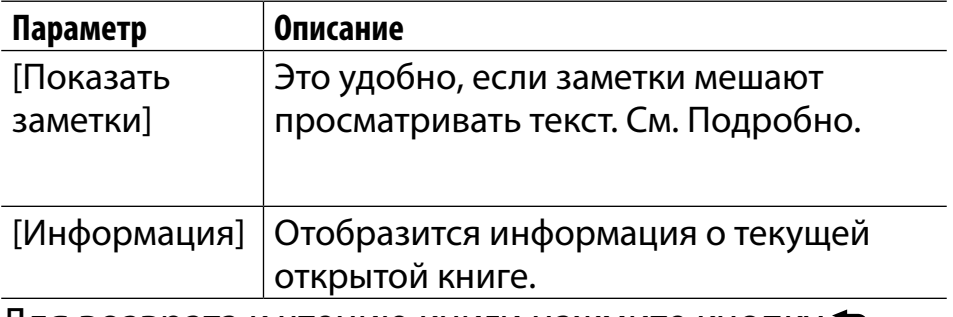

Для возврата к чтению книги нажмите кнопку  $\blacktriangle$ (Назад).

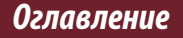

# Использование элементов  $\equiv$  (Меню)

Ниже приведен список доступных вариантов при нажатии кнопки  $\equiv$  (Меню) в средстве просмотра книг.

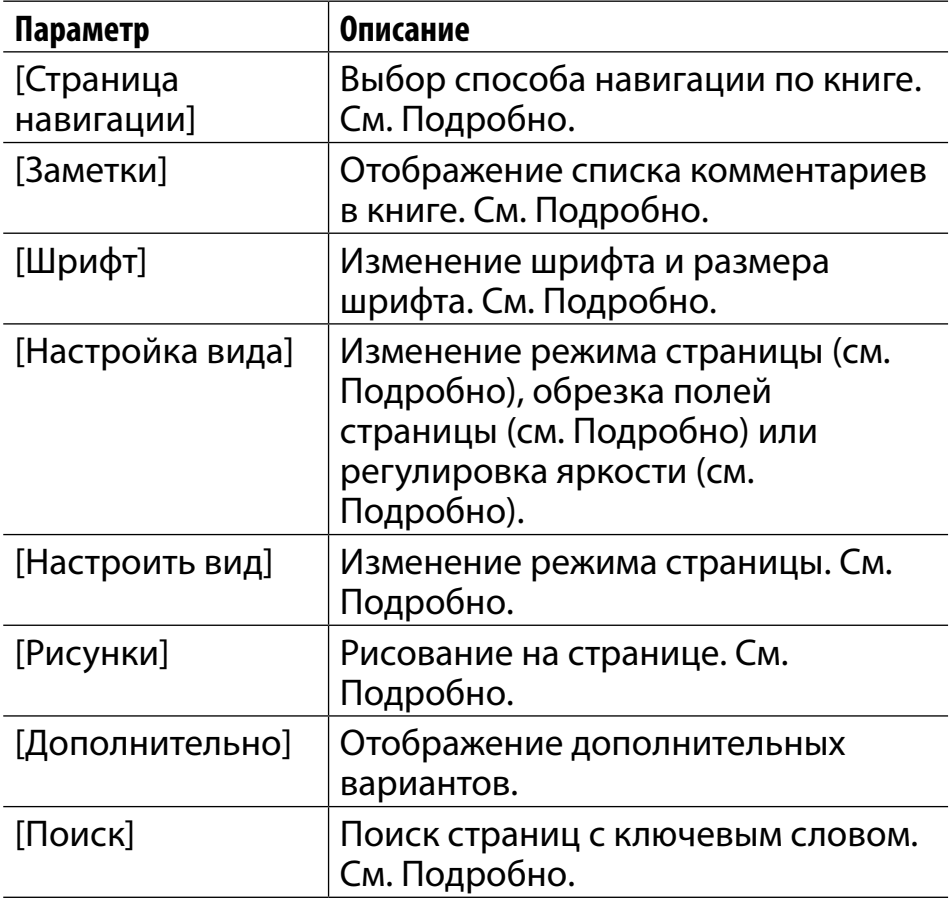

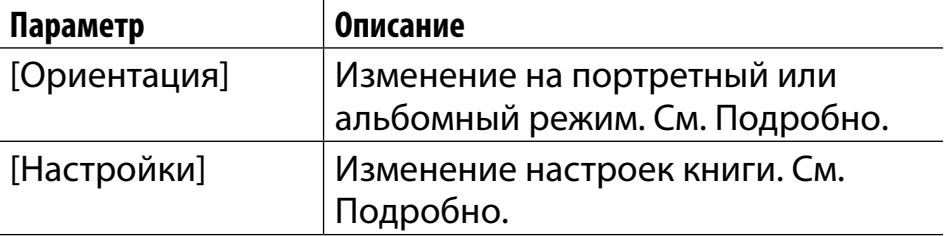

# Систематизация содержимого

# **Удаление одного элемента**

Можно удалять отдельные элементы. В следующих инструкциях в качестве примера используется приложение [Книги]; эта функция также работает в других приложениях.

- 1 **Нажмите кнопку (На главную) коснитесь кнопки [Книги].**
- 2 **Коснитесь и удерживайте элемент.** Отобразятся элементы меню параметров.
- 3 **Коснитесь кнопки [Удалить].**
- 4 **Коснитесь [Да] по запросу.**

Элемент будет удален из Reader.

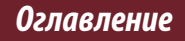

### <span id="page-127-0"></span>**Примечание**

- Возможность удаления некоторых файлов зависит от приложения.
- **Sony рекомендует создавать резервную копию** содержимого устройства Reader перед удалением элемента.

# **Удаление сразу нескольких элементов**

Можно удалить несколько элементов одновременно. Это удобно для очистки пространства устройства Reader. В следующих инструкциях в качестве примера используется приложение [Книги]; эта функция также работает в других приложениях.

- **1 Нажмите кнопку <del>∩</del> (На главную) → коснитесь кнопки [Книги].**
- **2** Нажмите кнопку  $\equiv$  (Меню).

## 3 **Коснитесь кнопки [Удалить книги].**

Рядом с миниатюрами и элементами списка отобразятся флажки.

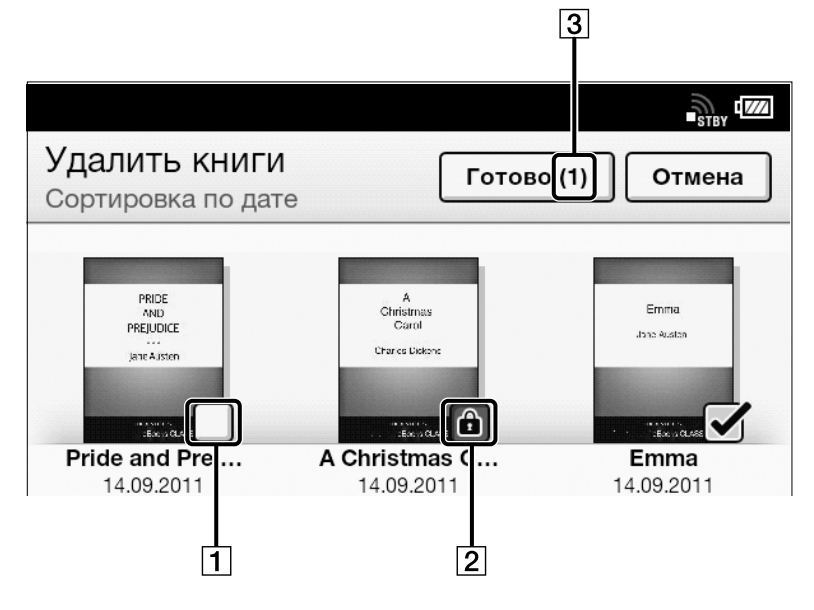

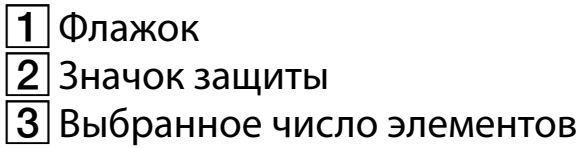

### 4 **Коснитесь, чтобы отметить элементы для удаления.**

Если необходимо удалить все элементы, можно нажать кнопку  $\equiv$  (Меню)  $\rightarrow$  коснуться кнопки [Выделить все].

# 5 **Коснитесь кнопки [Готово].**

# 6 **Коснитесь [Да] по запросу.**

Выбранные элементы будут удалены из устройства Reader.

### **Примечание**

- Возможность удаления некоторых файлов зависит от приложения.
- Sony рекомендует создавать резервную копию файлов.

# **Установка защиты для одного элемента**

Можно защитить нужный элемент, чтобы не удалить его случайно.

В следующих инструкциях в качестве примера используется приложение [Книги]; эта функция также работает в других приложениях.

- Нажмите кнопку <del>∩</del> (На главную) → коснитесь **кнопки [Книги].**
- 2 **Коснитесь и удерживайте элемент.** Отобразятся элементы меню параметров.

# 3 **Коснитесь кнопки [Защитить].**

Тем же способом можно снять защиту с элемента. Коснитесь кнопки [Снять защиту] в шаге 3 выше.

### **Примечание**

 Данная функция защиты работает только на устройстве Reader. Защищенное содержимое можно удалить на компьютере.

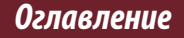

# **Защита сразу нескольких элементов**

Можно одновременно защитить один или несколько элементов.

В следующих инструкциях в качестве примера используется приложение [Книги]; эта функция также работает в других приложениях.

- 1 **Нажмите кнопку (На главную) коснитесь кнопки [Книги].**
- **2** Нажмите кнопку  $\equiv$  (Меню) → коснитесь **[Защитить книги].**

Рядом с миниатюрами и элементами списка отобразятся флажки.

#### *Систематизация Содержимое*

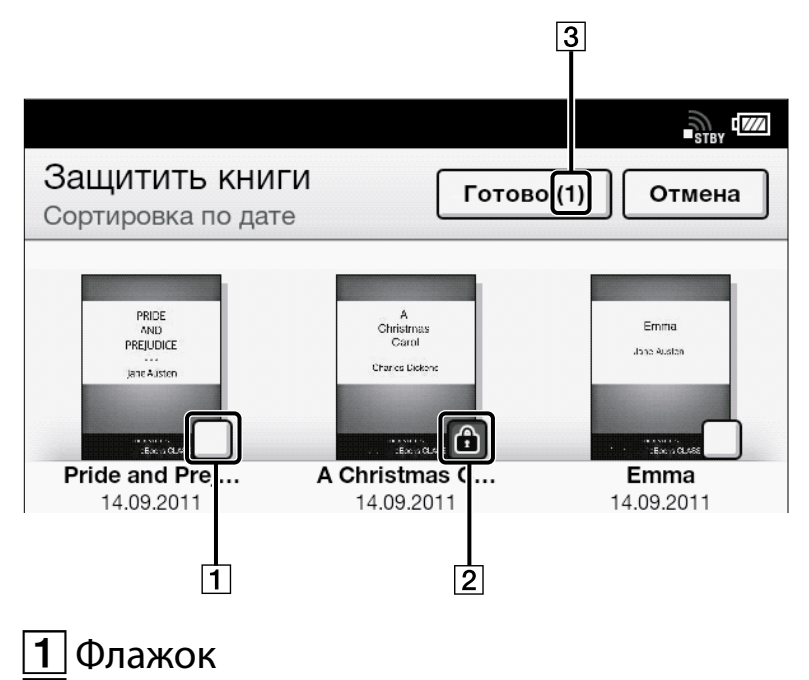

- Значок защиты
- Выбранное число элементов

### 3 **Коснитесь флажка элемента, который нужно защитить.**

Выбранные элементы отобразятся со значком защиты.

Если необходимо защитить все элементы, можно нажать кнопку  $\equiv$  (Меню) и коснуться кнопки [Выделить все].

### 4 **Коснитесь кнопки [Готово].**

Рядом с защищенными элементами отобразится значок защиты. Защиту, установленную в шаге 3, можно снять, коснувшись элементов со значками защиты.

#### **Примечание**

 Данная функция защиты работает только на устройстве Reader. Защищенное содержимое можно удалить на компьютере.

*Использование коллекций*

# Использование коллекций

# **Создание коллекции**

Коллекцией называется пользовательский набор книг или других элементов, содержащихся на устройстве Reader. Это уникальный и удобный способ систематизировать элементы. Можно систематизировать и персонализировать свое содержимое путем создания коллекций по теме, дате, жанру или любому другому наиболее подходящему критерию.

### Нажмите кнопку <del>∩</del> (На главную) → коснитесь **кнопки [Коллекции].**

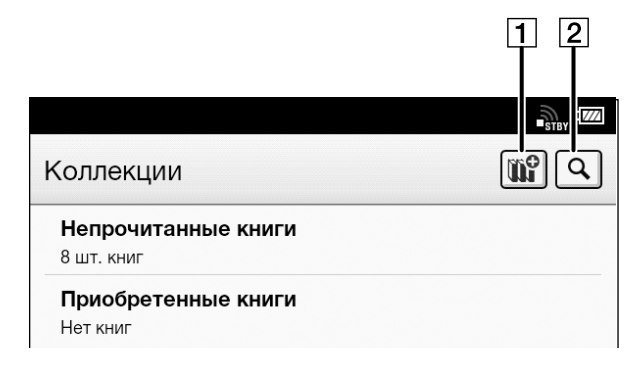

1 Создание новой коллекции Поиск по имени коллекции

- **Коснитесь кнопки ...**
- 3 **Введите название коллекции с помощью экранной клавиатуры и коснитесь кнопки [OK].**
- 4 **Выберите место для сохранения коллекции.**
	- Новая коллекция будет добавлена в список [Коллекции].

# **Добавление элементов в коллекцию**

Можно добавлять элементы в существующие коллекции.

# Находясь в приложении [Коллекции]

- Нажмите кнопку <del>∩</del> (На главную) → коснитесь **кнопки [Коллекции].**
- 2 **Коснитесь созданной коллекции.**
- **3** Нажмите кнопку  $\equiv$  (Меню) → коснитесь **[Добавить содержимое] [Книги].**
- 4 **Выберите одну или несколько книг в списке.** Выбранные элементы будут помечены флажком.
- 5 **Коснитесь кнопки [Готово].**
- Находясь в приложении [Книги]
- **1 Нажмите кнопку <del>∩</del> (На главную) → коснитесь кнопки [Книги].**
- **2 Нажмите кнопку**  $\equiv$  (Меню) → коснитесь **[Добавить в коллекцию].**

- 3 **Коснитесь созданной коллекции, отображающейся в списке.**
- 4 **Выберите одну или несколько книг, которые необходимо добавить.**

Выбранные элементы будут помечены флажком.

5 **Коснитесь кнопки [Готово].**

### **Примечание**

 Коллекция и ее элементы должны храниться в одном месте. Например, если книга сохранена во внутренней памяти устройства Reader, в коллекцию нельзя добавить элементы, сохраненные на карте microSD.

# **Удаление элементов из коллекции**

Можно удалить один или несколько элементов из созданной коллекции.

1 **Нажмите кнопку (На главную) коснитесь [Коллекции] коснитесь созданной коллекции → нажмите кнопку**  $\equiv$  **(Меню) → коснитесь кнопки [Удалить содержимое].**

Можно также коснуться и удерживать элемент коснуться кнопки [Удалить].

2 **Коснитесь одного или нескольких элементов.**

Выбранные элементы будут помечены флажком.

- 3 **Коснитесь кнопки [Готово].**
- 4 **Коснитесь [Да] по запросу.** Выбранные элементы будут удалены из коллекции.

#### **Примечание**

- Если элемент удален из раздела [Книги], он будет автоматически удален из всех коллекций, в которых он находился.
- Удаление элементов из коллекции не приводит к удалению их из устройства Reader или из мест, где они сохранены.

### **Совет**

 Можно удалить все элементы одновременно. После выполнения шага 1 выше нажмите кнопку  $\equiv$  (Меню)  $\blacktriangleright$ [Выделить все].

# **Переименование коллекции**

Можно изменить название коллекции.

Нажмите кнопку <del>∩</del> (На главную) → коснитесь **[Коллекции] коснитесь созданной коллекции → нажмите кнопку**  $\equiv$  **(Меню) → коснитесь кнопки [Переименовать коллекцию].**

Можно также коснуться и удерживать созданную коллекцию • коснуться кнопки [Переименовать].

- 2 **Введите новое название для коллекции с помощью экранной клавиатуры.**
- 3 **Коснитесь кнопки [OK].**

# <span id="page-141-0"></span>**Удаление коллекции**

Можно удалить созданную коллекцию.

Нажмите кнопку <del>∩</del> (На главную) → коснитесь  $[K$ оллекции] **→ нажмите кнопку**  $\equiv$  (меню) **→ коснитесь [Удалить коллекции].**

Можно также коснуться и удерживать созданную коллекцию коснуться кнопки [Удалить].

2 **Коснитесь коллекции, которую требуется удалить.**

Выбранные элементы будут помечены флажком.

- 3 **Коснитесь кнопки [Готово].**
- 4 **Коснитесь [Да] по запросу.** Выбранные элементы будут удалены из коллекции.

### **Примечание**

 Удаление коллекции не приводит к удалению содержимого из устройства Reader или из мест, где оно хранится.

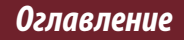

# Использование элементов **≡ (Меню**)

### Ниже приведен список доступных вариантов при нажатии кнопки  $\equiv$  (Меню) в списке коллекции.

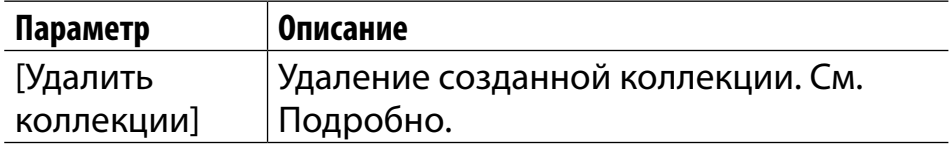

<span id="page-143-0"></span>*Другие приложения*

# Все заметки

# **Поиск комментариев во всех книгах**

Для поиска комментариев во всех книгах можно использовать [Все заметки]. Приложение сохраняет все комментарии, включая закладки, выделения и рисунки, которые добавлялись на страницах. Коснитесь элемента в списке для перехода к странице, на которой находится комментарий.

**1 Нажмите кнопку <del>∩</del> (На главную) → коснитесь кнопки → [Все заметки].** 

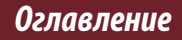
#### *Все заметки*

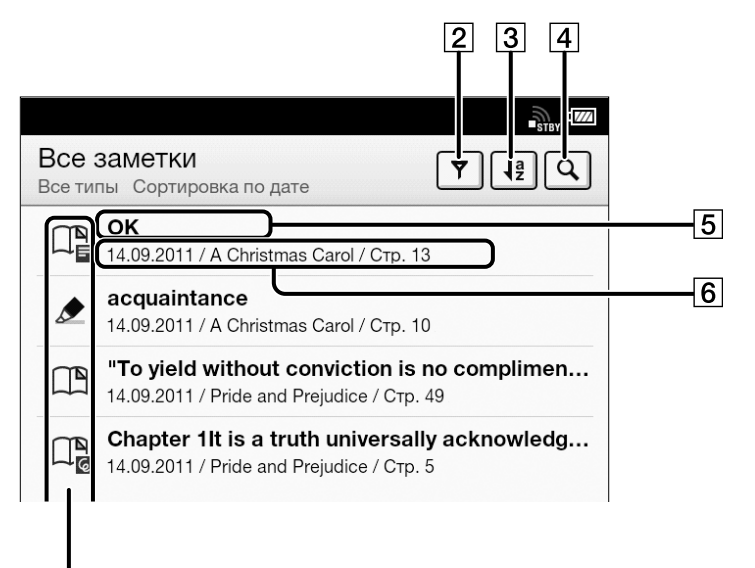

- Значки заметок [Подробно](#page-115-0)
- Фильтр типа примечаний [Подробно](#page-115-0)
- $3$  Сортировка значков; сортировка по дате,
	- заголовку или имени файла
- Значок поиска [Подробно](#page-81-0)
- Заголовок (выделенный текст, текстовая заметка, начальный текст страницы с закладкой, начальный текст страницы с рукописной заметкой)
- $|\textbf{6}|$ Дата создания комментария, заголовок книги,

номер страницы

### 2 **Коснитесь примечания в списке.**

Отобразится страница с выбранным примечанием.

Для возврата [Все заметки] нажмите кнопку (Назад).

Для получения информации об удалении комментариев см. раздел [Подробно.](#page-118-0)

# Рукописный текст

# **Создание рисунка**

Можно использовать приложение [Рисунки] для создания рисунка.

Нажмите кнопку <del>∩</del> (На главную) → коснитесь **кнопки [Рисунки].**

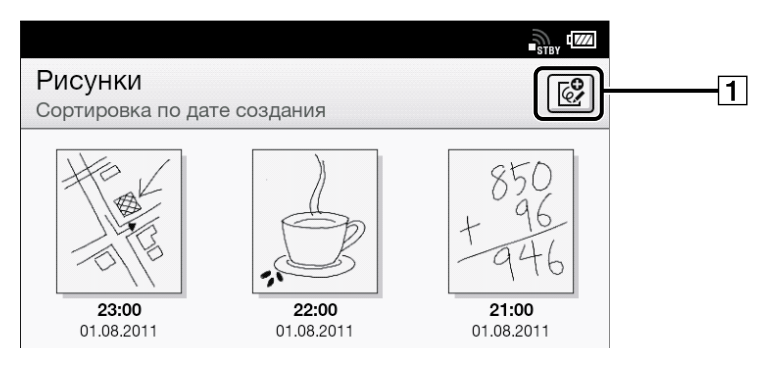

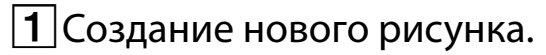

- 2 **Коснитесь в верхнем правом углу экрана.** Откроется холст.
- 3 **Создайте рисунок в области рисования с помощью прилагаемого стилуса или пальцем.**

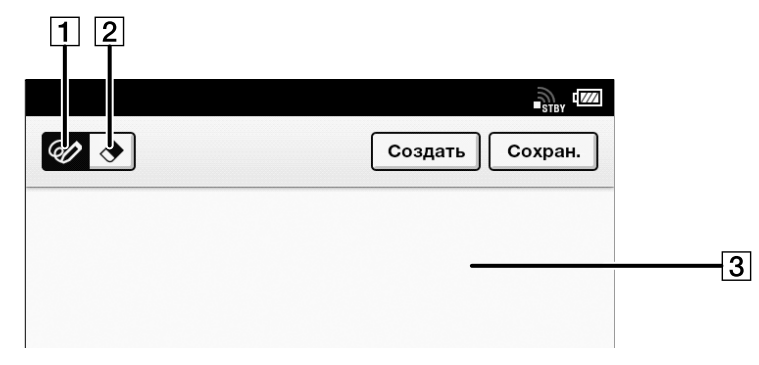

 Инструмент "Карандаш"

 $\boxed{2}$  Инструмент "Ластик"

 Область рисования

Чтобы стереть линию, коснитесь <sup>1</sup> → коснитесь или проведите по части линии.

### 4 **Коснитесь кнопки [Сохран.].**

#### **Примечание**

- Во время создания рукописного текста не дотрагивайтесь до других областей экрана. Это может помешать рукописному вводу текста.
- Чтобы убедиться, что заметки сохранены надлежащим образом, не пишите их слишком близко к краям холста.
- В случае возникновения трудностей при создании рисунка на Reader:
	- не нажимайте слишком сильно на экран.
	- не рисуйте слишком быстро.
	- эта функция не предназначена для рисунков с очень большой детализацией или для рисования очень маленькими символами.

#### **Совет**

- При касании [Создать] во время создания рисунка текущий рисунок будет сохранен и откроется новый холст.
- Эти рисунки будут сохранены только во внутренней памяти.

## **Редактирование имеющегося рисунка**

1 **Нажмите кнопку (На главную) коснитесь [Рисунки] коснитесь рисунка, который необходимо отредактировать.**

### 2 **Редактирование рисунка.**

Можно использовать прилагаемый стилус или выполнить редактирование пальцем. Чтобы стереть линию, коснитесь <sup>(</sup>Удалить) → коснитесь или проведите по части линии.

### 3 **Коснитесь кнопки [Сохран.].**

#### **Совет**

- При касании [Создать] во время создания рисунка текущий рисунок будет сохранен и откроется новый холст.
- Эти рисунки будут сохранены только во внутренней памяти.
- Чтобы удалить текущий открытый рисунок, нажмите кнопку  $\equiv$  (Меню)  $\rightarrow$  коснитесь [Удалить рисунок]  $\rightarrow$  [Да].

# **Удаление/защита рисунка**

Можно удалить или защитить рисунки.

- Нажмите кнопку <del>∩</del> (На главную) → коснитесь **кнопки [Рисунки].**
- **2 Нажмите кнопку**  $\equiv$  **(Меню) → коснитесь [Удалить рисунки] или [Защитить рисунки].**

Для получения информации об удалении рисунков см. раздел [Подробно.](#page-127-0)

Можно также удалить рисунок, коснувшись и удерживая его после шага 1. См. [Подробно.](#page-126-0)

Для получения информации о защите рисунков см. раздел [Подробно.](#page-131-0)

Можно также защитить рисунок, коснувшись и удерживая его после шага 1. См. [Подробно.](#page-130-0)

## **Создание снимка экрана**

Reader позволяет сделать снимки экрана рисунка и сохранить рисунок в качестве файла изображения.

- Нажмите кнопку <del>∩</del> (На главную) → коснитесь **[Рисунки] коснитесь рисунка.**
- **2** Нажмите кнопку ≡ (Меню) → коснитесь **[Сделать снимок экрана] [OK].**

Можно просматривать сделанные снимки экрана с помощью приложения [Изображения].

## Использование элементов  $\equiv$  (Меню)

Ниже приведен список доступных вариантов при нажатии кнопки  $\equiv$  (Меню) в списке содержимого [Рисунки].

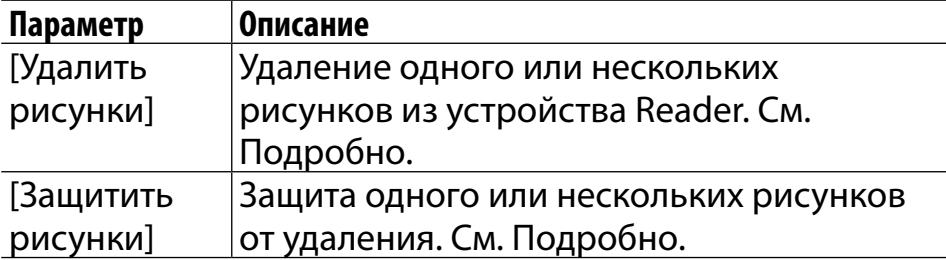

*Просмотр веб-страниц*

# Просмотр веб-страниц

# **Просмотр веб-страниц**

Устройство Reader имеет встроенный веб-браузер, с помощью которого можно посещать веб-сайты и загружать файлы и изображения прямо на устройство.

- 1 **Убедитесь, что функция Wi-Fi настроена и включена.**
- **2 Нажмите кнопку <del>∩</del> (На главную) → коснитесь кнопки [Браузер].**

### 3 **Перейдите на веб-сайт.**

- $\bullet$  Коснитесь  $\heartsuit$  (Закладки)  $\blacktriangleright$  коснитесь одной из закладок.
- Коснитесь окна URL и введите адрес URL с помощью экранной клавиатуры, затем коснитесь [Перейти].

### 4 **Просмотр веб-сайта.**

- Нажмите кнопку < (Назад) для прокрутки вверх.
- Нажмите кнопку > (Вперед) для прокрутки вниз.
- Коснитесь и перетащите для перемещения видимой

#### *Просмотр веб-страниц*

области.

• Нажмите кнопку → (Назад) для перехода к предыдущей веб-странице.

#### **Примечание**

 Перед использованием [Браузер] следует согласиться с условиями и положениями. Внимательно прочтите условия и положения. При нажатии [Принять] откроется [Браузер].

#### **Совет**

 $\bullet$  Нажмите кнопку  $\equiv$  (Меню)  $\bullet$  коснитесь [Продолжить чтение] для возврата к последней открытой странице последней открытой книги.

### <span id="page-155-0"></span>**Функции при просмотре**

### Увеличение масштаба

В режиме увеличения масштаба в правом нижнем углу экрана отображается строка увеличения.

- Увеличьте разведением пальцев.
- Уменьшите сведением пальцев.
- Дважды коснитесь, чтобы подогнать изображение страницы под размер окна.

Чтобы выйти из режима увеличения, нажмите кнопку → (Назад).

### Сделать снимок экрана

Можно сохранить текущую страницу в качестве снимка экрана.

1 **При просмотре веб-страницы нажмите кнопку**  $\equiv$  **(меню) → коснитесь [Дополнительно] [Сделать снимок экрана]**  $\div$  [OK].

Снимки экрана хранятся в приложении [Изображения]. См. [Подробно.](#page-185-0)

# <span id="page-156-0"></span>**Загрузки**

При нажатии ссылки для загрузки элемент будет загружен на Reader.\*

Можно просмотреть журнал загрузок, нажав кнопку  $\equiv$  (меню) → коснитесь [Дополнительно] → [Загрузки].

\* Можно загрузить только файлы поддерживаемых типов. Для получения дополнительной информации о поддерживаемых типах файлов см. раздел [Подробно.](#page-263-0)

### Загрузка по ссылке на файл

Можно загрузить файл, на который имеется ссылка, без открытия в окне веб-браузера.

- 1 **Коснитесь и удерживайте ссылку коснитесь [Сохранить ссылку].**
- 2 **Коснитесь [Да] по запросу.**

В зависимости от веб-сайта загрузка файла может начаться при касании значка загрузки. Загруженный файл можно найти в приложении [Книги].

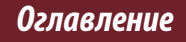

### Загрузка изображения

Можно загрузить изображение, которое отображается в окне браузера.

- 1 **Коснитесь и удерживайте изображение коснитесь [Сохранить изображение].**
- 2 **Коснитесь [Да] по запросу.**

### Просмотр состояния загрузки

Можно отслеживать загружаемые элементы или элементы, которые были загружены только что.

### 1 **Во время загрузки элемента в строке состояния отображается значок, указывающий на выполнение загрузки.**

Коснитесь строки состояния для открытия окна уведомлений. См. [Подробно.](#page-57-0)

Элементы, загрузка которых выполняется, отображаются в списке [Текущие].

Элементы, которые были недавно загружены, и элементы, загрузка которых не была выполнена надлежащим образом, отображаются в списке [Уведомления].

#### **2 Нажмите кнопку ℃ (Назад) для возврата на веб-страницу.**

#### Отмена загрузки

Можно отменить выполняющуюся загрузку.

#### 1 **При просмотре веб-страницы нажмите кнопку**  $\equiv$  **(Меню) → коснитесь [Дополнительно] [Загрузки].**

Можно также коснуться строки состояния коснуться загружаемого элемента в [Текущие]. Отобразится журнал загрузок.

### 2 **Коснитесь и удерживайте элемент коснитесь [Отменить загрузку] или нажмите кнопку (Меню) коснитесь [Отменить загрузку].**

Для возврата к веб-странице нажмите кнопку (Назад).

### Открытие загруженного файла/изображения

Можно просмотреть файлы, загруженные с вебсайта. Загруженные файлы сохраняются в [Книги], [Изображения] или [Аудио] в зависимости от типа файла.

1 **При просмотре веб-страницы нажмите кнопку**  $\equiv$  **(Меню) → коснитесь [Дополнительно] [Загрузки].**

Можно также коснуться строки состояния коснуться загружаемого элемента в [Уведомления].

2 **Коснитесь загруженного файла или коснитесь загруженного элемента и удерживайте коснитесь [Открыть].**

Файл будет открыт на Reader в соответствующем приложении.

Для возврата к веб-странице нажмите кнопку  $\blacktriangleright$ (Назад).

#### *Просмотр веб-страниц*

### Удаление загруженного файла

Можно удалить загруженные файлы.

- 1 **При просмотре веб-страницы нажмите кнопку**  $\equiv$  **(Меню) → коснитесь [Дополнительно] [Загрузки].**
- 2 **Коснитесь и удерживайте элемент коснитесь [Удалить].**

Файл будет удален из Reader.

В зависимости от типа файла можно выполнить удаление из соответствующих приложений.

### <span id="page-161-0"></span>**Несколько окон**

### Открытие нового окна

1 **Во время просмотра веб-страницы нажмите кнопку**  $\equiv$  **(Меню) → [Дополнительно] → [Окна] [Новое окно].**

Одновременно можно открыть не более 3 окон. Если [Новое окно] не отображается, коснитесь [Закрыть] в списке окон.

#### Открытие ссылки в новом окне

Можно открыть ссылку в новом окне, а не в текущем, чтобы не закрывать текущее окно.

#### 1 **Коснитесь и удерживайте ссылку коснитесь [Открыть в новом окне].**

Ссылка откроется в новом окне. Одновременно можно открыть не более 3 окон. После открытия третьего окна [Открыть в новом окне] больше не будет отображаться.

### Изменение вида окон веб-браузера

Если в веб-браузере открыто более одного окна,

можно изменить их вид.

- 1 **При просмотре веб-страницы нажмите кнопку**  $\equiv$  **(Меню) → коснитесь [Дополнительно] [Окна].**
- 2 **Выберите другое окно веб-браузера.**

### Закрытие окна веб-браузера

Можно закрыть окна веб-браузера.

- 1 **При просмотре веб-страницы нажмите кнопку**  $\equiv$  **(Меню) → коснитесь [Дополнительно] [Окна].**
- 2 **Коснитесь кнопки [Закрыть].**

Окно будет закрыто.

#### **Примечание**

 Если открыто только одно окно в веб-браузере и нажата кнопка [Закрыть], автоматически откроется домашняя страница веб-браузера.

### <span id="page-163-0"></span>**Закладки и история**

### Создание закладки веб-сайта

Можно создать закладку любимых веб-страниц, чтобы можно было быстро получить к ним доступ.

- 1 **Перейдите на веб-сайт, закладку которого необходимо сделать.**
- 2 **Добавьте текущий веб-сайт в закладки, выполнив следующие действия:**
	- $\bullet$  Коснитесь  $\textcircled{\tiny{\Xi}}$  рядом с окном URL  $\blacktriangleright$  коснитесь [Добавить закладку].
	- $\bullet$  Нажмите кнопку  $\equiv$  (Меню)  $\blacktriangleright$  коснитесь [Дополнительно] → [Добавить закладку].
- 3 **Кроме того, отредактируйте название закладки, коснувшись области ввода текста в [Имя] и используя экранную клавиатуру. См. [Подробно.](#page-65-0)**

### 4 **Коснитесь кнопки [OK].**

Текущая веб-страница будет добавлена в список закладок.

### Открытие веб-страницы, для которой создана закладка

Можно быстро получить доступ к любимым вебсайтам с помощью закладок.

1 **При просмотре веб-страницы коснитесь рядом с окном URL.**

Откроется список закладок.

2 **Коснитесь закладки для открытия.**

#### Редактирование закладки

Можно изменить название закладки или адрес (URL) при необходимости.

1 **При просмотре веб-страницы коснитесь рядом с окном URL.**

Откроется список закладок.

2 **Коснитесь и удерживайте закладку, которую необходимо отредактировать коснитесь [Редактировать закладку].**

### 3 **Отредактируйте название закладки/ местоположение, коснувшись области ввода текста в [Имя]/[Местоположение] и используя экранную клавиатуру.**

### 4 **Коснитесь кнопки [OK].**

Для возврата к ранее просматриваемой вебстранице нажмите кнопку (Назад).

### Удаление закладок

Можно удалить закладки из списка закладок и сохранить только требующиеся закладки.

1 **При просмотре веб-страницы коснитесь рядом с окном URL.**

Откроется список закладок.

- 2 **Коснитесь и удерживайте закладку, которую необходимо удалить из списка коснитесь [Удалить закладку].**
- 3 **Коснитесь [OK] по запросу.**

Закладка будет удалена из списка. Для возврата к ранее просматриваемой вебстранице нажмите кнопку  $\bigcirc$  (Назад).

### Открытие ранее посещенных веб-страниц

Можно просмотреть список веб-страниц, которые просматривались ранее.

- 1 **При просмотре веб-страницы коснитесь рядом с окном URL.**
- 2 **Коснитесь кнопки [История].** Откроется список веб-страниц, которые просматривались ранее.
- 3 **Коснитесь элемента для открытия его в веббраузере.**

### Удаление элементов из истории просмотра вебстраниц

Можно удалить записи из истории просмотра.

1 **При просмотре веб-страницы коснитесь рядом с окном URL.**

# 2 **Коснитесь кнопки [История].** Откроется список веб-страниц, которые

просматривались ранее.

- 3 **Коснитесь и удерживайте запись, которую необходимо удалить из списка коснитесь [Удалить из истории].**
- **4 Нажмите кнопку <sup>→</sup> (Назад) для возврата на просматриваемую веб-страницу.**

#### **Совет**

 Можно удалить все записи истории просмотра, нажав кнопку (Меню) коснитесь [Очистить историю] в шаге 2.

# <span id="page-169-0"></span>**Параметры веб-браузера**

Можно настроить следующие параметры веббраузера в соответствии со своими предпочтениями. При просмотре веб-страницы нажмите кнопку  $\equiv$  (Меню) и коснитесь [Дополнительно] → [Настройки] для изменения настроек.

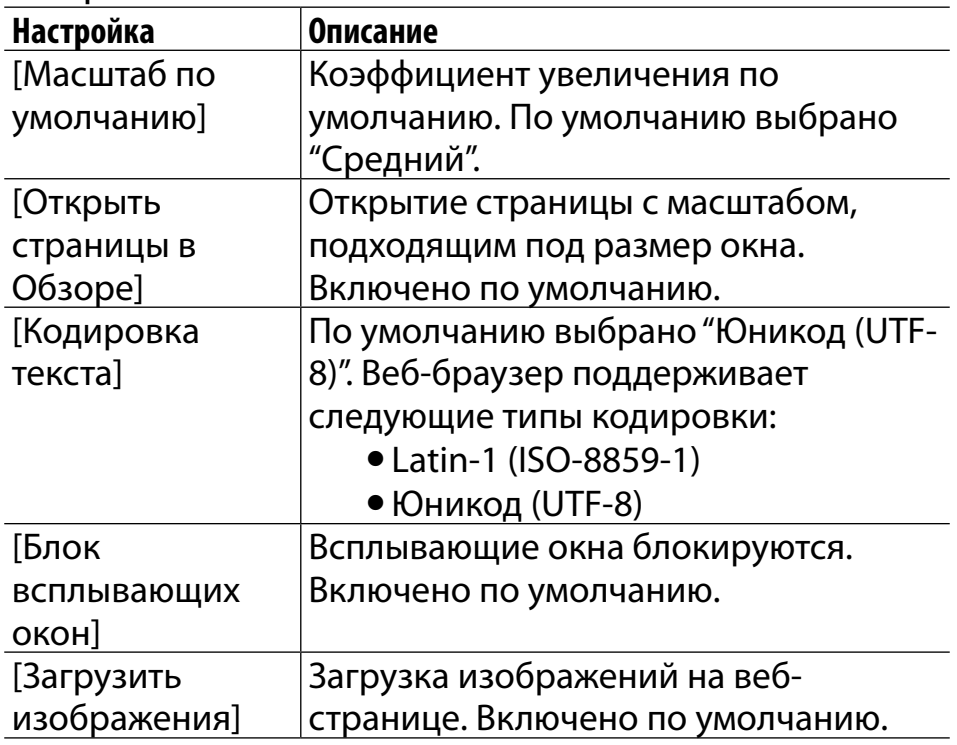

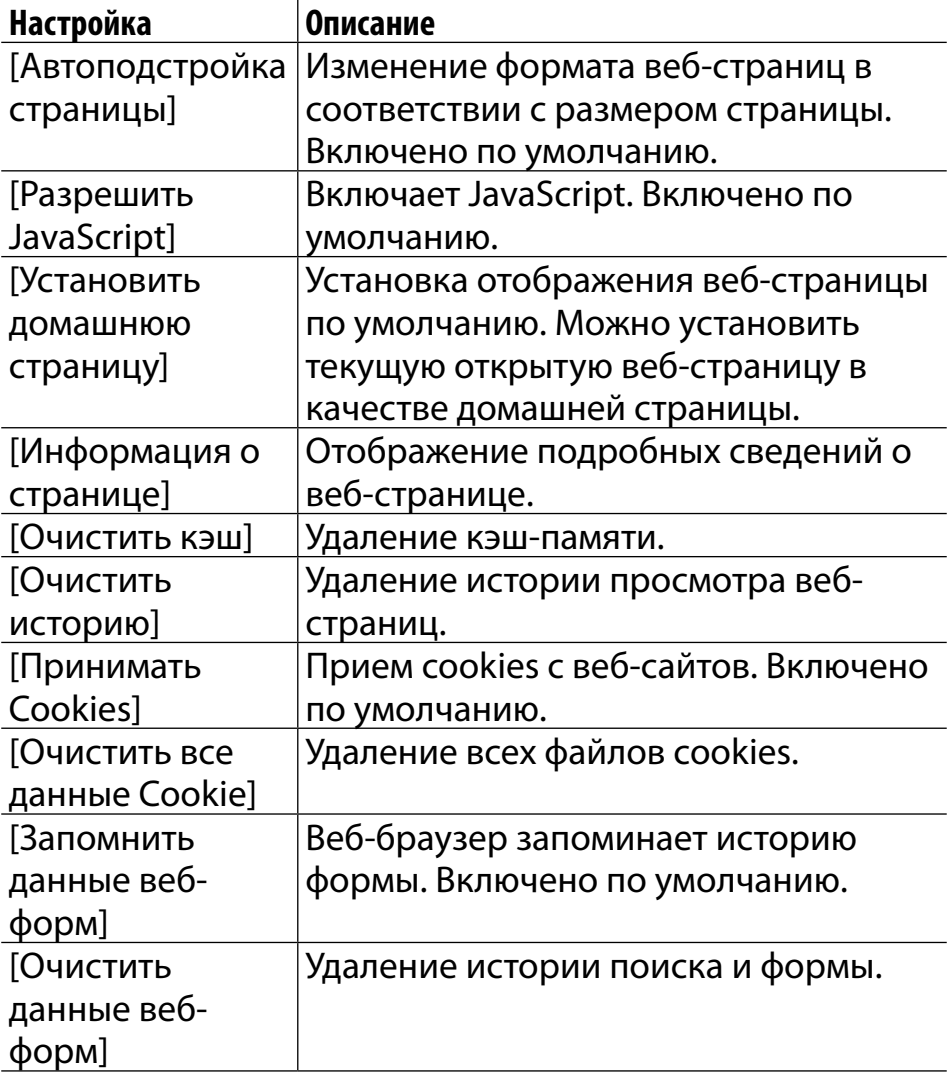

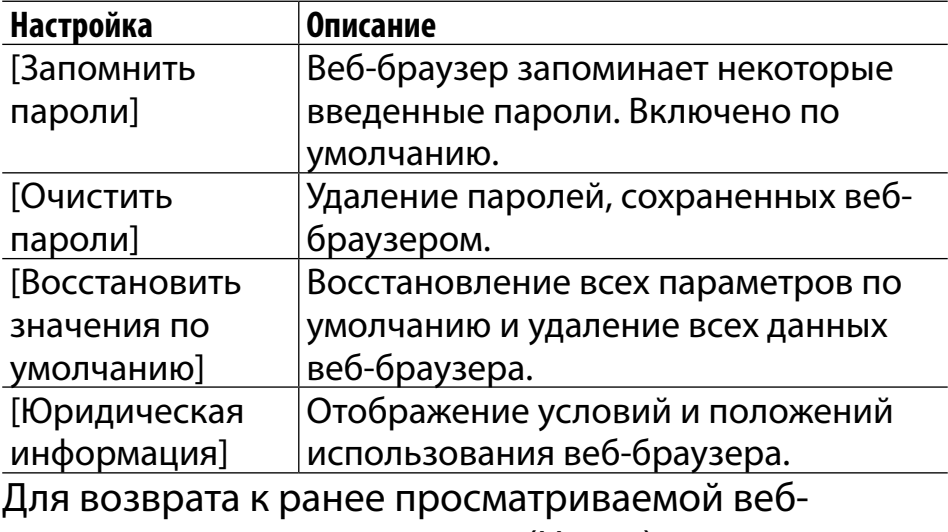

странице нажмите кнопку (Назад).

#### *Просмотр веб-страниц*

## Использование элементов **≡ (Меню**)

Ниже приведен список доступных вариантов при нажатии кнопки  $\equiv$  (Меню) в окне браузера.

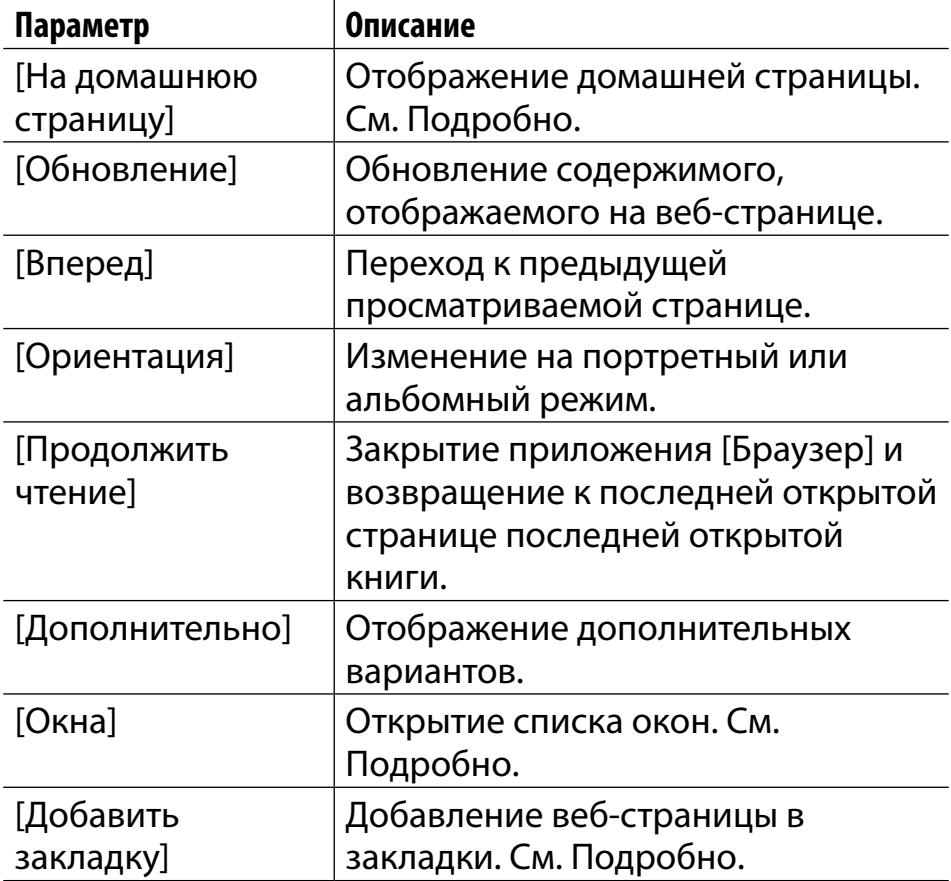

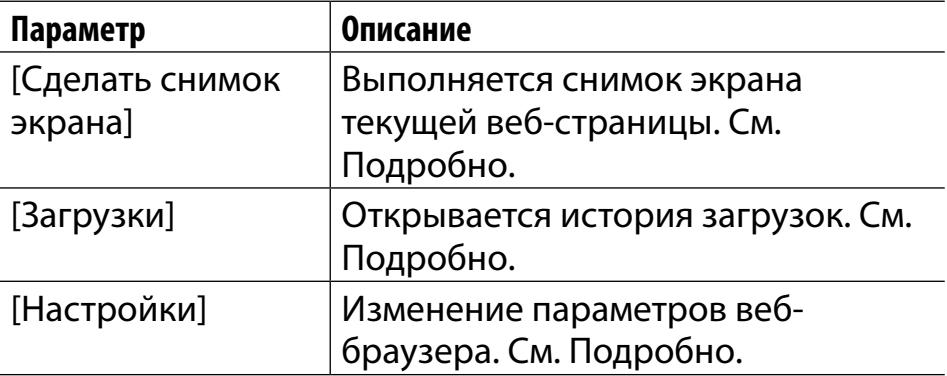

# Словарь

### **Использование словаря**

Можно выбрать один из нескольких встроенных словарей.

Можно использовать только словари, имеющиеся на устройстве Reader. Новые словари нельзя установить или добавить.

- Нажмите кнопку <del>∩</del> (На главную) → коснитесь кнопки **• [Словарь**].
- 2 **Введите слово, которое следует найти, с помощью экранной клавиатуры.**

Отобразится список значений искомого слова.

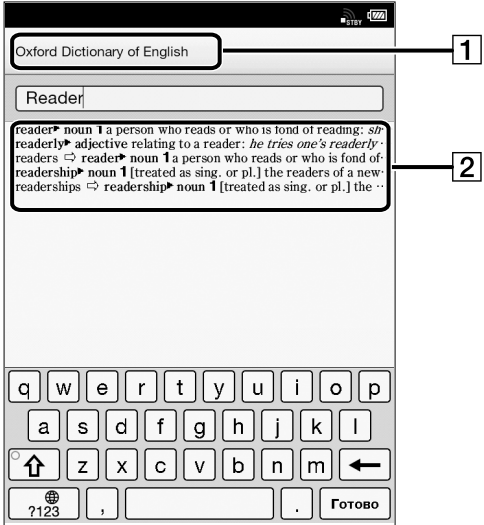

1 Название текущего словаря

 Список значений искомого слова

#### 3 **Коснитесь одного из значений искомого слова.**

Определение отображения в средстве просмотра словаря.

Для поиска другого слова нажмите (Поиск).

#### **Совет**

 В средстве просмотра словаря коснитесь и удерживайте другое слово, чтобы найти его в словаре.

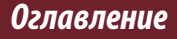

# **Смена словаря**

Можно выбрать другой словарь. Словарь можно также сменить при просмотре слова.

- **1 Нажмите кнопку**  $\equiv$  **(Меню) → коснитесь [Сменить словарь].**
- 2 **Коснитесь одного из словарей.**
- 3 **Словарь будет изменен, и отобразится список значений искомого слова или средство просмотра измененного словаря.** Если словарь будет изменен в приложении [Словарь], будет также изменен словарь, используемый при поиске слова в приложении [Книги].

# <span id="page-177-0"></span>**Составление списка ранее искомых слов**

Можно просмотреть список слов, которые ранее просматривались в выбранном словаре.

1 **Если открыт словарь, нажмите кнопку (Меню) коснитесь [История поиска слов: словарь].**

Откроется список слов, которые просматривались ранее.

2 **Коснитесь слова для поиска в словаре.**

#### Удаление элементов в истории поиска

Можно удалить ранее просмотренные слова.

- **1 Нажмите кнопку**  $\equiv$  **(Меню) → коснитесь [Удалить историю поиска слов].**
- 2 **Коснитесь элементов, которые требуется удалить.**

Рядом с выбранными элементами отобразится флажок.

3 **Коснитесь [Готово] [Да].**

#### *Словарь*

Для возврата к просмотру словаря нажмите кнопку → (Назад).

## Использование элементов **≡ (Меню**)

Ниже приведен список доступных вариантов при нажатии кнопки  $\equiv$  (Меню) в средстве просмотра словаря.

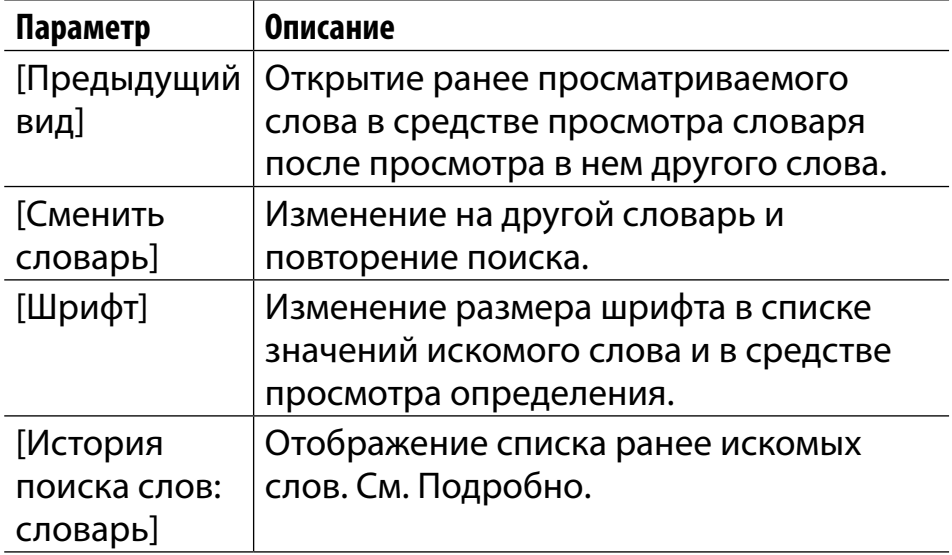
# Текстовая памятка

## **Создание текстовой памятки**

Можно использовать приложение [Текст. памятка] для создания памятки.

### Нажмите кнопку <del>∩</del> (На главную) → коснитесь **кнопки → ГТекст. памятка**].

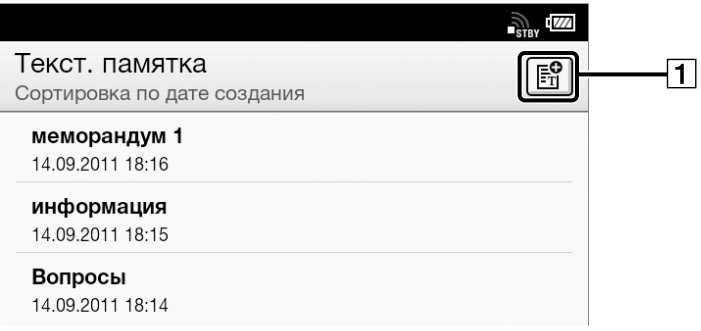

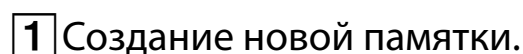

- 2 **Коснитесь в верхнем правом углу экрана.** Откроется блокнот.
- 3 **Напечатайте памятку с помощью экранной клавиатуры.**

### 4 **Коснитесь кнопки [Сохран.].**

#### **Совет**

- При касании [Создать] во время создания памятки текущая памятка будет сохранена и откроется новый блокнот.
- Новые памятки будут сохранены только во внутренней памяти.

### **Редактирование имеющейся памятки**

- 1 **Нажмите кнопку (На главную) коснитесь [Текст. Памятка] коснитесь памятки, которую необходимо отредактировать.**
- 2 **Коснитесь кнопки [Правка].**

Откроется экранная клавиатура. Отредактируйте памятку с помощью экранной клавиатуры.

### 3 **Коснитесь кнопки [Сохран.].**

#### **Совет**

- При касании [Создать] во время создания памятки текущая памятка будет сохранена и откроется новый блокнот.
- Новые памятки будут сохранены только во внутренней памяти.
- Чтобы удалить текущую открытую памятку, нажмите кнопку  $\equiv$  (Меню)  $\rightarrow$  коснитесь [Удалить памятку]  $\rightarrow$  [Да].

### <span id="page-183-0"></span>**Удаление/защита памятки**

Можно удалить или защитить одну или несколько памяток.

- Нажмите кнопку <del>∩</del> (На главную) → коснитесь **кнопки → † [Текст. Памятка].**
- **2** Нажмите кнопку ≡ (Меню) → коснитесь **[Удалить памятки] или [Защитить памятки].**

Для получения информации об удалении памяток см. [Подробно.](#page-127-0)

Можно также удалить памятку, коснувшись и удерживая его после шага 1. См. [Подробно.](#page-126-0) Для получения информации о защите памяток

см. [Подробно.](#page-131-0)

Можно также защитить памятку, коснувшись и удерживая его после шага 1. См. [Подробно.](#page-130-0)

### Использование элементов  $\equiv$  (Меню)

Ниже приведен список доступных вариантов при нажатии кнопки  $\equiv$  (Меню) в списке содержимого [Текст. Памятка].

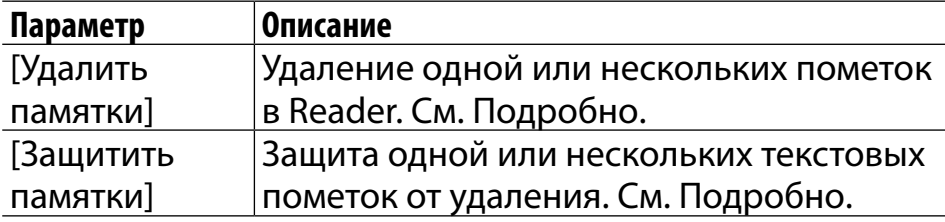

# Изображения

## **Просмотр изображений**

Можно использовать приложение [Изображения] для просмотра изображений по одному или в слайд-шоу. Можно также выбрать изображение по своему усмотрению в качестве изображения для экрана ожидания Reader.

Для получения дополнительной информации о выборе изображений для экрана ожидания см. [Подробно](#page-206-0).

Для получения дополнительной информации о передаче изображений на Reader см. [Подробно.](#page-69-0) Для получения дополнительной информации о поддерживаемых типах файлов см. раздел [Подробно.](#page-263-0)

### Нажмите кнопку <del>∩</del> (На главную) → коснитесь **кнопки [Изображения].**

Для просмотра списка изображений см. [Подробно.](#page-76-0)

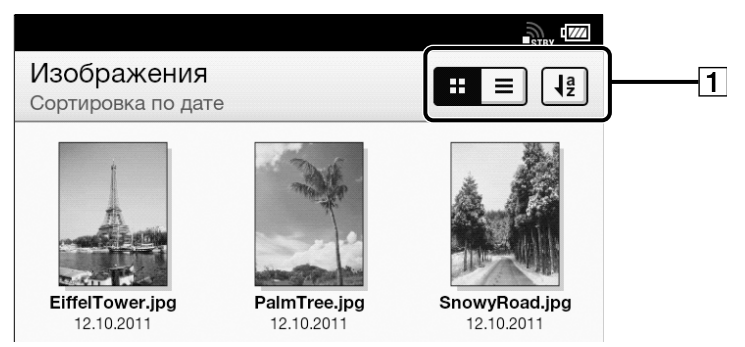

|1|Значки инструментов [Подробно](#page-83-0)

### 2 **Коснитесь изображения.**

Откроется программа для просмотра изображений.

### Использование программы для просмотра изображений

Выполните следующие действия при открытом изображении.

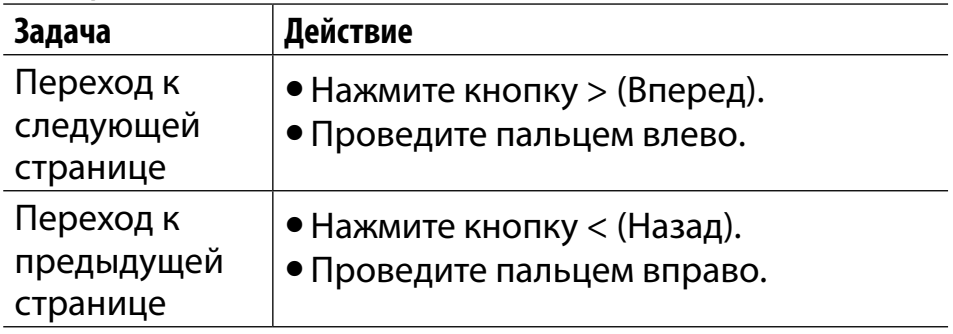

### **Изменение ориентации**

Можно выбрать вид в портретном или альбомном режиме.

- Нажмите кнопку <del>∩</del> (На главную) → коснитесь кнопки  $\rightarrow$  [Изображения].
- 2 **Коснитесь изображения нажмите кнопку (Меню) коснитесь [Ориентация].**

Ориентация переключается между альбомным и портретным режимом.

Изображения отображаются в выбранной ориентации.

## **Увеличение изображения**

Можно увеличить масштаб изображений для более легкого просмотра.

В режиме увеличения средство просмотра отображает панель увеличения и индикатор положения просмотра.

- Увеличьте разведением пальцев.
- Уменьшите сведением пальцев.

Можно перетащить экран для перемещения области просмотра.

Чтобы выйти из режима увеличения, нажмите кнопку  $\bigcirc$  (Назад).

## <span id="page-190-0"></span>**Просмотр слайд-шоу из изображений**

При использовании слайд-шоу изображения отображаются по одному в текущем порядке сортировки. Можно также указать интервал отображения.

- 1 **Нажмите кнопку (На главную) коснитесь кнопки [Изображения].**
- 2 **Коснитесь изображения нажмите кнопку (Меню) коснитесь [Слайд-шоу].** Слайд-шоу начнется с текущего изображения.

### Остановка слайд-шоу и возврат к программе просмотра

- Нажмите кнопку  $\bigcirc$  (Назад).
- Коснитесь изображения.

### Изменение интервала слайд-шоу

Нажмите кнопку <del>∩</del> (На главную) → коснитесь **кнопки [Изображения].**

- 2 **Коснитесь изображения нажмите кнопку (Меню) коснитесь [Настройки] [Длительность слайда]. Выберите один из следующих отображаемых параметров.**
- 3 **Нажмите кнопку (Назад) для возврата к программе просмотра изображений.**

Выбранный интервал будет применен при запуске слайд-шоу.

#### **Совет**

 Интервал слайд-шоу можно также изменить в приложении [Настройки]. См. [Подробно.](#page-204-0)

## **Удаление изображений**

Можно удалить одно или нескольких изображений.

- Нажмите кнопку <del>∩</del> (На главную) → коснитесь **кнопки [Изображения].**
- **2** Нажмите кнопку ≡ (Меню) → коснитесь **[Удалить изображения].**

Для получения информации об удалении изображений см. раздел [Подробно.](#page-127-0) Можно также удалить изображение, коснувшись и удерживая его. См. [Подробно](#page-126-0).

### Использование элементов **≡(Меню**)

Ниже приведен список доступных вариантов при нажатии кнопки  $\equiv$  (Меню) в списке содержимого [Изображения].

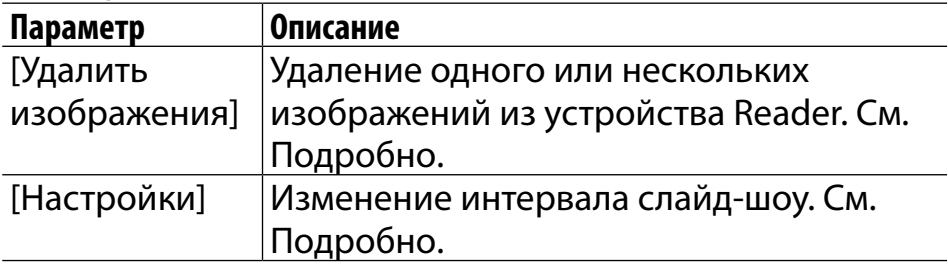

# Звук

## **Прослушивание звука**

Устройство Reader оснащено встроенным аудиопроигрывателем, поэтому можно прослушивать музыку во время чтения. Для получения дополнительной информации о передаче звука на Reader см. [Подробно.](#page-69-0) Для получения дополнительной информации о поддерживаемых типах файлов см. раздел [Подробно.](#page-263-0)

## **Воспроизведение аудио**

### Нажмите кнопку <del>∩</del> (На главную) → коснитесь **кнопки → [Аудио].**

Отобразится список альбомов. Для получения дополнительной информации о списке аудиозаписей см. [Подробно.](#page-72-0)

### 2 **Коснитесь альбома.**

Откроется список дорожек.

### 3 **Коснитесь дорожки.**

Откроется аудиопроигрыватель, и начнется воспроизведение дорожки.

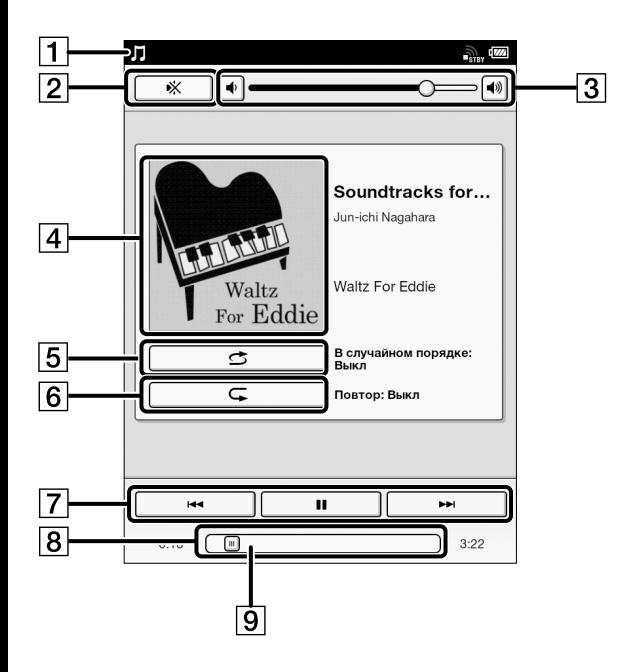

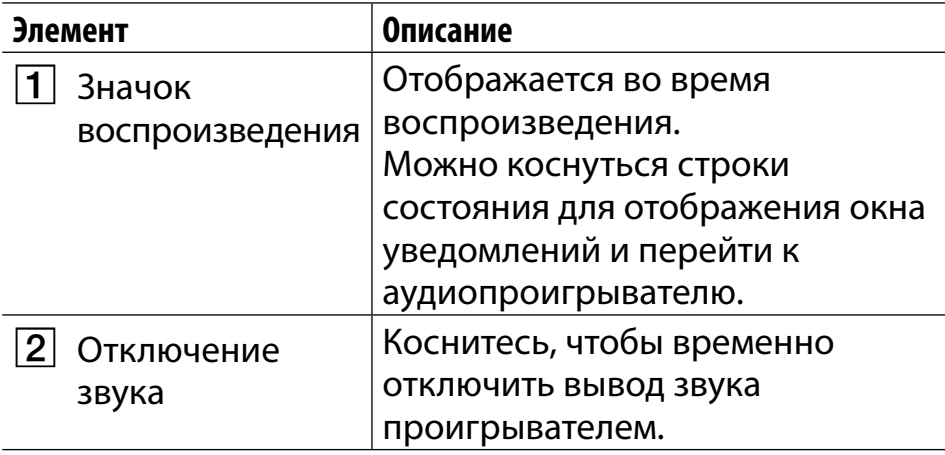

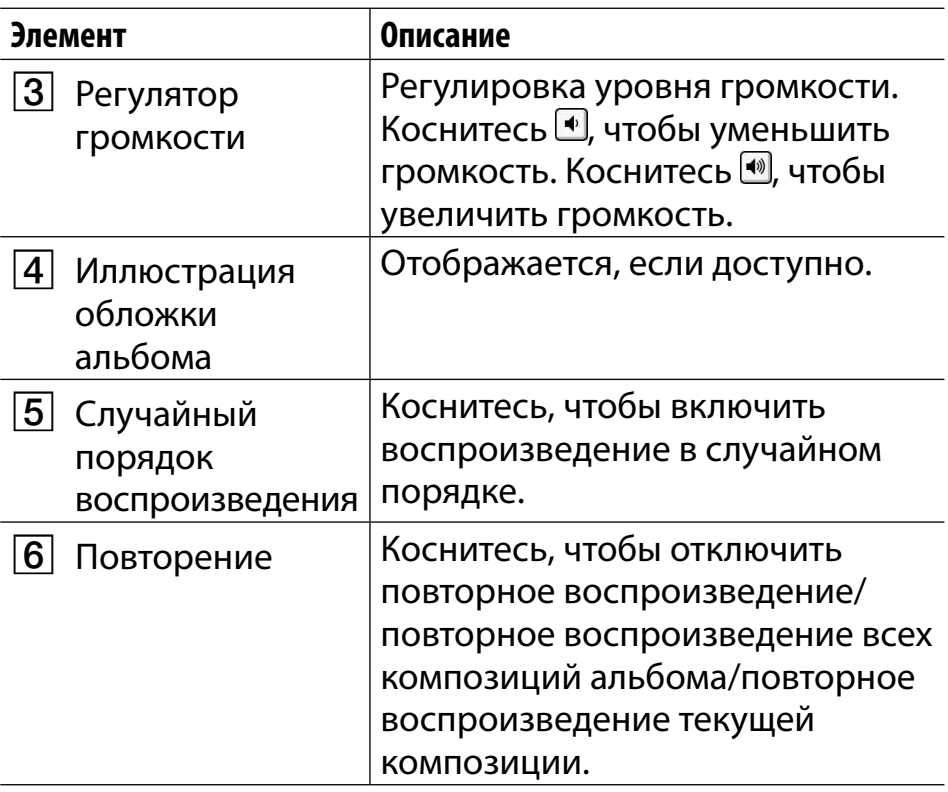

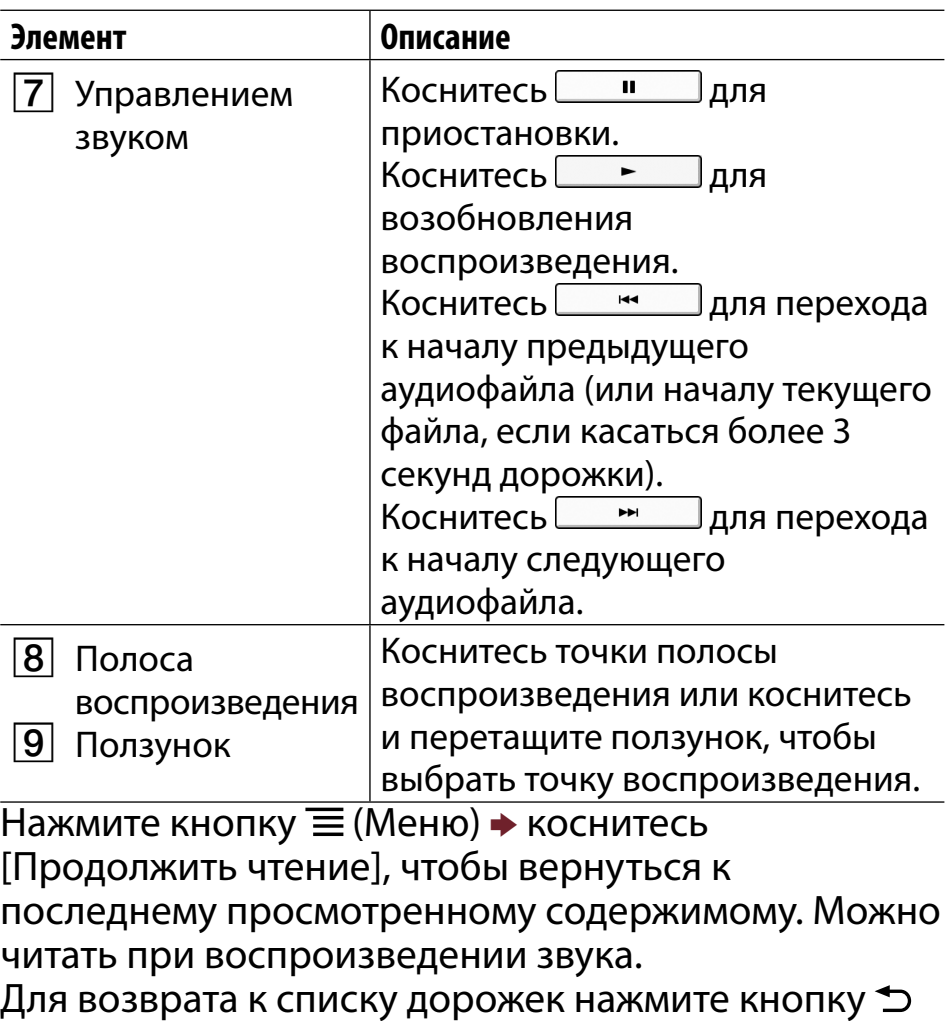

(Назад). В списке дорожек **•** отображается для дорожки, которая воспроизводится в данный момент.

#### <span id="page-199-0"></span>**Примечание**

 Во время воспроизведения музыки устройство Reader не перейдет в спящий режим или режим автоматического энергосбережения.

### Удаление дорожки

- Нажмите кнопку <del>∩</del> (На главную) → коснитесь **кнопки → [Аудио].**
- 2 **Коснитесь альбома.**

Откроется список дорожек.

**3** Нажмите кнопку  $\equiv$  (Меню) → коснитесь **[Удалить аудио].** 

Для получения информации об удалении дорожек см. [Подробно.](#page-127-0) Можно также удалить дорожку, коснувшись и удерживая ее. См. [Подробно.](#page-126-0)

### Использование элементов  $\equiv$  (Меню)

Ниже приведен список доступных вариантов при нажатии кнопки  $\equiv$  (Меню) в списке дорожек [Аудио].

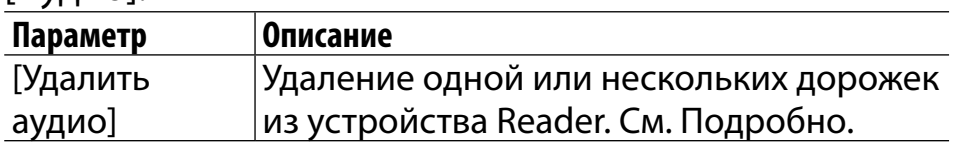

*Настройка*

# Изменение настроек

### **Изменение настроек**

Приложение [Настройки] позволяет настроить Reader, установить дату и время, настроить соединение Wi-Fi и изменить изображение для экрана ожидания и прочие настройки Reader.

## **Общие установки**

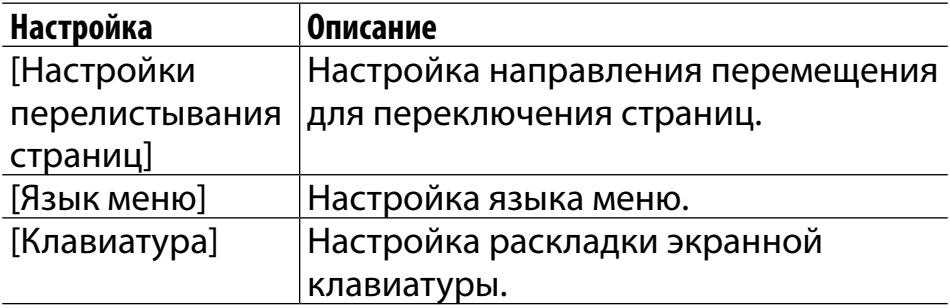

## **Настройка беспроводной сети**

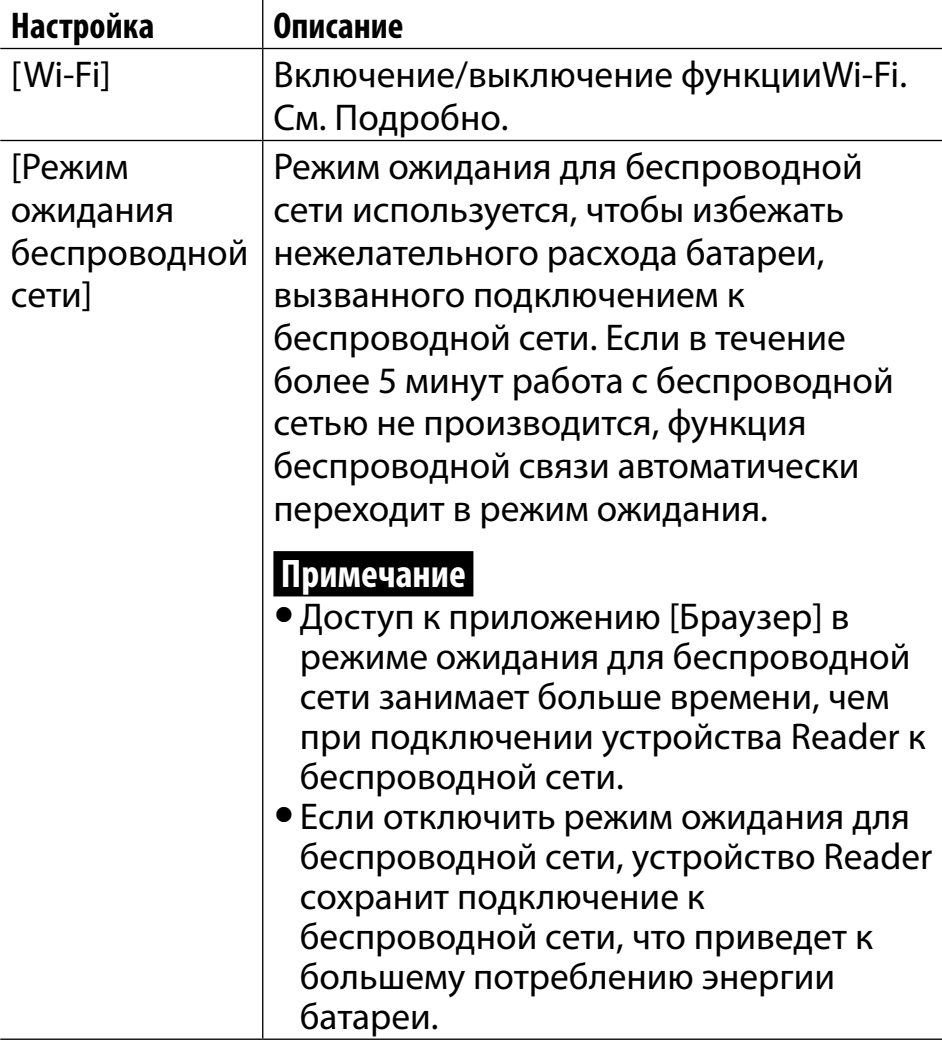

<span id="page-204-0"></span>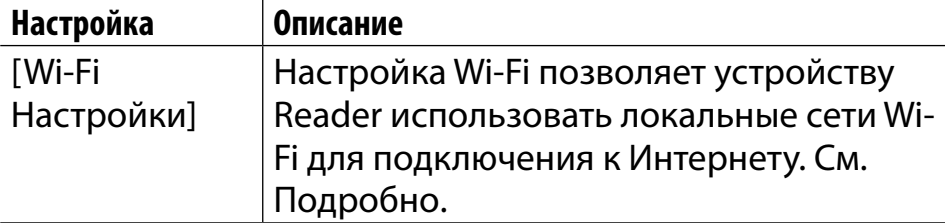

## **Настройки приложений**

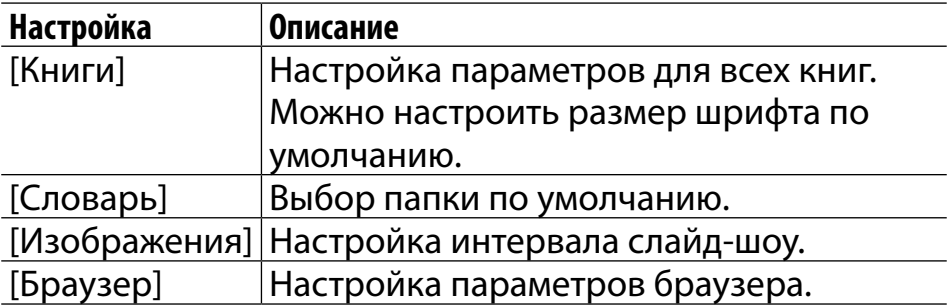

## **Установка даты и времени**

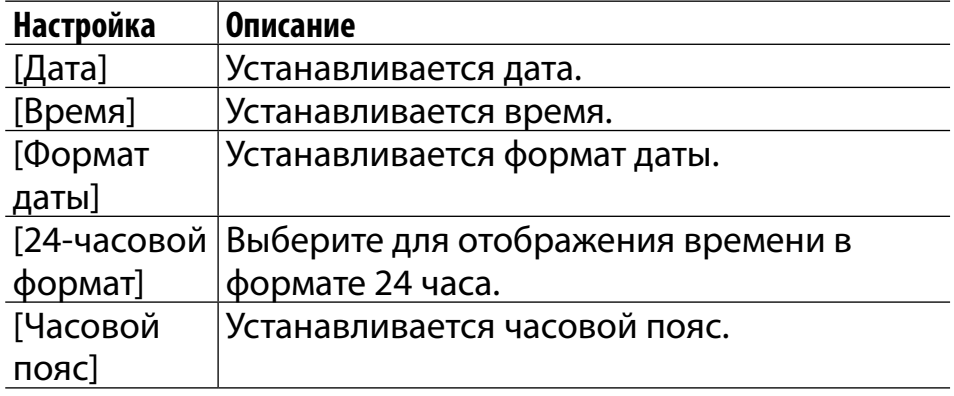

### <span id="page-206-0"></span>**Управление системой**

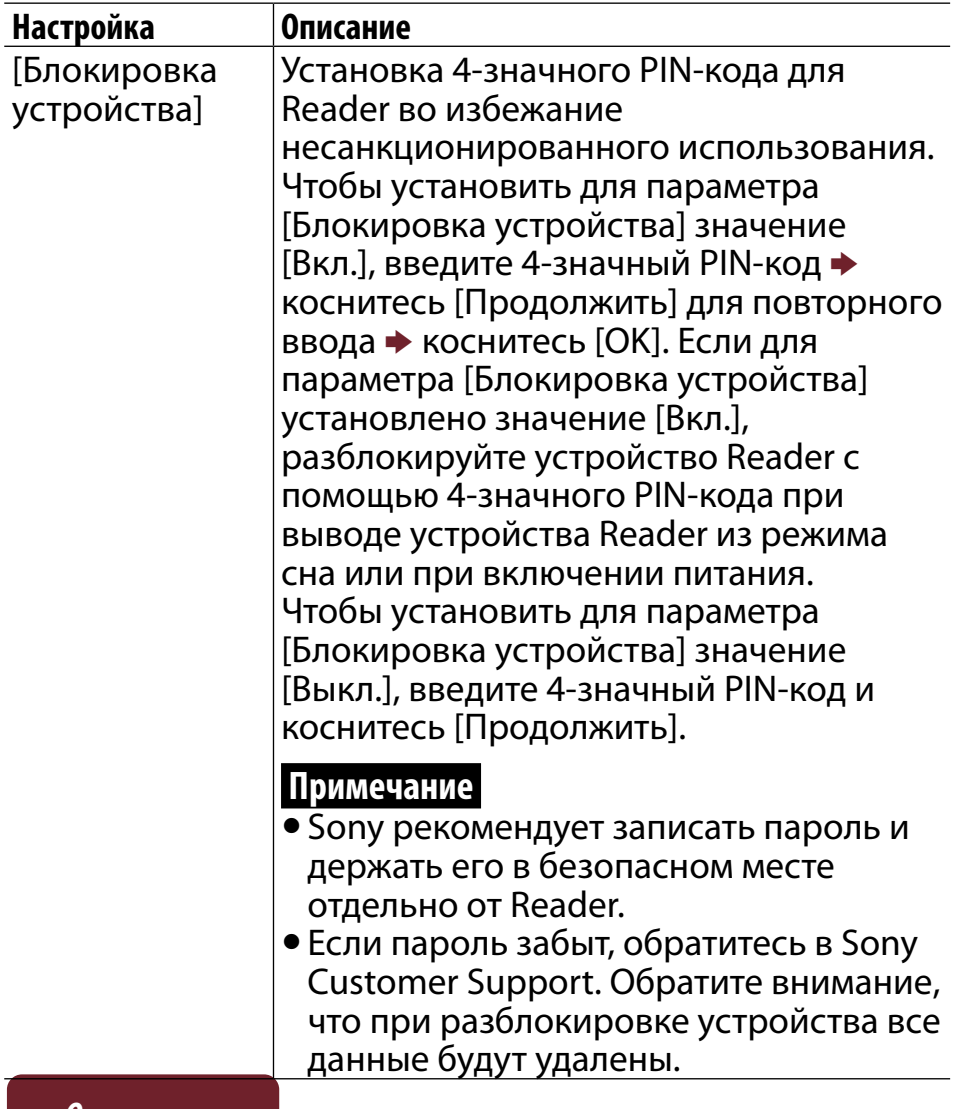

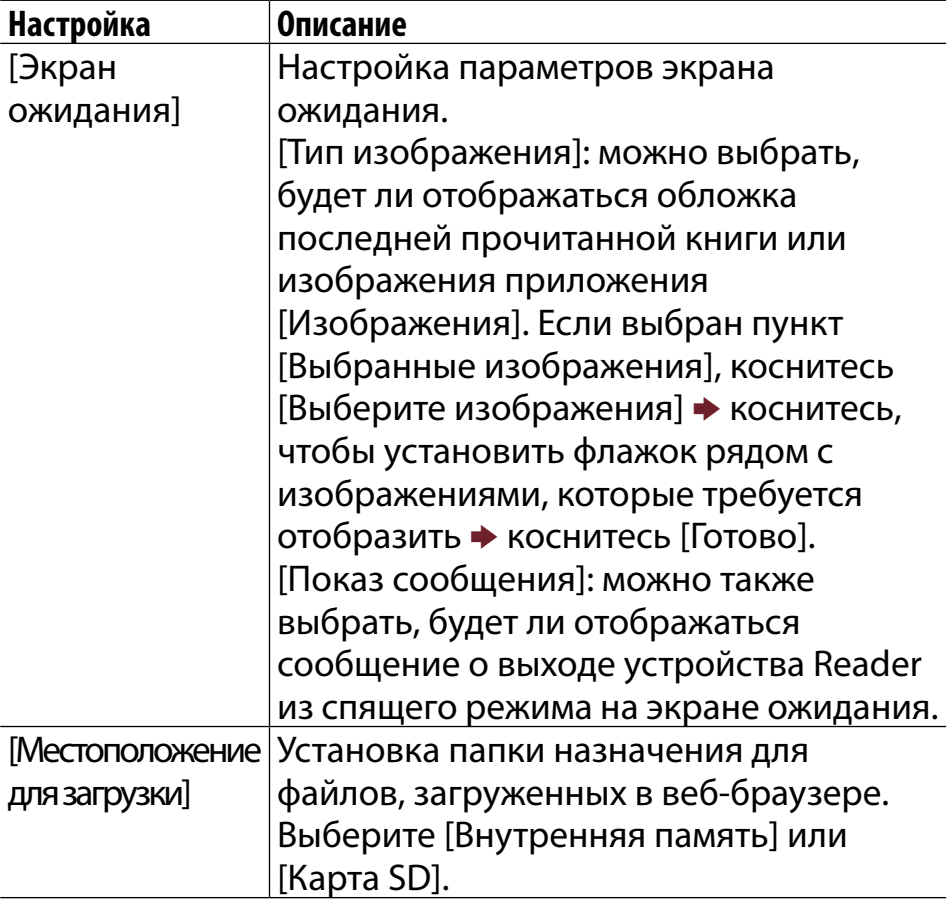

## **Инициализация**

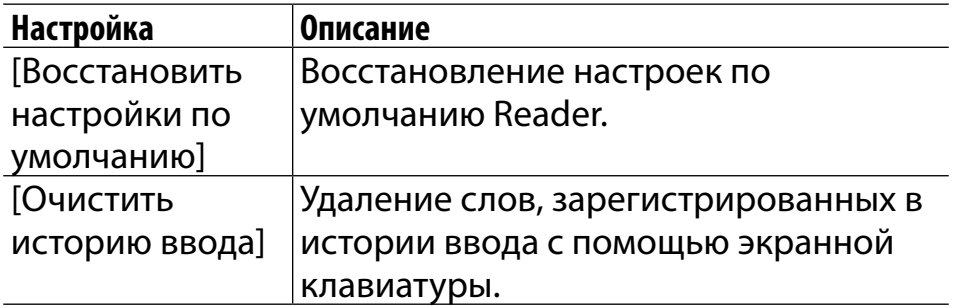

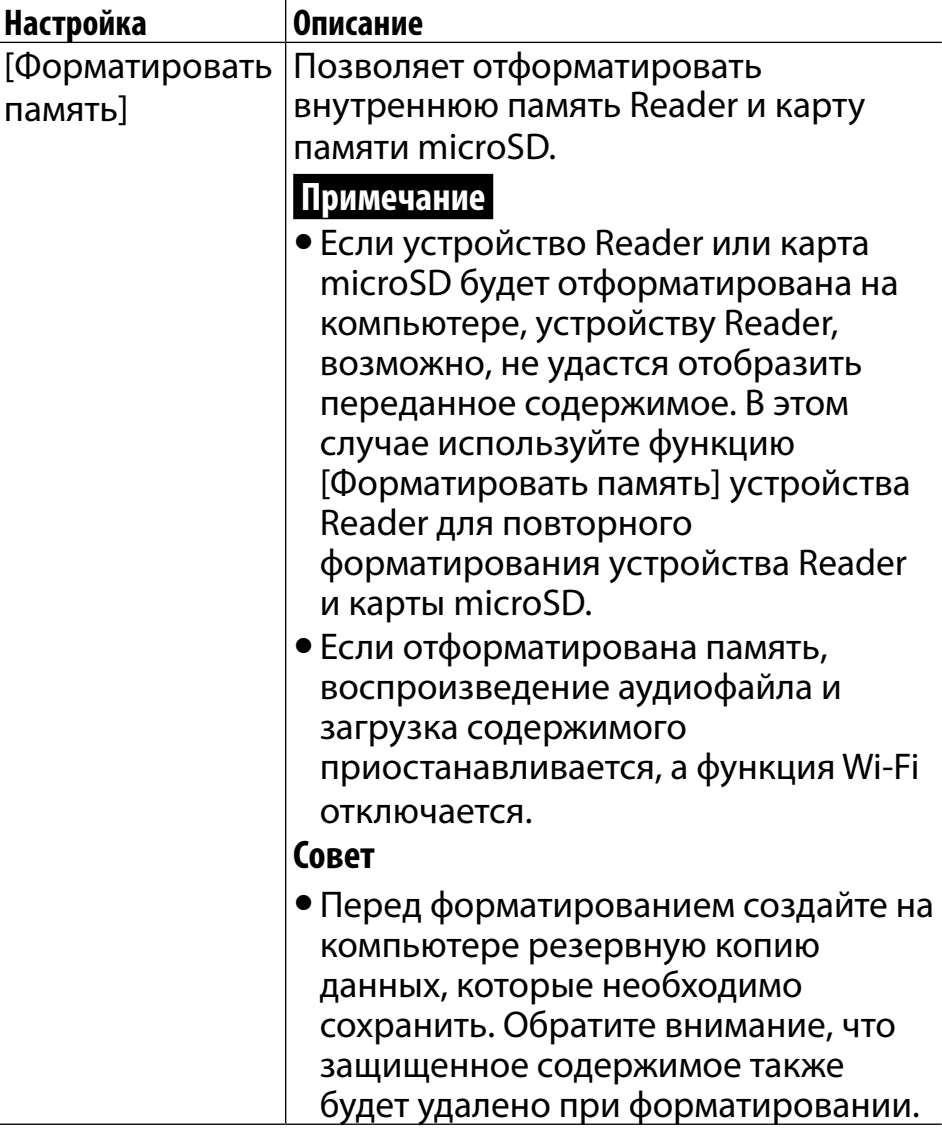

## **Об устройстве**

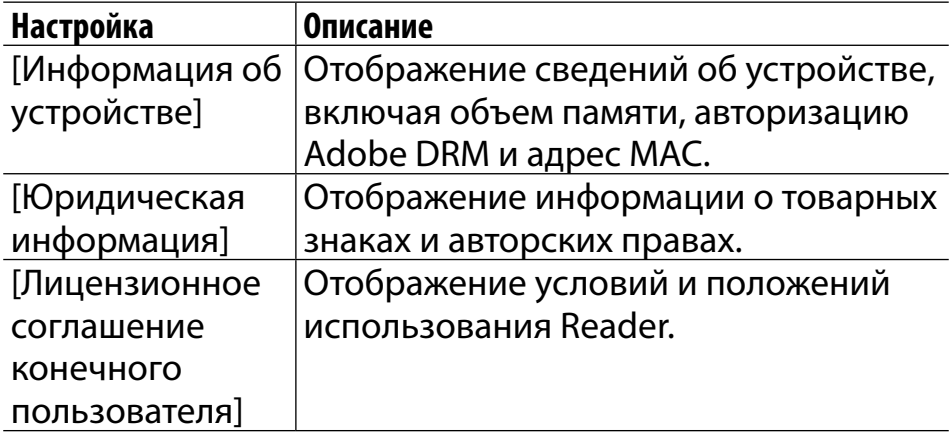

### **Выключение устройства**

Позволяет отключить Reader вместо использования спящего режима.

<span id="page-212-0"></span>*Дополнительная информация*

# Поиск и устранение неисправностей

## **Советы по поиску и устранению неисправностей**

Советы по поиску и устранению неисправностей могут помочь быстро решить технические проблемы.

- 1 **Полностью зарядите Reader.**
- 2 **Перезапустите устройство Reader.**

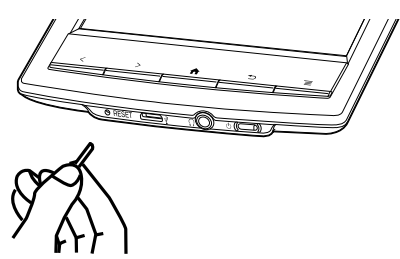

Нажмите кнопку RESET с помощью булавки или скрепки.

Изображение на экране застынет; при этом устройство Reader не будет перезапущено

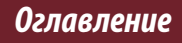

#### *Поиск и устранение неисправностей*

<span id="page-213-0"></span>автоматически.

Нажмите кнопку  $\circlearrowright$  (Питание). Откроется экран запуска.

#### **Примечание**

- Закладки, выделения, рукописные пометки или информация о настройках могут быть удалены при перезапуске.
- Не нажимайте кнопку RESET предметом, который может сломаться, например графитовым стержнем механического карандаша. Это может вызвать блокировку кнопки RESET.
- 3 **Комплексные сведения о поддержке и поиске и устранению неисправностей доступны на веб-сайте службы поддержки. См. [Подробно.](#page-213-0)**

## **Веб-сайт службы поддержки**

Комплексные сведения о поддержке и поиске и устранению неисправностей доступны на веб-сайте службы поддержки.

#### **Веб-сайт службы поддержки**

<http://support.sony-europe.com/eBook/PRS>

## **Устройство Reader**

#### Электропитание включено/выключено

#### **Не удается включить Reader.**

- Reader не удастся использовать, если устройство подключено к компьютеру в режиме передачи данных. Воспользуйтесь функцией безопасного отключения оборудования на компьютере, затем отсоедините кабель USB от устройства Reader.
- Могла сконденсироваться влага. Подождите несколько часов и включите Reader.
- Если батарея полностью разрядилась, питание не будет подаваться на кнопку  $\circlearrowright$  (питание), и, возможно, не удастся включить устройство Reader. В этом случае индикатор зарядки/занятости может мигнуть красным 3 раза. Подсоедините устройство Reader к компьютеру с помощью прилагаемого кабеля USB; устройство Reader автоматически включится приблизительно через 5 минут. Дождитесь включения устройства Reader перед дальнейшим использованием.

#### **Не удается выключить устройство Reader или перевести в спящий режим.**

 Если изображение на экране устройства Reader замирает, и устройство перестает отвечать, кнопка  $\mathbb O$ (питание) также не будет работать. В этом случае перезапустите устройство Reader. См. [Подробно](#page-212-0).

#### **Устройство Reader автоматически переходит в спящий режим или выключается.**

- Для экономии энергии батареи в устройстве Reader предусмотрены режимы автоматического энергосбережения. Устройство Reader переходит в спящий режим после 10 минут бездействия. После пребывания в спящем режиме в течение 3 дней\* устройство Reader выключится автоматически.
	- \* При низком заряде батареи устройство Reader может автоматически выключиться в течение 3 дней. Тем не менее, при воспроизведении аудио или просмотре слайд-шоу эта функция не работает. Автоматические режимы энергосбережения нельзя отключить.
### Батарея

### **Не удается зарядить батарею устройства Reader.**

- При использовании для зарядки устройства Reader другого кабеля USB, кроме прилагаемого, зарядка может идти некорректно. Для зарядки устройства Reader используйте только прилагаемый кабель USB или дополнительный адаптер переменного тока (PRSA-AC1A, продается отдельно). См. [Подробно.](#page-33-0)
- Если зарядка выполняется от порта USB компьютера, подключайте устройство Reader непосредственно к порту USB с помощью прилагаемого кабеля USB. Не используйте концентратор USB.
- Для полной зарядки батареи отведено недостаточно времени. Заряжайте устройство Reader, пока вместо значка **52** не отобразится значок **.......** (Значок зарядки не отображает оставшийся заряд батареи во время зарядки.)
- Для зарядки устройства Reader необходимо, чтобы компьютер был включен. Зарядка устройства Reader прекратится, если компьютер перейдет в спящий режим или режим ожидания. Обеспечьте постоянное и стабильное питание компьютера во время зарядки устройства Reader.
- Если при зарядке подключенного устройства Reader компьютер перейдет в режим сна, заряд батареи устройства Reader будет постепенно уменьшаться. Устройство Reader выключится, и батарея устройства Reader не будет заряжаться. В этом случае отсоедините кабель USB от устройства Reader, выведите компьютер из режима сна, затем снова подсоедините кабель USB к устройству Reader.
- Возможно, при зарядке от компьютера не достаточно питания. Если устройство Reader подсоединено к ноутбуку, обеспечьте постоянное и стабильное питание ноутбука во время зарядки устройства Reader.

#### **Батарея разряжается быстрее, чем ожидается.**

- Возможно, устройство Reader заряжено не полностью. Выполняйте зарядку устройства Reader, пока вместо значка <mark>42</mark> не отобразится значок ......
- Рабочая температура ниже 5°C. Это определено характеристиками батареи и не является неисправностью.
- В спящем режиме устройство Reader потребляет энергию. Если не планируется использовать устройство Reader, выключите его, не оставляйте в спящем режиме.
- Если не используется Интернет, выйдите из приложения [Браузер], нажав кнопку **<del>А</del>** (На главную).
- $\bullet$  Значок  $\boldsymbol{\varPi}$  в строке состояния обозначает, что в данный момент на устройстве Reader воспроизводится аудио. При воспроизведении аудио расходуется энергия батареи. При необходимости перейдите к аудиоплееру и приостановите воспроизведение. См. [Подробно](#page-194-0). Устройство Reader не переходит автоматически в спящий режим во время воспроизведения аудио.
- Батарея устройства Reader постепенно разряжается, если устройство не используется в течение длительного срока. Перед включением устройства Reader, если оно не использовалось длительное время, снова зарядите устройство Reader.
- Если не используется беспроводная связь, выключите функцию Wi-Fi. См. [Подробно.](#page-12-0)

#### *Поиск и устранение неисправностей*

 Если во время зарядки устройства Reader в режиме передачи данных компьютер переходит в спящий режим или в режим ожидания, зарядка устройства Reader прекращается, и батарея может разрядиться. Во время зарядки устройства Reader убедитесь, что компьютер включен, и полностью зарядите устройство Reader перед его использованием. См. [Подробно.](#page-34-0)

# Сенсорный экран

### **Устройство Reader не сразу выходит из спящего режима или запускается.**

- При низких температурах сенсорный экран может реагировать на прикосновения медленнее, чем обычно. Это определено характеристиками сенсорного экрана и не является неисправностью.
- После перезапуска или выключения устройства Reader для отображения экрана запуска может потребоваться время.

#### **Экран не отвечает.**

 Перезапустите устройство Reader. См. [Подробно](#page-212-0).

#### **Экран реагирует медленно.**

- Если сенсорный экран запачкан, он может некорректно работать. Сенсорный экран следует очищать мягкой тканью, например чистящей тканью для очков.
- При низких температурах сенсорный экран может реагировать на прикосновения медленнее, чем обычно. Выключите устройство Reader и оставьте его на несколько часов, чтобы его температура сравнялась с температурой окружающей среды.

# **Беспроводная связь**

### Соединение Wi-Fi

#### **Устройству Reader не удается выполнить подключение к сети Wi-Fi.**

- Не удалось включить функцию подключения к сети изза низкого заряда батареи. Зарядите устройство Reader в течение нескольких минут, затем повторите попытку.
- Убедитесь, что функция Wi-Fi включена, и проверьте уровень сигнала точки доступа.
- Выполните поиск расположенных вблизи точек доступа и выберите одну из доступных.
- Убедитесь, что выполнены правильные настройки метода защиты (WEP/WPA), статического IP-адреса и прокси-сервера.
- Точка доступа использует неподдерживаемый метод защиты или ключ шифрования.
- Для работы в публичных сетях Wi-Fi может потребоваться ID пользователя и пароль. В этом случае для подключения к сети необходимо ввести правильный ID пользователя и пароль.
- В точке доступа включен фильтр по MAC-адресу. Чтобы проверить MAC-адрес, нажмите кнопку  $\bigwedge$  (На главную)  $\rightarrow$  коснитесь  $\rightarrow$   $\rightarrow$  [Настройки]  $\rightarrow$  [О программе]  $\rightarrow$ [Информация об устройстве]. Убедитесь, что этот MACадрес принят точкой доступа.
- Для точки доступа заданы неправильные настройки сети Wi-Fi. Задайте настройки в соответствии с описанием в руководстве, прилагаемом к точке доступа, и сведениями, полученными от администратора сети.
- Устройство Reader находится слишком далеко от точки доступа. Переместите устройство Reader ближе к точке доступа и повторите поиск.
- Препятствия, например стены, металл или бетон, между устройством Reader и точкой доступа могут негативно влиять на соединение. Перенесите устройство Reader в другое место и повторите поиск.
- Вблизи расположено другое оборудование, использующее диапазон частот 2,4 ГГц (например, беспроводной телефон, микроволновая печь или компьютерное оборудование с функцией Bluetooth). Переместите это оборудование в другое место или выключите.
- Сигнал сети Wi-Fi временно недоступен или ухудшился. Для проверки состояния сети обратитесь к администратору.

#### Не удается найти точку доступа в списке сетей Wi-Fi.

• В настройках сети, которую требуется использовать, запрещена передача ее SSID пользователям. В этом случае точка доступа может не отображаться в списке сетей Wi-Fi. Коснитесь [Добавить сеть Wi-Fi] и введите SSID вручную. См. Подробно.

### **Браузер**

#### Веб-страница отображается некорректно.

- Возможно, прервано подключение к сети Wi-Fi. Убедитесь, что функция Wi-Fi включена и правильно настроена, проверьте уровень сигнала точки доступа и обновите веб-страницу.
- Из-за широкого диапазона стандартов и технологий, использующихся при создании веб-страниц, правильное отображение всех страниц не гарантируется.

#### Не удается изменить размер шрифта.

• Размер шрифта не удастся изменить, если он определен веб-страницей. Воспользуйтесь функцией увеличения, чтобы увеличить размер отображения страницы.

# **Чтение книг**

#### **Не удается открыть книгу.**

- Читать книгу может только владелец учетной записи, который приобрел эту книгу.
- Книга может быть защищена технологией управления цифровыми правами, которая не поддерживается.
- Возможно, книга имеет тип файла, который не поддерживается. Для получения дополнительной информации о поддерживаемых типах файлов см. раздел [Подробно.](#page-263-0)

### **Функция "Продолжить чтение" не работает или отсутствует закладка.**

- При изменении состояния файла (как, например, в следующих случаях) данные функции [Продолжить чтение] или заметки могут быть удалены.
	- Текст или файл PDF изменен.

#### **Не удается найти содержимое на устройстве Reader.**

- Если устройство Reader отформатировано на компьютере, устройству Reader, возможно, не удастся отобразить переданное содержимое. В этом случае используйте функцию [Форматировать память] устройства Reader для повторного форматирования устройства Reader. См. [Подробно.](#page-209-0)
- При удалении или изменении папок или файлов в папке "База данных" на компьютере могут быть удалены содержимое или заметки.

# **Воспроизведение аудиофайлов**

#### **Миниатюра альбома не отображается.**

 Миниатюра альбома или аудиофайла, содержащего информацию об обложке, может отображаться только в списке альбомов.

#### **Не удается воспроизвести аудио.**

 Возможно, аудио имеет тип файла, который не поддерживается. Для получения дополнительной информации о поддерживаемых типах файлов см. раздел [Подробно.](#page-263-0)

#### **Не слышен звук.**

- Увеличьте уровень громкости.
- Убедитесь, что наушники (не прилагаются) правильно подключены к гнезду для наушников на устройстве Reader.

# **Просмотр изображений**

#### **Не удается просмотреть изображение.**

 Возможно, изображение имеет тип файла, который не поддерживается. Для получения дополнительной информации о поддерживаемых типах файлов см. раздел [Подробно.](#page-263-0)

### **Подключение к компьютеру**

#### **Компьютер не определяет устройство Reader.**

- Подсоединив устройство Reader к компьютеру с помощью кабеля USB, необходимо перевести устройство Reader в режим передачи данных. См. [Подробно.](#page-34-0)
- Компьютеру может потребоваться некоторое время для определения устройства Reader.
- Убедитесь, что устройство Reader подключено непосредственно к порту USB с помощью прилагаемого кабеля USB. Не используйте концентратор USB.
- Подключите устройство к другому порту USB компьютера.
- Отключите устройство Reader и подключите его снова.
- Если после выполнения вышеуказанных шагов неисправность не устранена, перезапустите устройство Reader. См. [Подробно.](#page-212-0)

# **Карта microSD**

### **Устройство Reader не определяет карту microSD или не удается открыть элемент, сохраненный на карте microSD.**

- Если карта microSD отформатирована на компьютере, устройству Reader, возможно, не удастся отобразить переданное содержимое. Выполните форматирование карты microSD на устройстве Reader. См. [Подробно.](#page-254-0)
- Устройству Reader может потребоваться время для обнаружения карты microSD и загрузки всех файлов, сохраненных на ней. Подождите немного дольше, установив карту microSD в разъем для карт.
- Убедитесь, что устройство Reader поддерживает установленную карту microSD. См. [Подробно.](#page-254-0)
- Убедитесь, что карта microSD вставлена правильно. См. [Подробно.](#page-50-0)
- Убедитесь, что позолоченные контакты карты microSD и гнезда для карт чистые. Если на них скопилась грязь или пыль, аккуратно очистите их.

#### **Не удается сохранить книгу или прочие элементы на карте microSD.**

 В устройстве Reader не предусмотрена функция перемещения файлов с карты microSD или на нее.

#### **Не удается удалить книгу или прочие элементы с карты microSD.**

 Не удастся удалить файл, если он предназначен только для чтения. Необходимо с помощью компьютера отменить атрибут файла "Только чтение".

*Меры предосторожности*

# Меры предосторожности

# **Сведения по безопасности**

### Защищенное содержимое

Защищенное содержимое предназначено только для использования в личных целях. Чтобы использовать это содержимое для других нужд, требуется разрешение владельцев авторского права.

## Обращение с устройством Reader

- В соответствии с указаниями FCC в отношении неконтролируемого воздействия радиочастотного излучения настоящее устройство и его антенну запрещается совмещать или использовать вместе с какой-либо другой антенной или передатчиком.
- Если устройство Reader создает помехи при радио- или телевизионном приеме, выключите устройство Reader или перенесите подальше от радиоприемника или телевизора.
- Воздержитесь от использования устройства Reader во время взлета или посадки самолета, следуя объявлениям на борту.

- Не кладите на устройство Reader тяжелые предметы и не трясите устройство Reader слишком сильно. Это может привести к неисправности или повреждению устройства.
- Запрещается подвергать устройство Reader воздействию яркого света, высоких температур, влажности или сильных вибраций.
- При длительном соприкосновении части устройства Reader, вырабатывающей тепло, с кожей могут возникнуть симптомы ожога, такие как покраснение и опухоль, даже при умеренной температуре. Избегайте длительных контактов устройства с кожей, особенно с чувствительной.
- Не оставляйте устройство Reader на неустойчивых поверхностях.
- Соблюдайте осторожность, чтобы не уколоть окружающих прилагаемым стилусом.
- Используйте прилагаемый стилус аккуратно, не гните его и не царапайте им сенсорный экран.
- Используйте прилагаемый стилус только для работы с сенсорным экраном.
- Не используйте стилус, если он поврежден или деформирован.
- Не кладите предметы на сенсорный экран, так как это может вызвать неисправность. Если устройство Reader не используется, переведите его в спящий режим или

выключите.

- При использовании устройства Reader за границей пользователю необходимо следить за тем, чтобы устройство Reader использовалось в соответствии со следующими техническими характеристиками:
	- Напряжение переменного тока
	- Правила использования беспроводных устройств
	- Прочие правила или требования по технике безопасности
- Следите за тем, чтобы не замкнуть контакты устройства Reader посторонними металлическими предметами.
- Не подвергайте устройство Reader воздействию высоких температур. Например, не оставляйте его в машине, припаркованной на солнце, или под прямыми солнечными лучами.

### Не допускайте попадания воды и влаги

- Имейте в виду, что в отдельных случаях в устройстве может образоваться конденсация: например, при резкой смене температуры, если устройство было перенесено из холодного в теплое помещение или если в помещении, где работает устройство, был включен обогреватель. Конденсация - это явление появления капель воды на поверхностях, например, металлических панелях и т.д. из влаги, содержащейся в воздухе. Если в устройстве Reader образовалась конденсация, необходимо выключить его и дождаться, пока влага испарится. Использование устройства Reader при наличии конденсата может привести к неисправности.
- Устройство Reader не является водонепроницаемым. Соблюдайте описанные ниже меры предосторожности.
	- Следите за тем, чтобы устройство Reader не упало в раковину или другую емкость, наполненную водой.
	- Не используйте устройство Reader в помещениях с высокой влажностью воздуха или в плохую погоду, например когда идет дождь или снег.
	- Не подвергайте устройство Reader воздействию влаги. Если держать устройство Reader влажными руками или положить устройство Reader в сырую одежду, оно может стать влажным, что

приведет к неисправности Reader.

### Зарядка устройства Reader

- В случае продолжительной зарядки корпус устройства Reader может сильно нагреваться.
- Используйте только прилагаемый кабель USB или дополнительный адаптер переменного тока (PRSA-AC1A, не прилагается). Не используйте другие кабели USB и адаптеры переменного тока.
- Запрещается заворачивать устройство Reader во чтолибо во время зарядки. Тепло, скопившееся в устройстве Reader, может привести к неисправности или поломке.
- Если батарея разряжается быстро после полной зарядки, возможно, заканчивается срок ее эксплуатации, и ее необходимо заменить. Обратитесь в Sony support center.

### Техника безопасности в дороге

Не используйте наушники (не прилагаются) при управлении автомобилем, велосипедом или другим механическим транспортным средством. Это запрещено во многих странах, поскольку может стать причиной дорожно-транспортного происшествия. Прослушивание громкой музыки во время прогулки также может быть потенциально опасным, особенно на пешеходных переходах. В потенциально опасных ситуациях следует быть предельно осторожным или прекратить прослушивание.

### Защита органов слуха

Не следует чрезмерно увеличивать громкость в наушниках (не прилагаются). Специалисты рекомендуют избегать прослушивания музыки в течение продолжительного времени с повышенной громкостью. Если слышен звон в ушах, уменьшите громкость или прекратите прослушивание.

### Не забывайте об окружающих

Слушайте проигрыватель на умеренной громкости. При этом можно слышать, что происходит вокруг, не беспокоя тех, кто находится поблизости.

### Предупреждение при использовании наушников (не прилагаются)

Если во время использования устройства Reader начнется гроза, немедленно снимите наушники (не прилагаются).

### Wi-Fi Возможности подключения

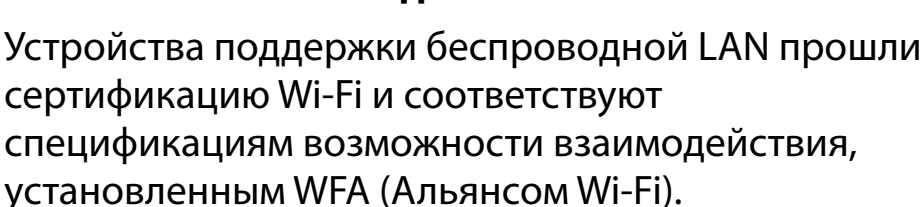

### Очистка устройства Reader

- Устройство Reader следует очищать мягкой тканью, например чистящей тканью для очков. Убедитесь в том, что на ткани отсутствуют загрязнения и пыль, так как это может привести к повреждению устройства Reader.
- Не используйте абразивные смеси, чистящие порошки или такие растворители, как спирт или бензол, поскольку они могут повредить покрытие корпуса.
- Если стилус испачкался, протрите его сухой тканью. При использовании грязного стилуса для работы с сенсорным экраном можно повредить поверхность экрана.
- Не допускайте попадания на устройство Reader воды и брызг.

# Сенсорный экран

- Не прилагайте излишние усилия при нажатии на сенсорный экран. Цвет или подсветка могут потускнеть или стать неравномерными, а само устройство Reader может быть повреждено.
- При использовании устройства Reader в холодной среде на сенсорном экране могут появиться тонкие линии. Это не является неисправностью.

 Наружное покрытие сенсорного экрана выполнено из стекла. При падении устройства Reader на твердые поверхности или при сильном ударе стекло может разбиться. На нем также могут образоваться царапины и потертости при ношении устройства в сумке. Чтобы предотвратить повреждение сенсорного экрана, используйте защитный чехол (продается отдельно).

## Функция беспроводной связи

- Выключайте функцию беспроводной связи, когда находитесь в местах, в которых использование радиосвязи запрещено. В таких местах необходимо получить разрешение у соответствующего персонала, прежде чем включать функцию беспроводной связи устройства.
- Выключайте функцию беспроводной связи при нахождении в медицинских учреждениях, если это требуется правилами, установленными в этих учреждениях. В больницах и прочих медицинских учреждениях может использоваться оборудование, на работу которого может оказывать влияние радиочастотная энергия, вырабатываемая при беспроводной связи.
- Не пользуйтесь устройством Reader вблизи медицинского оборудования, не получив предварительного разрешения для этого.
- Общие примечания об использовании функции Wi-Fi (беспроводной LAN).

В некоторых странах или регионах использование устройств Wi-Fi может быть ограничено местными нормативными актами (например, может быть ограничено число каналов).

# Приложения на устройстве Reader

Отказ от ответственности. Ни при каких обстоятельствах корпорация SONY не несет никакой ответственности за финансовые убытки или упущенную выгоду, включая любые иски третьих сторон, возникающие в результате использования программного обеспечения, прилагаемого к этому устройству Reader. Корпорация Sony не несет ответственности за данные, записанные/загруженные не полностью или поврежденные вследствие неполадок устройства Reader или компьютера.

- Законы об авторских правах запрещают копирование программного обеспечения или руководства, прилагаемого к нему, целиком или по частям, а также аренду программного обеспечения без разрешения владельца авторских прав.
- Программное обеспечение, прилагаемое к устройству Reader, может быть использовано только с оборудованием, предназначенным для него.
- Вследствие постоянных усилий по улучшению качества характеристики программного обеспечения могут быть изменены без уведомления.

- Обратите внимание, что вследствие постоянных усилий по улучшению качества характеристики программного обеспечения могут быть изменены без уведомления.
- Гарантия не распространяется на работу данного устройства Reader с другим программным обеспечением.
- Обновление программного обеспечения устройства Reader гарантирует установку на устройство Reader последних функциональных возможностей. Для получения дополнительной информации об обновлении устройства Reader см. веб-сайт поддержки. См. Подробно.
- В зависимости от типа текста и символов текст, отображаемый на устройстве Reader, возможно, будет отображаться неверно. Это обусловлено следующим:
	- Объем памяти устройства Reader.
	- Устройство Reader не работает надлежащим образом.
	- Текущая информация записана на таком языке или с использованием таких символов, которые не поддерживаются устройством Reader.
- Способность отображать символы разных языков на устройстве Reader будет зависеть от того, какая операционная система установлена на компьютере. Для обеспечения наилучших результатов проверьте, чтобы установленная операционная система поддерживала нужный язык, который планируется использовать для

отображения.

- − Мы не гарантируем, что символы всех языков будут отображаться надлежащим образом на устройстве Reader.
- − Символы, созданные пользователем, и некоторые специальные символы могут не отображаться.

# **О предустановленных образцах содержимого**

Образцы содержимого предустановлены в устройстве Reader, поэтому их можно опробовать сразу после приобретения.

Предустановленные образцы содержимого предназначены для ознакомительного чтения, просмотра и прослушивания.

#### **Примечание**

 После удаления предустановленных образцов с устройства Reader их не удастся восстановить. Корпорация Sony не предоставляет образцы в замен утраченных.

# Справка по утилизации устройства **Reader**

Встроенная аккумуляторная батарея устройства Reader подлежит переработке. Не извлекайте батарею самостоятельно, обратитесь в центр поддержки Sony.

Утилизация отслужившего электрического и электронного оборудования (директива применяется в странах Евросоюза и других европейских странах, где действуют системы раздельного сбора отходов)

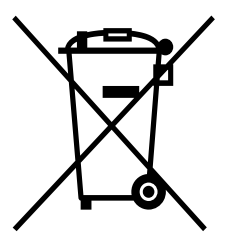

Данный знак на устройстве или его упаковке обозначает, что данное устройство нельзя утилизировать вместе с прочими бытовыми

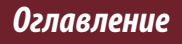

#### Меры предосторожности

отходами. Его следует сдать в соответствующий приемный пункт переработки электрического и электронного оборудования. Неправильная утилизация данного изделия может привести к потенциально негативному влиянию на окружающую среду и здоровье людей, поэтому для предотвращения подобных последствий необходимо выполнять специальные требования по утилизации этого изделия. Переработка данных материалов поможет сохранить природные ресурсы. Для получения более подробной информации о переработке этого изделия обратитесь в местные органы городского управления, службу сбора бытовых отходов или в магазин, где было приобретено изделие.

Входящие в комплект принадлежности: Кабель USB, **СТИЛУС** 

Утилизация использованных элементов питания (применяется в странах Евросоюза и других европейских странах, где действуют системы раздельного сбора отходов)

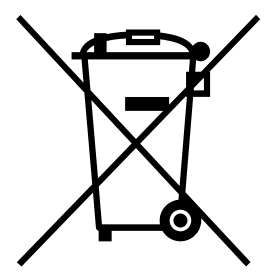

Данный знак на элементе питания или упаковке означает, что элемент питания, поставляемый с устройством, нельзя утилизировать вместе с прочими бытовыми отходами.

На некоторых элементах питания данный символ может комбинироваться с символом химического элемента. Символы ртути (Hg) или свинца (Pb) указываются, если содержание данных металлов менее 0,0005% (для ртути) и 0,004% (для свинца) соответственно.

Обеспечивая правильную утилизацию использованных элементов питания, вы предотвращаете негативное влияние на

окружающую среду и здоровье людей, возникающее при неправильной утилизации. Вторичная переработка материалов, использованных при изготовлении элементов питания, способствует сохранению природных ресурсов.

При работе устройств, для которых в целях безопасности, выполнения каких-либо действий или сохранения имеющихся в памяти устройств данных необходима подача постоянного питания от встроенного элемента питания, замену такого элемента питания следует производить только в специализированных сервисных центрах. Для правильной утилизации использованных элементов питания, после истечения срока службы, сдавайте их в соответствующий пункт по сбору электронного и электрического оборудования. Об использовании прочих элементов питания, пожалуйста, узнайте в разделе, в котором даны инструкции по извлечению элементов питания из устройства, соблюдая меры безопасности. Сдавайте использованные элементы питания в соответствующие пункты по сбору и переработке использованных элементов питания.

#### *Меры предосторожности*

Для получения более подробной информации о вторичной переработке данного изделия или использованного элемента питания, пожалуйста, обратитесь в местные органы городского управления, службу сбора бытовых отходов или в магазин, где было приобретено изделие.

# **Дополнительная информация**

WiFi функцию следует использовать исключительно внутри помещений. Изготовитель: Сони Корпорейшн Адрес: 1-7-1 Конан, Минато-ку, Токио, Япония Страна-производитель: Китай

ИНФОРМАЦИЯ О ДЕКЛАРИРОВАНИИ ПРОДУКЦИИ Цифровая электронная книга Модели PRS-T1 SONY зарегистрирована Федеральным Агентством Связи (Регистрационный номер в Госреестре: Д-РД-1567 от 17.08.2011)

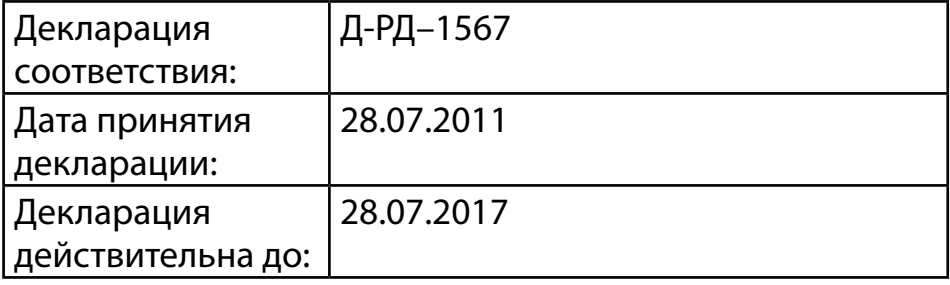

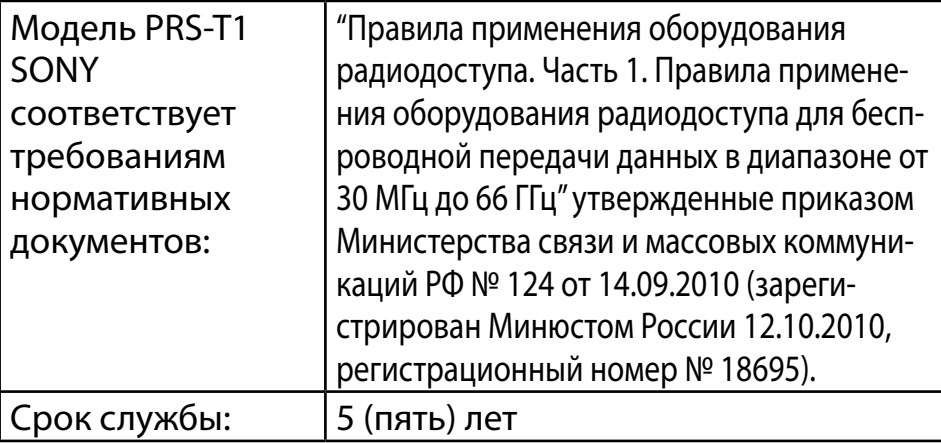

### Примечание для покупателей. Следующая информация применима только для оборудования, продающегося в странах, где действуют директивы ЕС

Производителем данного устройства является корпорация Sony Corporation, 1-7-1 Konan, Minatoku, Tokyo, 108-0075 Japan. Уполномоченным представителем по электромагнитной совместимости (ЕМС) и безопасности изделия является компания Sony Deutschland GmbH, Hedelfinger Strasse 61, 70327 Stuttgart, Germany. No вопросам обслуживания и гарантии обращайтесь по адресам, указанным в соответствующих

#### <u>Оглавление</u>
документах.

# CEO

#### **Заявление о соответствии ЕС**

Настоящим корпорация Sony заявляет, что данное оборудование удовлетворяет основным требованиям и соответствующим положениям Директивы 1999/5/EC. Для получения дополнительной информации посетите веб-сайт по следующему URL-адресу: http://www.compliance.sony.de/ Это устройство предназначено для использования в следующих странах. AT/BE/CH/DE/DK/ES/FI/FR/GB/IE/IT/NL/NO/SE Франция. Функция Wi-Fi этого устройства Reader может использоваться только внутри помещений. Любое использование функции Wi-Fi этого устройства Reader на открытом воздухе на территории Франции запрещено. Прежде чем использовать устройство Reader на открытом воздухе, убедитесь, что функция Wi-Fi отключена. (Постановление ART Decision 2002-1009, исправленное Постановлением ART Decision 03-908,

в отношении ограничений в применения радиочастот.)

Италия. Использование сетей RLAN регулируется законом:

- согласно Законодательному акту о частном пользовании № 259 от 1.8.2003 ("Закон об электронной связи"). В частности, в Статье 104 указаны условия, при которых требуется заблаговременное получение разрешения, и в Статье 105 указаны случаи свободного использования;
- в отношении предоставления общего доступа RLAN для телекоммуникационный сетей и служб, в соответствии с Административным законом от 28.5.2003 и его изменениями, а также Статьей 25 (общие разрешения для электронных коммуникационных сетей и служб) Закона об электронной связи.

Норвегия. Данное радиотехническое оборудование запрещается использовать в радиусе 20 км от центра Нового Олесунна, архипелаг Шпицберген.

# <span id="page-254-0"></span>**Примечания по картам microSD**

Карты SD изготовлены в соответствии со

стандартами и обычно используются в качестве носителей информации для переносных устройств. Карты microSD и microSDHC относятся к семейству карт SD.

Устройство Reader поддерживает следующие типы карт.

• Карты microSD и microSDHC

− До 32 ГБ

Карты microSD объемом до 32 ГБ прошли испытания на совместимость с устройством Reader; тем не менее, работа всех карт microSD не гарантируется.

### Меры предосторожности

- Вставляйте карту в предназначенное для нее гнездо стороной с этикеткой вверх до щелчка.
- Во избежание удушения храните карту microSD в местах, недоступных для детей.
- Не прикасайтесь к позолоченным контактам карты microSD.
- Не разбирайте и не модифицируйте карту памяти.
- Не допускайте намокания карты памяти.
- Для предотвращения повреждений не выполняйте

следующие действия. Корпорация Sony не предоставляет гарантии на поврежденные данные.

- − Извлечение карты памяти или выключение устройства Reader во время считывания или записи данных.
- − Использование устройства Reader в местах скопления статического заряда или электрических помех.
- Запрещается ударять, сгибать, ронять, разбирать, вскрывать, ломать, деформировать, протыкать, разрезать, сжигать, помещать в микроволновую печь, красить карту microSD.
- Не прилагайте усилия, не используйте тонкие предметы или пинцет при извлечении карты microSD. Если не удается извлечь карту microSD, обратитесь в службу поддержки пользователей.
- Не извлекайте карту microSD и не выключайте устройство Reader во время редактирования или использования данных, сохраненных на карте памяти. В противном случае изменяемые данные не будут сохранены.
- Не вставляйте деформированные карты microSD в устройство Reader.
- При изменении или удалении имени папки на компьютере, а также при перемещении файла в папку, кроме папки "database", данные, записанные на карте памяти, могут быть потеряны, или их не удастся воспроизвести с помощью устройства.

## Форматирование карты microSD

При необходимости с помощью устройства Reader можно отформатировать карту microSD.

#### **ВНИМАНИЕ!**

При форматировании карты microSD все файлы, сохраненные на ней, будут удалены. Файлы, для которых установлена защита с помощью приложений устройства Reader, также будут удалены.

1 **Нажмите кнопку (На главную) коснитесь [Настройки] [Инициализация] [Форматировать память] [Карта SD].**

# 2 **Коснитесь [Да] по запросу.**

Для отмены коснитесь [Нет]. Форматирование карты microSD может занять несколько минут.

# Правовые положения

## **Правовые положения**

Содержимое всех книг, предварительно загруженных на это устройство, защищается законом об авторском праве и отредактировано совместно с издателем. Законы об авторском праве запрещают копирование данных этого устройства или содержимого настоящего руководства (иллюстрации, связанные документы и т. д.) целиком или частично без разрешения владельца авторского права. Кроме того, использование данных этого устройства или содержимого настоящего руководства запрещено без разрешения корпорации Sony за исключением случаев использования в личных целях.

- Sony, логотип Sony, "Reader", "BBeB" и соответствующие логотипы являются товарными знаками или зарегистрированными товарными знаками Sony Corporation.
- EPUB является зарегистрированным товарным знаком IDPF.

- Frutiger, Univers, Helvetica и Palatino являются товарными знаками корпорации Linotype, зарегистрированной в Управлении по патентам и товарным знакам Соединенных Штатов, и могут быть зарегистрированы в определенных юрисдикциях от имени корпорации Linotype или ее лицензиата Linotype GmbH.
- Bitstream является зарегистрированным товарным знаком, а Dutch, Font Fusion и Swiss – товарными знаками компании Bitstream Inc.
- Microsoft, Windows, Windows Vista и Windows Media являются товарными знаками или зарегистрированными товарными знаками корпорации Microsoft в США и/или других странах.
- Macintosh и Mac OS являются товарными знаками Apple Inc., зарегистрированными в США и других странах.
- В этом устройстве PRS-T1 используется программное обеспечение Adobe® Reader® Mobile по лицензии компании Adobe Systems Incorporated, © Adobe Systems Incorporated, 1995-2011. Все права защищены. Adobe и Reader являются товарными знаками компании Adobe Systems Incorporated.
- Лицензия на технологию аудиокодирования и патенты MPEG Layer-3 получена от Fraunhofer IIS и Thomson.
- Данное изделие включает программное обеспечение, разработанное OpenSSL Project для использования в OpenSSL Toolkit. (http://www.openssl.org/) © 1998-2011, OpenSSL Project. Все права защищены. Данное устройство содержит криптографическую программу, написанную Eric Young (eay@cryptsoft.com). Данное устройство содержит криптографическую программу, написанную Tim Hudson (tjh@cryptsoft.com). Для получения дополнительной информации о лицензии OpenSSL см. [Лицензионное соглашение конечного пользователя] в пункте [О программе] меню [Настройки] устройства Reader.
- Wi-Fi, логотип Wi-Fi CERTIFIED, WPA, WPA2 и Wi-Fi Protected Setup являются товарными знаками или зарегистрированными товарными знаками компании Wi-Fi Alliance.

Все остальные названия систем и продуктов, упомянутые в настоящем документе, являются зарегистрированными товарными знаками или товарными знаками соответствующих владельцев. Символы товарного знака ™ и зарегистрированного товарного знака ® в тексте настоящего документа не используются.

Программа © 2006,2007,2008,2009,2010,2011,2012 корпорация Sony Документация © 2011, корпорация Sony 4-288-614-22(2)

# Приложение

# **Технические характеристики**

#### **Название модели**

PRS-T1

#### **Источник питания**

Встроенная аккумуляторная батарея: 3,7 В постоянного тока, 1000 мА·ч

Питание от USB компьютера или дополнительного адаптера переменного тока PRSA-AC1A (продается отдельно) с помощью прилагаемого кабеля USB. **Время работы от батареи (непрерывное перелистывание страниц)**

Максимальный срок работы батареи: прибл. 14000 непрерывных перелистываний страниц, только чтение.\*

\* Измерено с помощью текстового содержимого в формате ePub при полностью заряженной батарее, последовательном перелистывании страниц с частотой прибл. одна страница в секунду при рекомендованной температуре использования. Фактическое время работы батареи может отличаться в зависимости от использования и особенностей устройства.

#### **Время зарядки**

Зарядка от компьютера: приблизительно 2,5 часа Зарядка от адаптера переменного тока PRSA-AC1A (продается отдельно): приблизительно 2 часа

#### **Объем внутренней памяти (для хранения данных)**

Приблизительно 1,4 ГБ после первоначальной настройки. В зависимости от размера предварительно загруженных отрывков доступный объем памяти может отличаться.

#### **Рабочая температура/температура зарядки:**

От 5°C до 35°C **Размеры (ш/в/г)**

Прибл.  $110 \times 173 \times 8.9$  мм **Масса**

Прибл. 168 г

#### **Дисплей**

Электрофоретический дисплей с диагональю 152,4 мм (6 дюймов)

600 × 800 пикселей, 16-уровневая шкала оттенков серого **Wi-Fi**

Стандарты беспроводного соединения: совместимость с IEEE 802.11b/g/n

Защита беспроводного соединения: WEP (открытая система), WEP (совместный ключ), WPA-PSK (TKIP), WPA-PSK (AES), WPA2-PSK (TKIP), WPA2-PSK (AES)

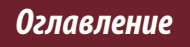

#### **Слоты расширения**

Разъем для карты microSD Список поддерживаемых типов карт и предостережения см. в разделе [Подробно.](#page-254-0) **Прилагаемые элементы**

Кабель USB × 1  $C$ тилус  $\times$  1 Краткое руководство

# **Поддерживаемые типы файлов**

На устройство Reader можно передать следующие файлы. Однако в зависимости от размера и формата файла некоторые данные, возможно, не удастся просмотреть/ отобразить/воспроизвести.

#### **Книги**

 Файлы EPUB (.epub)

EPUB (OPS version 2.0) поддерживается.

 Файлы PDF (.pdf)

Поддержка основана на технических требованиях PDF 1.6.

- Текстовые файлы (.txt)
- Файлы FB2 (.fb2)

#### **Звук**

- Файлы MP3 (.mp3)
- Для импортирования файлов MP3 необходимо соблюдать следующие технические условия: Скорость передачи данных: от 8 до 320 кбит/с
	- Частота дискретизации: от 8 до 48 кГц
	- Защита файла не должна быть установлена.
- Файлы AAC (.mp4, .m4a) Формат Raw AAC не поддерживается.
- Для импортирования файлов AAC необходимо соблюдать следующие технические условия:
	- Скорость передачи данных: до 160 кбит/с
	- Частота дискретизации: от 8 до 48 кГц
	- Защита файла не должна быть установлена.

#### **Изображения**

- Файлы JPEG (.jpg, .jpeg)
- Файлы GIF (.gif)
- Файлы PNG (.png)
- Файлы BMP (.bmp)

#### **Примечание**

- Изображения с большим размером файла, возможно, не удастся отобразить, и этот файл не будет отображаться в списке.
- При воспроизведении анимированного файла GIF будет показан только первый кадр.

# **Требования к системе**

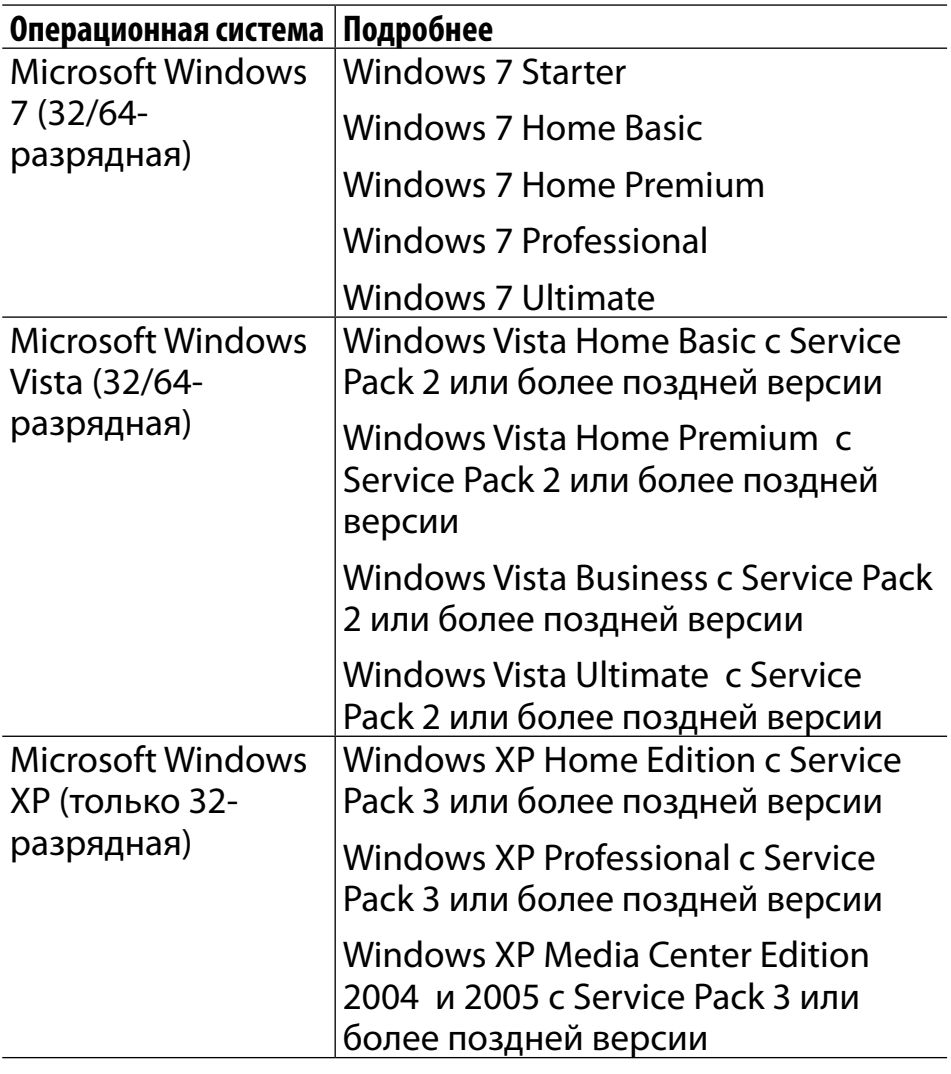

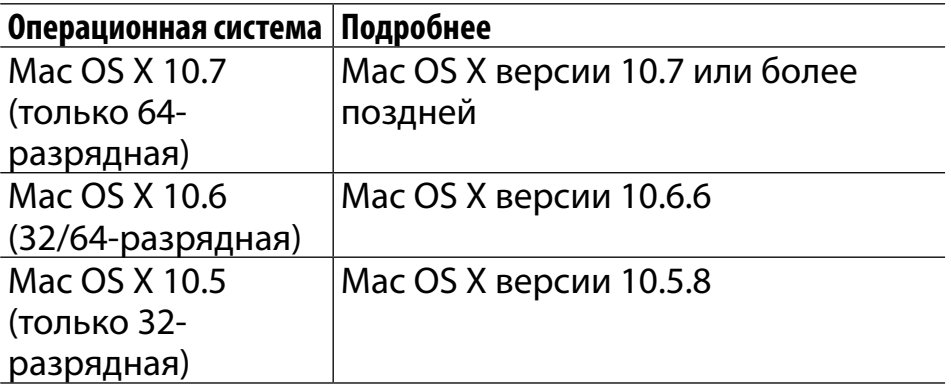

#### **Примечани**

- Устройство Reader не поддерживается в следующих случаях.
	- Операционная система, кроме указанных в приведенном ранее списке
	- Самостоятельно собранный компьютер или разработанная операционная система
	- Среда с возможностью загрузки нескольких операционных систем
	- Среда с несколькими мониторами